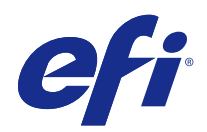

# Fiery içi uygulamalar v4.7

© 2015 Electronics For Imaging. Bu yayın içerisinde yer alan tüm bilgiler, bu ürüne ilişkin Yasal Bildirimler kapsamında korunmaktadır.

## İçindekiler

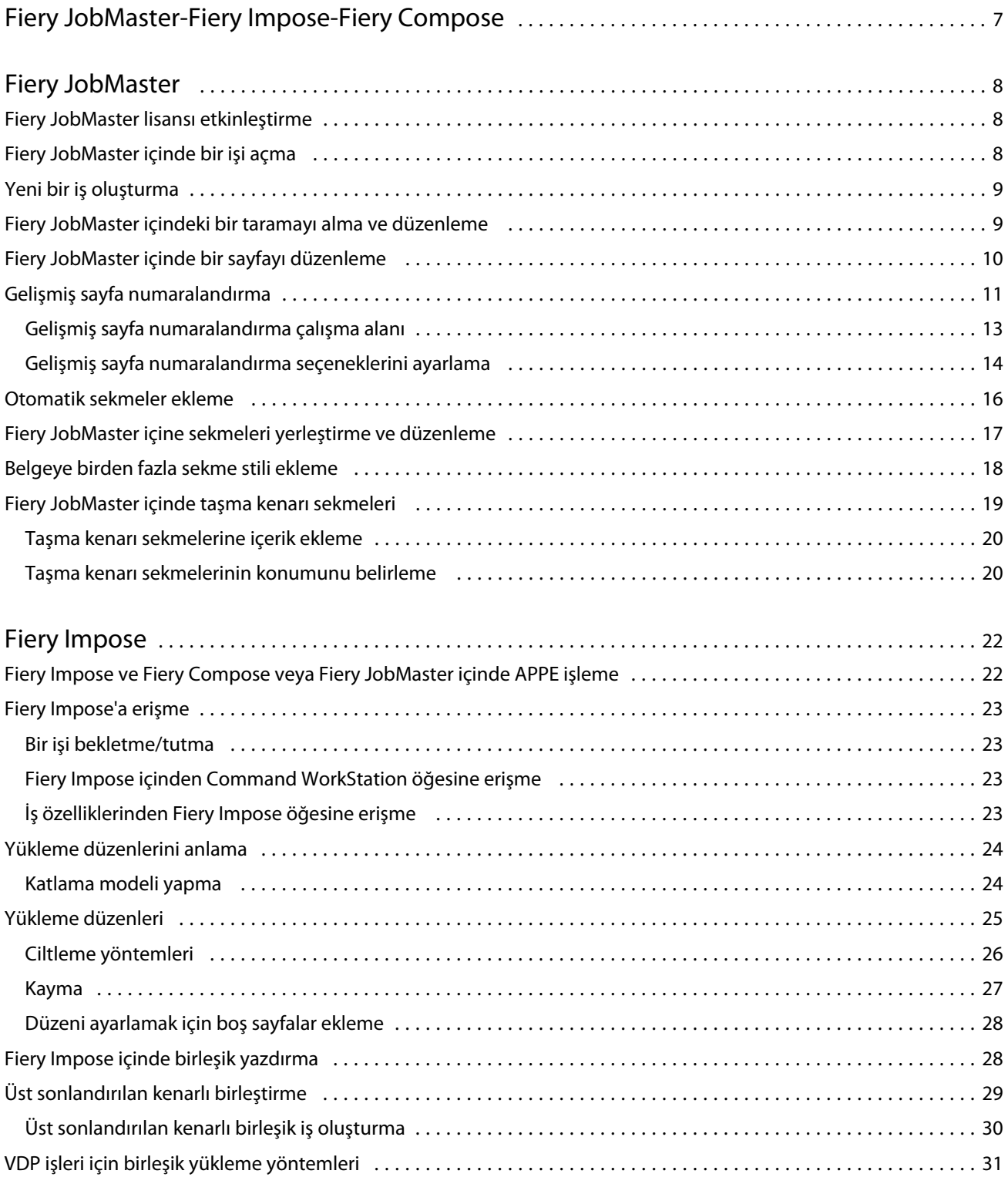

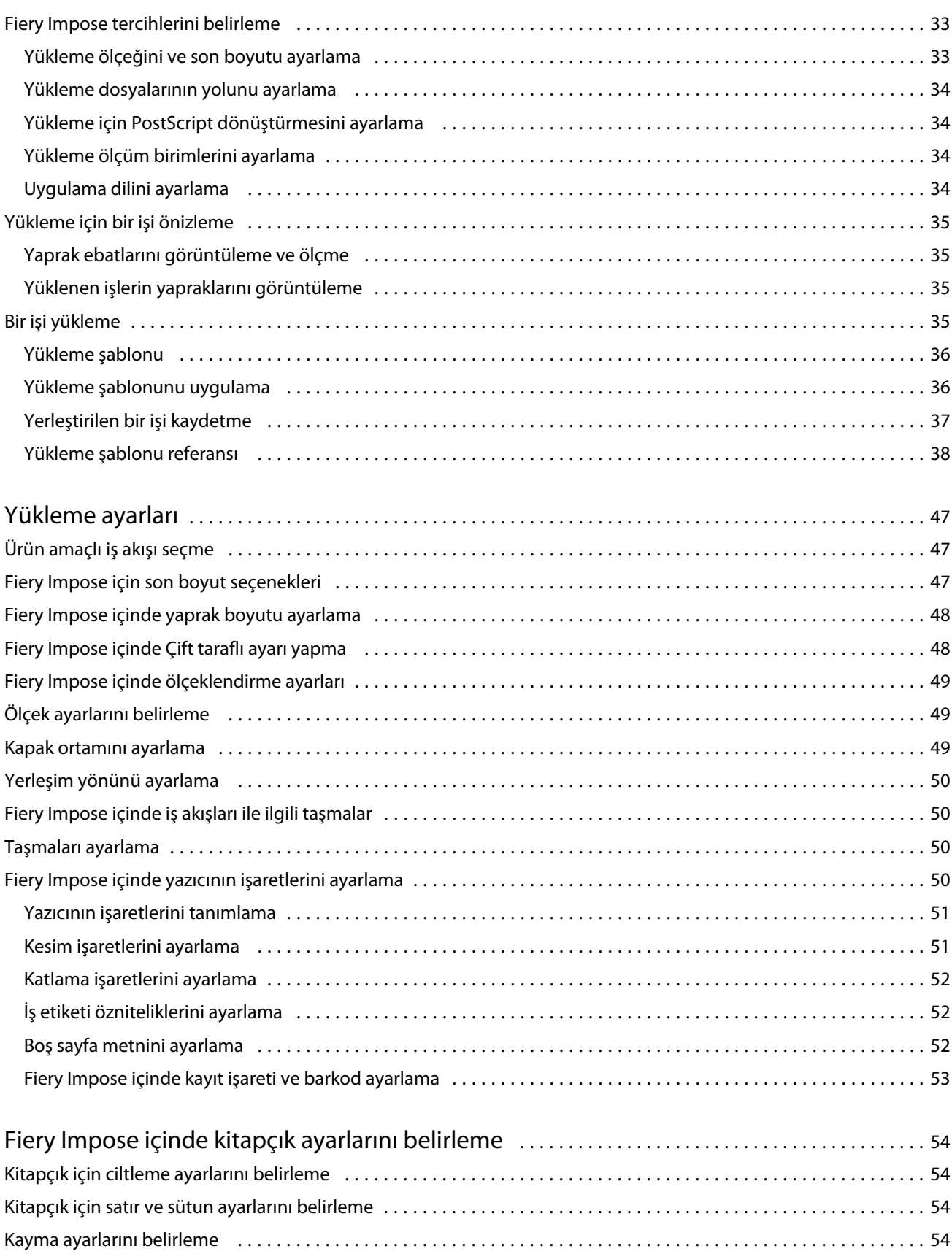

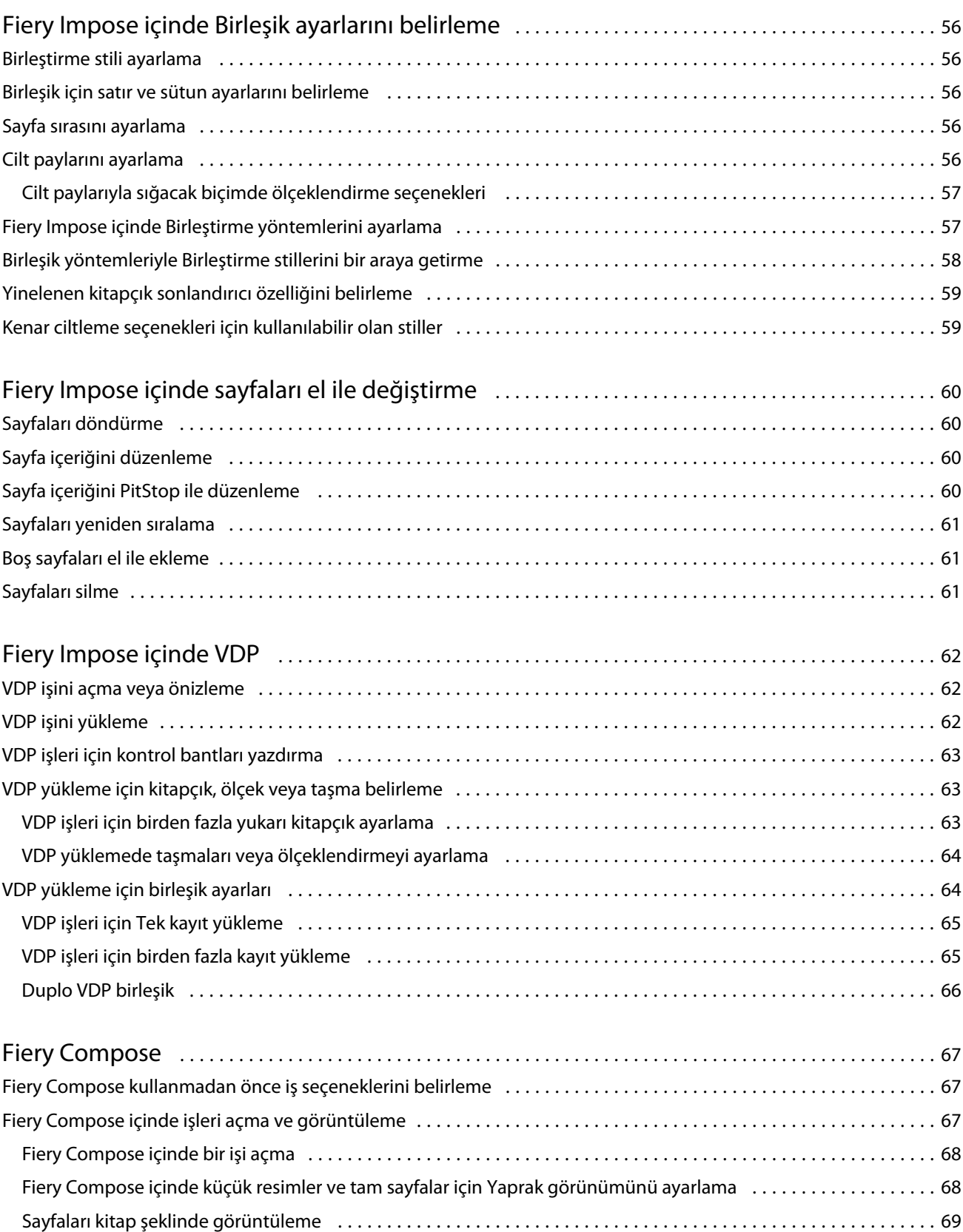

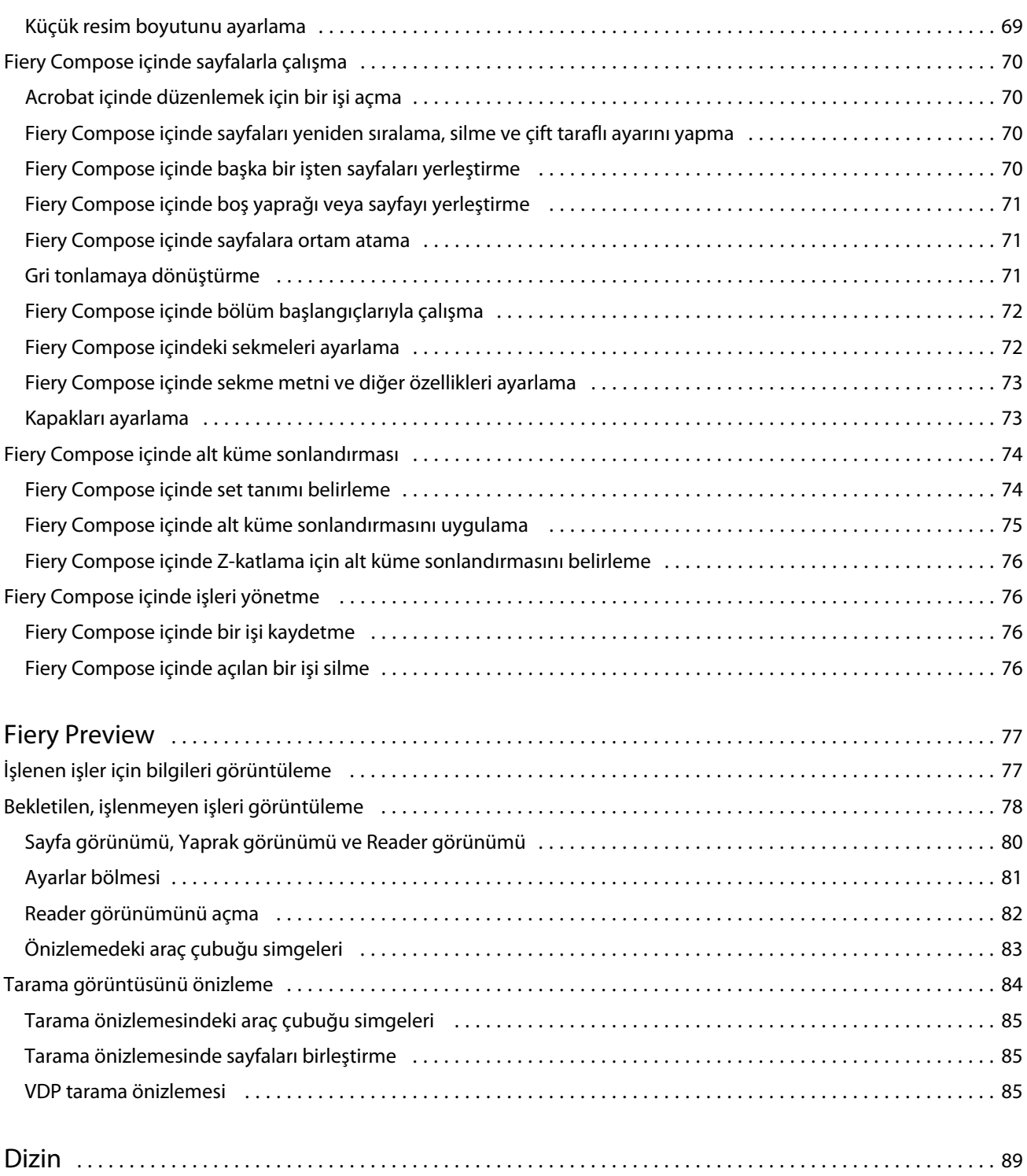

## <span id="page-6-0"></span>Fiery JobMaster-Fiery Impose-Fiery Compose

Fiery içi uygulamalar tek bir görsel arabirimde yaprak seviyesinde ve sayfa seviyesinde emek yoğun belge hazırlama aktivitelerini bütünleştirir.

Bu tümleşik iş hazırlama araçları kullanılabilir istemci yazılımına bağlı olarak aşağıdaki modellerde sunulur:

- **•** Fiery JobMaster tarama, sekme oluşturma ve yerleştirme, sayfa numaralandırma, bölüm oluşturma ve geç aşama düzenleme gibi gelişmiş PDF tabanlı iş hazırlığı araçları sağlar. Tüm Fiery Compose işlevlerini içerir.
- **•** Fiery Impose özel yazdırma, ciltleme ve kırpma için işlere yükleme düzenleri uygular. Fiery Impose değişken veri işlerine yerleştirme uygular ve yerleştirilen işleri PDF dosyaları halinde kaydeder.
- **•** Fiery Compose bir işin bölümlerini tanımlamanıza, ortamın değişen türlerinde sayfa aralıklarını yazdırmanıza, sayfalar arasına boş sayfa ekleyebilmenize metin etiketleri içeren bir sekme ortamını yerleştirmenize olanak tanır (yazıcı sekme yazdırmasını destekliyorsa).
- **•** Preview; işlenmeden önce bir işin önizlemesini sağlar ve standart bir Command WorkStation özelliğidir. Kullanıcılar işlemeden önce bir işin her bir yaprak yüzeyinin dijital ortamda düzeltmesini yapabilir. Görsel arabirim belgeleri yazdırmaya hazırlarken yapılan tüm değişiklikleri dinamik olarak değişen ekranda gösterir.

Fiery içi uygulamalar Windows ve Mac OS bilgisayarlarda desteklenir. Sistem gereksinimleri hakkında bilgi almak üzere bkz. Fiery Server öğesi için *Yapılandırma ve Kurulum*.

## <span id="page-7-0"></span>Fiery JobMaster

Fiery JobMaster; operatörlerin sekme yerleştirme, tarama, bölüm oluşturma, sayfa numaralandırma ve geç aşama düzenleme gibi karmaşık belge görevlerini yerine getirmesine yardımcı olmak üzere tasarlanan gelişmiş PDF tabanlı iş hazırlığı çözümüdür. Fiery JobMaster, Fiery Impose ve Fiery Compose ile birlikte Fiery içi uygulamalardan biridir.

**Not:** Fiery JobMaster (veya Fiery Impose veya Fiery Compose) kullanmak için istemci bilgisayarınızda etkinleştirilmiş lisansınızın olması gerekir. Lisans aktivasyon kodunuzun (LAC) olması gerekir. LAC numaranız yoksa Fiery satıcınız veya yazıcı üreticisi ile iletişime geçin.

Fiery JobMaster ayrı lisanslanan bir seçenek olarak kullanılabilir olsa da Fiery Compose, Fiery Compose seçeneklerini içerir.

Fiery JobMaster; Command WorkStation içinden erişilebilir ve Fiery JobMaster penceresinden açılabilir.

Adobe Acrobat ve Enfocus PitStop Pro Fiery JobMaster kitinde sunulur. Adobe Acrobat ve PitStop Fiery JobMaster öğesinden Acrobat içinde düzenleme yapmaya olanak tanır ve Fiery JobMaster için PostScript dosyalarını PDF'e dönüştürmek üzere bazı durumlarda kullanılabilir. Acrobat ve PitStop yükleme hakkında daha fazla bilgi için kullanıcı kılavuz setinin bir parçası olan *Yardımcı programlar* seçeneğine bakın.

Bu Fiery JobMaster sürümü hakkında önemli bilgileri edinmek için <http://help.efi.com/fea>öğesinde sürüm notlarına bakın.

## Fiery JobMaster lisansı etkinleştirme

Fiery JobMaster lisansını etkinleştirmek için Lisans aktivasyon kodunuzun (LAC) olması gerekir. Bilgisayar İnternet'e bağlıysa otomatik olarak; bilgisayar İnternet'e bağlı değilse el ile lisansı etkinleştirebilirsiniz.

- **1** Command WorkStation içinden bir işi sağ tıklatın ve JobMaster öğesini seçin ya da JobMaster görüntülenmiyorsa Preview öğesini seçin.
	- **•** JobMaster öğesini seçerseniz ve seçeneği etkinleştirmek isteyip istemediğiniz sorulursa Evet seçeneğini tıklatın.
	- **•** Preview öğesini seçerseniz Fiery Preview penceresinden Yardım > Lisansı yönet öğesini belirleyin.
- **2** Lisans aktivasyonu penceresinden Yardım simgesini tıklatın ve aşağıdaki talimatları uygulayın.

## Fiery JobMaster içinde bir işi açma

Lisansınızı etkinleştirdiğinizde Fiery JobMaster öğesini kullanmaya başlayabilirsiniz. Command WorkStation içinden PostScript veya Adobe PDF dosyasını açın. İş, bekletiliyor/tutuldu durumunda olmalıdır.

<span id="page-8-0"></span>Bekletilen/tutulan isi secerseniz Eylemler > Önizleme öğesini seçin ve iş Tarama önizlemesi penceresinde açılır. Fiery JobMaster içinde işlenen bir işi düzenlemek için öncelikle işten taramasını silmeniz gerekir. Tutuldu listesinden işi seçin ve Eylemler > Taramayı sil öğesini seçin.

- **1** Command WorkStation içindeki Tutuldu listesinde bekletilen/tutulan bir işi seçin.
- **2** Eylemler > JobMaster öğesini seçin.
- **3** Sayfa görünümü bölmesinde aynı sayfayı seçmek üzere Yaprak görünümü bölmesinde bir sayfayı Option-tıklatın (Mac OS) veya Alt-tıklatın (Windows).

Artık taramaları alabilir, bunları düzenleyebilir ve işinize yerleştirebilirsiniz. Ayrıca sayfaları düzenleyebilir ve numaralandırabilirsiniz. Sekmeler yerleştirebilir, sekmeleri ve sekme metinlerini düzenleyebilirsiniz.

## Yeni bir iş oluşturma

Fiery JobMaster (veya Fiery Impose/Fiery Compose) içinde yeni boş bir iş oluşturabilirsiniz.

Yeni bir iş oluşturmak için Fiery JobMaster (veya Fiery Impose/Fiery Compose) öğesinin bilgisayarınızda lisanslanmış olması gerekir. Fiery Impose demo versiyonunda yeni bir iş oluşturamazsınız.

Fiery JobMaster içinde sekme ve tarama işleri dahil olmak üzere işi tam olarak oluşturabilirsiniz. Fiery Server öğesinde önceden dijital içeriğiniz yoksa bu kullanışlıdır.

**1** Command WorkStation araç çubuğundan Yeni iş simgesini tıklatın.

Yeni iş simgesi araç çubuğunda görünmezse Command WorkStation içindeki Özelleştir özelliğiyle ekleyin. Daha fazla bilgi için bkz. *Command WorkStation yardımı*.

Yeni işiniz Fiery JobMaster içinde tek boş sayfa halinde ve Command WorkStationTercihler içinden varsayılan sayfa boyutu setiyle açılır.

- **2** Gerektiği şekilde ayaları uygulayın.
- **3** Gerekirse mevcut işten sayfaları yerleştirin.

Yalnızca kaynak PDF belgesinden sayfaları yerleştirebilirsiniz. Bu işe daha önce yerleştirilen sekmeler olarak eklenmiş olan sayfaları yerleştiremezsiniz.

## Fiery JobMaster içindeki bir taramayı alma ve düzenleme

Bilgisayarınıza yüklediğinizde Fiery Remote Scan TWAIN eklentisini kullanarak bir taramayı alabilirsiniz. Taramanın boyut, parlaklık ve eğrilik gibi ayarlarını yapabilirsiniz.

Önizlemeyi tara ve düzenle penceresindeki işlevleri yalnızca tarama işlemi sırasında kullanabilirsiniz. Bu işlevleri, önceden Fiery JobMaster-Fiery Impose işinin bir parçası olan sayfalar için kullanamazsınız.

- **1** Command WorkStationİş merkezi içindeki tutulan bir işi sağ tıklatın ve JobMaster öğesini seçin.
- **2** Fiery JobMaster penceresinden Eylemler > Sayfa ekle ya da Ekle > Sayfalar ekle seçeneğini belirleyin.
- **3** Sayfalar ekle penceresinden Tara seçeneğini belirleyin.

9

<span id="page-9-0"></span>**4** Seçilmezse, tarayıcılar listesinden Fiery Remote Scan 6 öğesini seçin ve Tara seçeneğini tıklatın.

TWAIN eklentisi bilgisayarınızda yüklüyse farklı bir tarayıcı seçebilirsiniz.

**5** Bağlanılacak Fiery Server öğesini seçin.

Fiery Remote Scan'in nasıl kullanılacağı hakkında talimatlar için Fiery Remote Scan penceresindeki Yardım simgesini tıklatın.

- **6** Posta kutusundan ya da Tara öğesini seçin ve *Fiery Remote Scan yardımı* içindeki talimatları uygulayın.
- **7** Taramayı düzenlemek için Önizlemeyi tara ve düzenle penceresindeki seçenekleri kullanın. Bu seçenekler her bir sayfa için ayrı ayrı kullanılabilir ya da Tümüne uygula düğmesine basıldığında tarama işindeki tüm sayfalara uygulanabilir.
	- Al  $\blacksquare$  Posta kutusundan veya yazıcıdan taramayı alır.
	- Seç **}**, Taşı **J** Görüntüleyiciden taranan görüntüyü seçer ve taşır.
	- Yakınlaştır/Uzaklaştır  $\bigcirc$  Yakınlaştırır ve uzaklaştırır. Taranan sayfayı önizleme penceresine sığdırmak için simgeyi tıklatın.
	- **•** Eğriliği düzelt Görüntüyü düzleştirir.
	- **•** Kusurları temizle Taranan görüntülerde bazen görünen küçük noktaları veya lekeleri siler.
	- **•** Ortam boyutu- Sayfa boyutu listesinden taranan, döndürülen sayfaya en yakın olan sayfa boyutunu gerekirse otomatik uygular. Örneğin, 8,48 x 10,98 inç; 8,5 x 11 inç dikey ile sonuçlanır. Görüntü döndürülse, 8,5 x 11 inç yatay sonuçlanır.

**Not:** Tarama boyutu, son sayfa boyutu olarak orijinal tarama boyutunu ayarlar. Sayfa boyutu alınan belge sayfa boyutunu tanımlar. Taranan görüntü bu sayfa boyutuna göre yeniden boyutlandırılır. Listelenen sayfa boyutları yazıcı sürücüsüyle belirlenir.

- **•** Genişlik, Yükseklik Ortam boyutu ve Yönelim içinde yapılan seçimlerle belirlenir.
- Bu sayfayı sil  $\blacksquare$  Seçilen sayfayı önizleme penceresinden siler.

**Not:** Ek sayfalar mevcut tarama işine taranır ve eklenebilir.

- **8** Al seçeneğini tıklatın.
- **9** Sayfaları ekle penceresinde taranan sayfaları seçin, bunları Fiery JobMaster penceresindeki Sayfa görünümü bölmesine sürükleyin.

## Fiery JobMaster içinde bir sayfayı düzenleme

Fiery JobMaster ile döndürerek, maskeleyerek ve kırparak bir işin sayfalarını düzenleyebilirsiniz. Kesim boyutunu veya kırpma kutusu boyutunu değiştirebilirsiniz.

- **1** Command WorkStation içinde bekletilen/tutulan işi sağ tıklatın ve JobMaster öğesini seçin.
- **2** Sayfa görünümü bölmesinden düzenlemek istediğiniz sayfayı/sayfaları seçin ve Eylemler > Sayfayı düzenle öğesini belirleyin.
- <span id="page-10-0"></span>**3** Ayarları yapın. Bitirdiğinizde Tamam öğesini tıklatın.
	- Bölme  $\bullet$  Taranan görüntüyü önizleme penceresine taşır.
	- Maske **Comeya Sayfanın bir veya daha fazla alanını maskeler**. Tıklatın ve maskelenecek alana sürükleyin. Sayfayı düzenle penceresi açılmadan seçilen sayfaların tümüne aynı maskelenen alanlar uygulanır. Bu sayfalardan herhangi birinde önceden yapılan maskeleri geçersiz kılar.
	- Yakınlaştır/Uzaklaştır Yakınlaştırır ve uzaklaştırır. (Taranan sayfayı önizleme penceresine sığdırmak için simgeyi tıklatın.)
	- **•** Mod Kenar boşluğu mevcut kırpma kutusu veya kesim kutusunu ayarlamanıza olanak tanır. Kenar boşluğu uygulayarak yeni kırpma/kesim kutusunun orijinale oranla ne kadar küçük (büyük) olduğunu görebilirsiniz. Ofset kırpma/kesim kutusu için tamamen yeni bir boyut tanımlamanıza (Boyut seçeneğiyle) olanak tanır ve yeni kırpma/kesim boyutunu doğrudan mevcut içeriğe karşı konumlandırır. Ayrıca Ön tanımlı kırpma boyutu menüsünü Kırpma kutusu için etkinleştirir.
	- **•** Kırpma kutusu, Kesim kutusu Etkinleştirmek için Devre dışı düğmesini tıklatın. Bkz. Mod.

## Gelişmiş sayfa numaralandırma

Gelişmiş sayfa numaralandırma, sayfa aralığı veya belirli bölümler gibi bir işin bölümlerine özel numaralandırma eklemenize olanak sağlar.

Belgenizin farklı bölümleri için farklı stiller belirleyebilirsiniz. Örneğin, ön bölümler ve ekler için romen, belgenin gövdesi için ise Arap rakamları belirleyebilirsiniz. Alternatif olarak, yazdırılan sayfa numarası olmayan ancak sayıma dahil edilen sayfalar tasarlayabilirsiniz.

Gelişmiş sayfa numaralandırma özelliğinin bazı olası kullanımları aşağıdaki örnekte açıklanmıştır:

- **•** Her sayfası sayılan beş sayfalık bir işte sayfalar numaralandırılır (1, 2, 3, 4, 5) şeklinde numaralandırılır.
- **•** Her sayfası sayılan ve başlangıç sayısı 10 olan beş sayfalık bir işte sayfalar (10, 11, 12, 13, 14) şeklinde numaralandırılır.
- **•** Her sayfası sayılan ve artış değeri 2 olan beş sayfalık bir işte sayfalar (1, 3, 5, 7, 9) şeklinde numaralandırılır.
- **•** Yalnızca son sayfası sayılan beş sayfalık bir işte, "x" değerinin yazdırılmış sayfa numarası bulunmayan bir sayfayı ifade ettiği sayfalar (x, x, x, x, 1) şeklinde numaralandırılır.
- **•** İlk iki sayfası atlanan beş sayfalık bir işte, "x" değerinin yazdırılmış sayfa numarası bulunmayan bir sayfayı ifade ettiği sayfalar (x, x, 3, 4, 5) şeklinde numaralandırılır.
- **•** Her bölümde (toplamda beş bölüm) iki sayfa bulunan bölümler şeklinde ayarlanmış on sayfalık bir işte, [] öğesinin her bölümü gösterdiği durumda sayfalar ([1, 2], [1, 2], [1, 2], [1, 2], [1, 2]) şeklinde numaralandırılır.

Gelişmiş sayfa numaralandırma özelliği için mevcut olan kontroller hakkında ve nasıl kullanıldıkları ile ilgili bilgileri için bkz. [Gelişmiş sayfa numaralandırma çalışma alanı](#page-12-0) sayfa no 13 ve [Gelişmiş sayfa numaralandırma seçeneklerini](#page-13-0) [ayarlama](#page-13-0) sayfa no 14.

#### **Tip ve aralık**

Gelişmiş sayfa numaralandırma seçeneklerini geçerli kılmak üzere sayfa veya bölüm aralığı ya da belgenin tamamını ekleyin. Tip ve Aralık iletişim kutusu için mümkün olan ayarlar aşağıda gösterilmiştir:

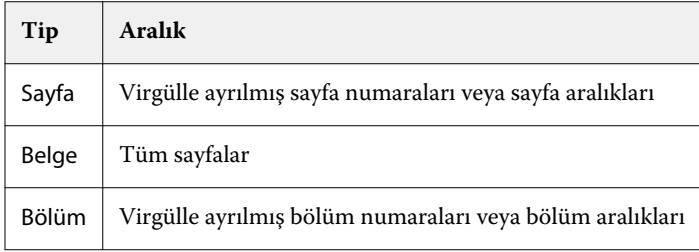

#### **Numaralandırma özellikleri**

Her aralık için numaralandırma özelliklerini ekleyin. Seçenekler:

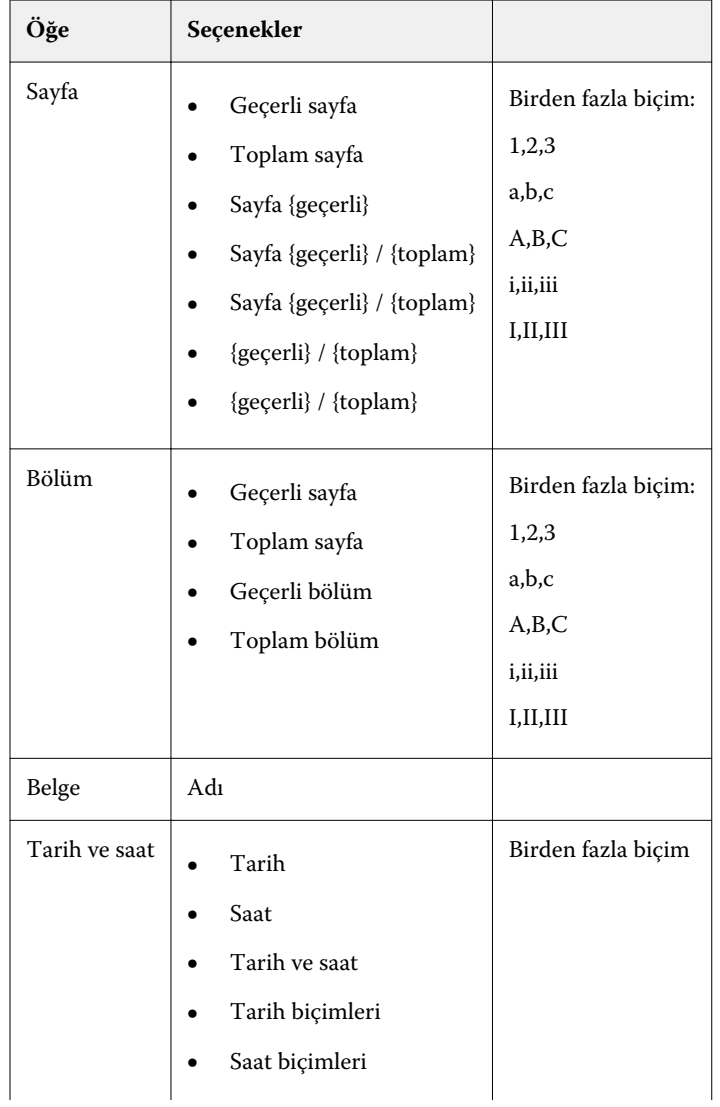

<span id="page-12-0"></span>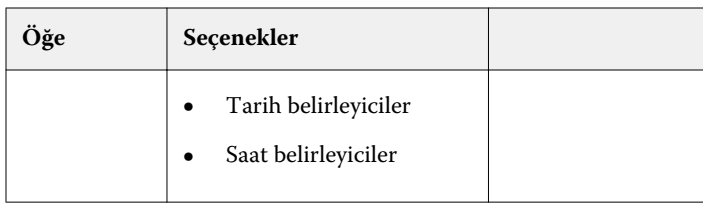

### **Gelişmiş sayfa numaralandırma çalışma alanı**

Sayfa numaraları ve damgalama penceresi, gelişmiş sayfa numaralandırma için bir çalışma alanı sağlar.

Sayfa numaraları ve damgalama penceresine, Fiery JobMaster penceresinin Sayfa görünümü bölmesinde işiniz için Numaralandırmayı düzenle seçeneğini tıklatarak erişebilirsiniz.

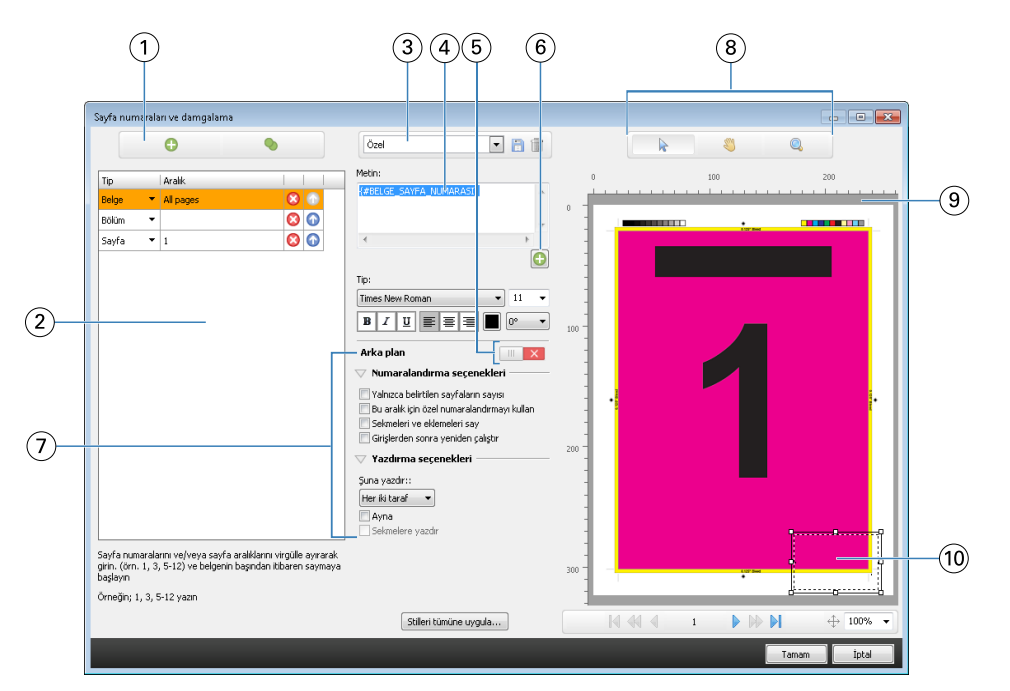

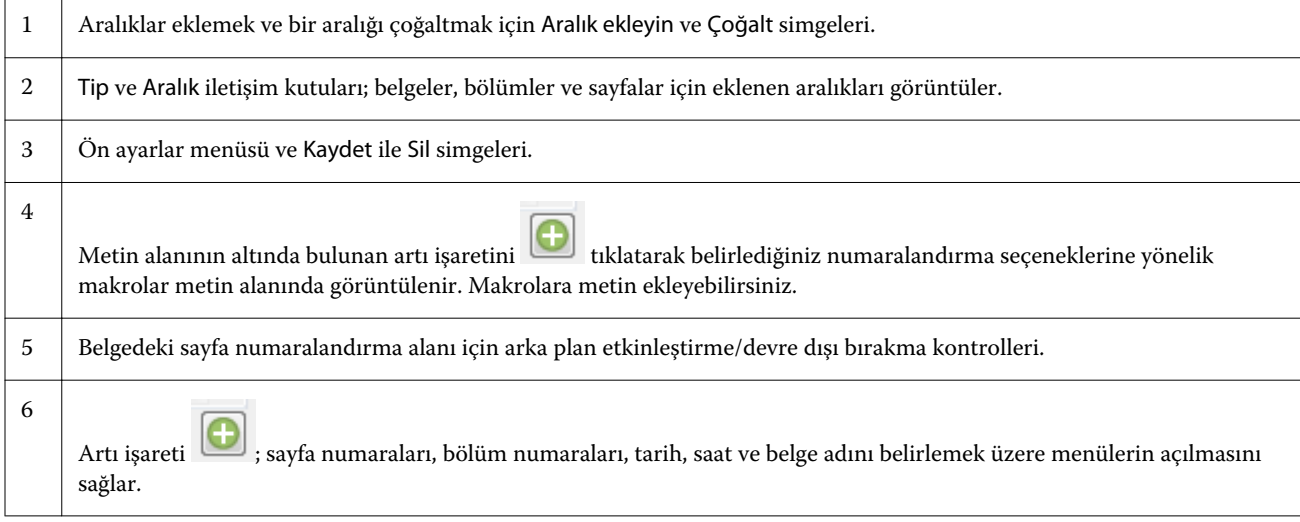

<span id="page-13-0"></span>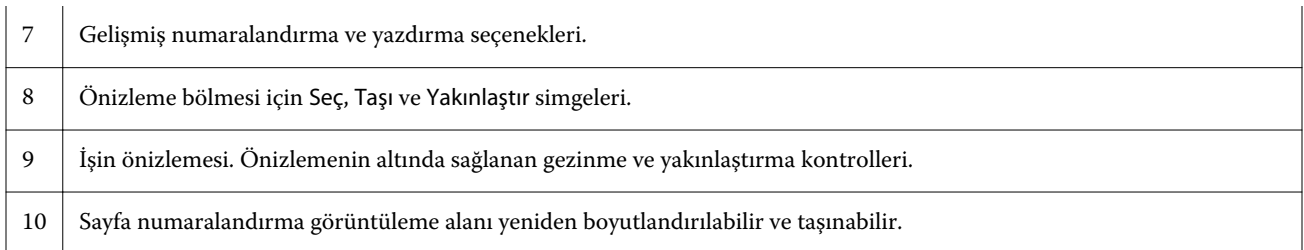

#### **Gelişmiş sayfa numaralandırma seçeneklerini ayarlama**

- **1** Command WorkStation içinde bekletilen/tutulan işi sağ tıklatın ve JobMaster öğesini seçin.
- **2** Sayfa görünümü bölmesinde bir sayfa veya sayfalar seçin, Eylemler > Numaralandırmayı düzenle seçeneğini belirleyin.

**Not:** İşe bölüm başlangıçları eklemek istiyorsanız, Numaralandırmayı düzenle'yi seçmeden önce yapın.

**3** Sayfa numaraları ve damgalama penceresinde Tip ve Aralık iletişim kutularının üzerinde bulunan Aralık ekleyin

simgesini tıklatın.

- a) Tip menüsünden aralık tipini seçin.
- b) Aralık alanına bir aralık girin.

c) Bir aralığı çoğaltmak için ilgili aralığı seçin ve öğesini tıklatın.

- d) Bir aralığı sıralamada yukarıya taşımak için **türü** öğesini tıklatın.
- e) Bir aralığı silmek için **Ö** öğesini tıklatın.

Mümkün olan ayarlar hakkında bilgi için [Gelişmiş sayfa numaralandırma](#page-10-0) sayfa no 11 öğesindeki "Tip ve Aralık" öğesine bakın.

#### **4**

Numaralandırma özellikleri eklemek için Metin alan kutusunun altındaki  $\bigcirc$  öğesini tıklatın.

Mümkün olan ayarlar hakkında bilgi için [Gelişmiş sayfa numaralandırma](#page-10-0) sayfa no 11 öğesindeki "Numaralandırma özellikleri" öğesine bakın.

Numaralandırma seçimleri, önizleme bölmesindeki sayfada görüntülenir; makro veya makrolar ise Metin alanında görüntülenir.

**5** Sayfa numarası alanının boyutunu değiştirmek ve sayfada farklı bir konuma taşımak üzere önizleme bölmesinin en üst kısmında bulunan Seç  $\|$  simgesini kullanın.

Yakınlaştırıldığında, Taşı simgesi görüntüyü önizleme bölmesine taşır.

**6** Seçmiş olduğunuz numaralandırma özelliklerini özelleştirmek üzere Metin alanında değişiklikler yapabilirsiniz.

**Not:** Bir aralığa sayfa numaraları, bölüm numaraları ve tarih ya da saat gibi birden fazla numaralandırma öğesi eklerseniz makrolar, öğeleri menüden seçme sıralamanız doğrultusunda makrolar arasında boşluk bırakmadan Metin alanına eklenir.

- **•** Numaralandırma öğeleri arasına boşluk eklemek için makrolar arasına boşluklar ekleyin.
- **•** Sayfa numaralandırma ekranında birden fazla çizgi oluşturmak amacıyla makrolar arasına bir satır başı eklemek üzere Enter/Return tuşunu kullanın.
- **•** Bir numaralandırma öğesi seçimini kaldırmak için Metin alanındaki makroyu silin.
- **•** Numaralandırma öğesine statik metin eklemek için makro veya makrolara ilişkin olarak metnin yerleştirilmesini istediğiniz konuma metni yazın.
- **•** Bir sayfa numarasını sıfırlar, yıldız işaretleri veya boşluklar ile doldurmak için dolgulama karakterini, sayfa numarasının kaç karakter olması gerektiğini ifade eden bir rakam ve onu izleyen bir iki nokta üst üste işareti girin. Örneğin, sayıyı 7 karakter alanına doldurmak üzere sıfırlar eklemek için sayfa numarası metnini şu şekilde değiştirin: **{#07:BELGE\_SAYFA\_NUMARASI}**. Sayfa numarası 6 olsaydı, sonuç şu şekilde olurdu: "0000006".
- **7** Numara alanına bir arka plan eklemek üzere **illeri xelt** öğesini tıklatın. Sayfa numaralandırma alanı için arka planın rengini ve opaklığını seçin.

Simge  $\sqrt{\| \cdot \|}$  olarak değişir.

- **8** Yazı tipi, renk, boyut, stil ve açı gibi Tip ayarlarını seçin.
- **9** Numaralandırma seçenekleri'nden seçin.
	- **•** Yalnızca belirtilen sayfaların sayısı Bu seçeneği, yalnızca belirlenen aralıktaki sayfaların sayıldığını ifade etmek üzere belirleyin.
	- **•** Bu aralık için özel numaralandırmayı kullan
		- **•** Atlanacak sayfalar Bir sayfa atlanmışsa, sayfa sayıma dahil edilir ancak bir sayfa numarası gösterilmez.
		- **•** Başlangıç numarası Belge, girdiğiniz numara ile başlatılarak numaralandırılır. Aralıkta yalnızca belirtilen sayfaların sayısı seçeneğini seçtiyseniz bölüm, girdiğiniz numara ile başlatılarak numaralandırılır.
		- **•** Artış Belge veya aralıktaki her sayfa için sayfa numarası önceki sayfadan girdiğiniz değerde artar.
	- **•** Sekmeleri ve eklemeleri say Sayfa numaralarını hesapladığınızda yerleştirilen sekmeleri ve boş sayfaları içerir.
	- **•** Girişlerden sonra yeniden çalıştır Bir eklemeden sonra, ayarlamış olduğunuz başlangıç sayfası numarasına göre sayfa numaralandırmasını yeniden çalıştırır.

**10** Yazdırma seçenekleri'ni seçin.

- **•** Şuna yazdır Sayfa numaralandırmayı her iki sayfaya, yalnızca ön sayfaya ya da yalnızca arka sayfaya yazdırın.
- **•** Mirror Birbirine bakan sayfalarda sayfa numaralarını ayna görüntüsünde konumlandırır.
- **•** Sekmelere yazdır Numaralandırma seçenekleri'nde Sekmeleri ve eklemeleri say'ı seçtiyseniz, sayfa numaralarını eklenen sekmelere yazdırır.
- **•** Stilleri tümüne uygula Tüm aralıklara uygulanmasını istediğiniz stilleri seçin.

#### <span id="page-15-0"></span>**11** Tamam seçeneğini tıklatın.

Sayfa numaralandırmayı, Fiery JobMaster penceresindeki Yaprak görünümü bölmesinde önizleyebilirsiniz.

Ayrıca, ayarları ön ayarlar menüsünde bir ön ayar olarak kaydedebilirsiniz. Ön ayarlar hakkında bilgi için bkz. *Command WorkStation yardımı*.

## Otomatik sekmeler ekleme

PDF yer imi veya bölüm başlangıcı konumlarında sekmeler ekleyin.

PDF yer imi konumlarında sekmeler eklemek için alınan iş belge içerisinde yer imleri zaten belirlenmiş bir Acrobat PDF'si olmalıdır. Bölüm başlangıçlarında sekmeler eklemek için Fiery JobMaster içerisine bölüm başlangıçlarını ekleyin. Etkinleştirilmiş bir Fiery JobMaster lisansına sahip olmanız gerekir.

- **1** Command WorkStation öğesinin Tutma kuyruğuna bir PDF işi alın.
- **2** Tutuldu listesinde işi seçip Eylemler menüsünden JobMaster seçeneğini belirleyin.
- **3** Görüntüle menüsünden Yer imlerini göster'i seçin. PDF yer imleri kırmızı bir şerit ile gösterilir.
- **4** PDF'ye bölüm başlangıçlarını eklemek için bir sayfa ve Eylemler menüsünden Bölüm başlangıcı'nı seçin. Bölüm başlangıçları mavi bir şeritle gösterilir. Bir sayfa, hem yer imi hem de bölüm başlangıcı ise mavi ve kırmızı şerit ile gösterilir.
- **5** Eylemler menüsünden Otomatik sekmeler'e gidin ve aşağıdakilerden birini (veya birden fazlasını) seçin:

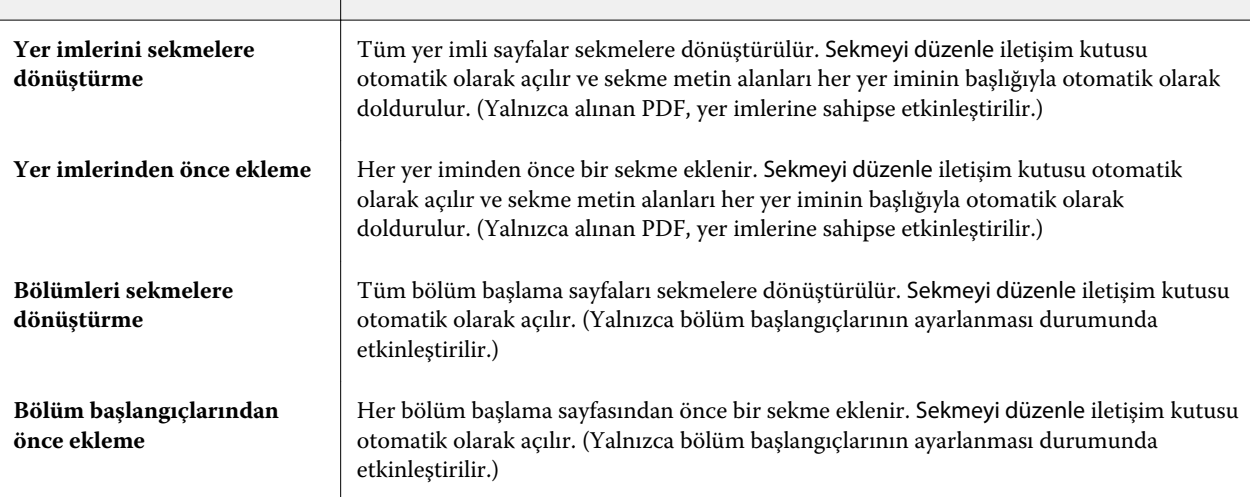

<span id="page-16-0"></span>**Not:** Aşağıdakileri dikkate alın:

- **•** Otomatik sekmeler için Acrobat PDF'te yalnızca en üst seviyedeki yer imleri çıkarılır. Bir sayfada iki veya daha fazla üst seviyede yer imi varsa, ilk yer imi kullanılır.
- **•** Sekme kulağı metin alanına sığmayan daha uzun yer imi başlıkları, her iki uçtan kesilmiş olarak görülür.
- **•** Fiery Server öğenizde çoklu sekme kümeleri destekleniyorsa, Otomatik sekmeler her zaman ilk kümeye eklenir.
- **•** Otomatik sekmeler eklenmiş olsa da, sekmeleri eklemek üzere Sekme yerleştir işlevini kullanabilirsiniz.

Bir belgeye sekmeler eklendiğinde, yalnızca sekmelere sahip bu sayfaları görüntülemek üzere Sayfa görünümü araç çubuğunda bulunan Sekmeleri filtreleyin simgesini kullanabilirsiniz.

## Fiery JobMaster içine sekmeleri yerleştirme ve düzenleme

Sekme yazdırma Fiery Server tarafından destekleniyorsa sekmeler yerleştirebilir bunlara ilişkin metin ve ortam ayarları yapabilirsiniz. Sekme ortamı penceresinde ortam ayarlarını ön ayar olarak kaydedebilirsiniz. Özel sekmeler belirleyebilir, bu ayarları ön ayara dahil edebilirsiniz.

Tek bir belgede iki sekme stili belirleyebilirsiniz. Bu, uzun belgelerde bölümleri ve alt bölümleri belirlemenize olanak tanır. Bkz. [Belgeye birden fazla sekme stili ekleme](#page-17-0) sayfa no 18.

Sekme ortamı penceresi ölçümlerle sekme kulakçığı görüntüsünü gösterir. Bir setteki sekme sayısını değiştirdiğinizde görüntülenen sekmedeki ölçümler değişir. Bir sette en fazla 50 sekme belirleyebilirsiniz.

Sekmeli sayfayı normal sayfaya dönüştürmek için sayfanın Sekmeye dönüştür seçeneğini belirleyin.

**Not:** Fiery Compose öğesinin önceki bir versiyonunda Sekmeye dönüştür seçeneği kaldırılmıştır. Belgede mevcut sayfayı ya da eklenen sayfayı Fiery Compose içinde bir sekmeye dönüştürmek için, sağ tıklatın ve Ortam ata öğesini seçin, ardından listeden sekme ortamı seçin.

- **1** Command WorkStation içinde bekletilen, tutulan işi sağ tıklatın ve JobMaster öğesini seçin.
- **2** Bir sekme yerleştirmek için Sayfa görünümü bölmesinden bir sayfa veya sayfalar seçin, ardından Eylemler > Sekme ekle seçeneğini tıklatın.
- **3** Bir sekmeyi düzenlemek için Sayfa görünümü ya da Yaprak görünümü bölmesinde sekmeyi sağ tıklatın ve Sekmeyi düzenle öğesini tıklatın.
- **4** Sekme düzenle penceresinde ayarları belirleyin.
	- **•** Metin Belgenizde birden fazla sekmeniz varsa bu sekme için ayarları belirlemek üzere sekmeyi seçin. Bir sekmeye metin eklediğinizde Ctrl+Right Ok (Windows) ya da Cmd+Right Ok (Mac OS) tuşlarına basarak sonraki veya önceki sekmeyi seçebilirsiniz.
	- **•** Arka plan rengi Etkinleştirmek içinDevre dışı düğmesini tıklatın.
	- **•** Arka plan görüntüsü Arka plan görüntüsü BMP, JPEG (JPG), PNG, TIFF (TIF) ya da GIF dosyası olabilir. Sekmeye yerleştirmek üzere bir arka plan görüntüsü seçtiğinizde opaklığı, ölçeği ve yönü belirleyebilir, sekme boyutuna göre kenar boşluklarını ayarlayabilirsiniz.
- <span id="page-17-0"></span>**5** Ortam ayarlarını yapmak için Ortam ön ayarı alanında Düzenle düğmesini tıklatın ve ayarları belirleyin:
	- **•** Sekme sırası sekmelerin yazdırılacağı sırayı belirler.
	- **•** Kullanılmayan sekmeleri çıkarmak için çıkış kasedi Setteki tüm sekmeleri kullanmayan bir iş yazdırırsanız bu ayarı kullanın. Örneğin, beş sekmeli setin yalnızca üç sekmesini kullanırsanız kullanılmayan iki sekme seçtiğiniz kasetten çıkacaktır.
	- **•** Sekme shift (Sekmeye dönüştür) Mevcut bir sayfadan dönüştürülen sekmeleri kullanın.
- **6** (İsteğe bağlı) Ortam ayarlarını önceden ayarlı olarak kaydetmek için Ortam ön ayarı menüsünün yanındaki Ön ayarı kaydet simgesini tıklatın ve Ön ayarı adlandırın.

Ön ayarlar Sekme ortamı ve Sekme düzenle pencerelerinde görüntülenir.

- **7** Sekme ortamı penceresinde Tamam seçeneğini tıklatın.
- **8** Sekme düzenle penceresinde Tamam seçeneğini tıklatın.

Bir belgeye sekmeler eklendiğinde, yalnızca sekmelere sahip bu sayfaları görüntülemek üzere Sayfa görünümü araç çubuğunda bulunan Sekmeleri filtreleyin simgesini kullanabilirsiniz.

## Belgeye birden fazla sekme stili ekleme

Yazıcınız bu özelliği destekliyorsa Fiery JobMaster içinde bir belgeye birden fazla sekme stili ekleyebilirsiniz. Yazıcınız bu özelliği destekliyorsa farklı sekme stilleri yerleştirebilirsiniz.

Bekletilen işi Fiery JobMaster içinden alın.

Birden fazla sekme stili oluşturabilir, ardından sekmeler ekleyebilir veya mevcut sayfaları tek bir işteki sekmelere dönüştürebilir ve sekme stilleri atayabilirsiniz.

- **1** Sayfa görünümü bölmesinde aşağıdakilerden birini yapın:
	- **•** Belgenizde mevcut bir sayfayı dönüştürmek için sağ tıklatın ve Sekmeye dönüştür seçeneğini tıklatın.
	- **•** Yeni bir sekme eklemek için sayfayı sağ tıklatın ve Sekme ekle seçeneğini belirleyin. Sekme sayfadan önce eklenir.

Yazıcınız birden fazla sekme stilini destekliyorsa mevcut sekme stilleri listelenir. Seçenek mevcutsa Yeni oluştur öğesini tıklatarak yeni bir sekme stili oluşturabilirsiniz.

- **2** Seçtiğiniz sekme stili için bir sekme stili belirleyin.
- **3** Sekme eklemeye devam edin ve kullanılabilir stillerden birini seçin. Ayrıca aşağıdakileri yapabilirsiniz:
	- **•** Sekme ortamını değiştirmek için sekme sayfasını sağ tıklatın ve Sekme ortamını değiştir seçeneğini belirleyin.
	- **•** Sekme sayfasını sağ tıklatın ve sekme stilinde değişiklik yapmak için Sekme düzenle öğesini tıklatın. Bkz. [Fiery](#page-16-0) [JobMaster içine sekmeleri yerleştirme ve düzenleme](#page-16-0) sayfa no 17.
	- **•** Sekme düzenle penceresinden Birden fazla sekme seti yerleştir seçeneğini belirleyerek birden fazla sekme setini yerleştirmeyi seçin.

**Not:** Bu seçeneği belirlememeyi seçerseniz sekme stillerinden her biri, işte bulunduğu yere göre ardışık olarak atanacaktır. Aşağıdaki örneğe bakın.

- <span id="page-18-0"></span>**4** Belirli bir sayfa için seçilen sekme stili hakkında bilgileri görüntülemek için sekme sayfasını tıklatın. Sekme stili bilgileri aşağıdaki terminolojiyi kullanır:
	- **•** Sekme kulakçığı ortamın kenarından çıkan tek bir kulakçık
	- **•** Sekme kümesi genellikle ortam kenarını yayan tek bir sekme kulakçığı serisi
	- **•** Sekme kesiti sekme kümesinde sekmenin konumu
	- **•** Sekme seti sekme setini oluşturan ile aynı sekme stilleriyle birden çok küme
	- **•** Sekme stili sekme setinin ortam öznitelikleri (kulakçık sayısı, ilk sekme ofseti, okuma sırası)

Birden fazla sekme stilini tek bir işe yerleştirmeyi seçtiğinizde seçilen ikinci sekme stilinin kullanıldığı sekmeler ilk sekme stilinin sekme kümesine yerleştirilir. Örneğin; 3 sekme setindeki Sekme kümesi 1'i işteki ilk iki sekmeye atayın. Ardından 5 sekme setindeki Sekme kümesi 2'yi işteki üçüncü ve dördüncü sekmelere atayın. İşteki beşinci sekmeye Sekme kümesi 1'i atadığınızda sekme bu kümede 3. konumda olur. Ardından altıncı sekmeye Sekme kümesi 2'yi atarsanız, sekme bu kümede 1. konumda olur. Sekme kümesi 2'nin ilk sekmesini işteki Sekme kümesi 1'in ilk sekmesinin önüne taşırsanız, Sekme kümesi 2'nin stili ilk stil olur ve Sekme kümesi 1 Sekme kümesi 2'ye yerleştirilir. Kümede kullanılmayan sekmeler, Sekme ortamı penceresinde Kullanılmayan sekmeleri çıkarmak için çıkış kasedi seçeneğini kullanır.

Birden fazla sekme stilini tek bir işe yerleştirmemeyi seçerseniz her bir sekme stili için sekmeler işe ardışık olarak atanır. Ardından yukarıdaki örnekte; Sekme kümesi 1 ve Sekme kümesi 2'yi kullanarak Sekme kümesi 2'ye atanan işteki altıncı sekme bu sekme kümesinde 3. konumda olur.

## Fiery JobMaster içinde taşma kenarı sekmeleri

Taşma kenarı sekmeleri sayfada kendi kendine yazdırılır, sekmelerde yazdırılmaz. Sekmeler kesim kutusuna bağlı olarak tanımlanan sayfa kenarının 1/8 inç ötesine taşar. Taşma kenarı sekmelerini istediğiniz yere konumlandırabilirsiniz ve her sekme seti için farklı bir içerik belirleyebilirsiniz.

Taşma kenarı sekmeleri belgedeki sayfalara uygulanır. Sayfalara taşma kenarı sekmeleri eklenmeden önce eklenebilir veya kaldırılabilir, taşma kenarı sekmeleri Liste görünümünde sayfa aralıkları işte orijinal sayfaların yeni konumunu değiştirmesi için güncellenir. Sayfalar taşma kenarı sekmeleri sayfa aralığında listelenen sayfalar arasına eklendiğinde ya da bu sayfalardan çıkarıldığında sayfa aralığı değiştirilen sayfalara göre değişir.

Taşma kenarı sekmeleri bir işteki sayfaların aşağıdaki türlerine *eklenemez*:

- **•** Yerleştirilen yapraklar
- **•** Yerleştirilen sekmeler
- **•** Gizli boşlukları
- **•** Sekmelere dönüştürülen sayfalar

Taşma kenarı sekmeleri bir işe eklendiğinde öncelikle taşma kenarı sekmelerinin içeriğini, ardından sekmelerin konumunu belirleyin. İçerik ve konum için ayarları önizleyebilirsiniz.

#### <span id="page-19-0"></span>**Taşma kenarı sekmeleri penceresindeki araçlar**

Taşma kenarı sekmeleri penceresi aşağıdaki gibi bazı araçlar içerir:

- **•** Görüntü seçmek için kullanın.
- **•** Görüntüyü taşımak için kullanın.
- **•**  $\leftrightarrow$  100%  $\vee$  - Yakınlaştır/Uzaklaştır yüzdesi seçin veya sayfayı önizleme penceresine sığdırmak üzere simgeyi tıklatın.

Gezinme oklarını kullanarak ya da sayfa metni alanına sayfa numarası girerek belgede sayfalar arasında ilerleyebilirsiniz.

#### **Taşma kenarı sekmelerine içerik ekleme**

Fiery JobMaster içinde taşma kenarı sekmeleri setleri tanımlayabilirsiniz, stil oluşturulmuş metin ekleyebilirsini ve arka plan rengi ve görüntüleri ekleyebilirsiniz.

- **1** Command WorkStationTutuldu listesinden bir iş seçin ve Eylemler > JobMaster öğesini belirleyin.
- **2** Sayfa görünümü bölmesinde işin herhangi bir sayfasını seçin ve Eylemler > Taşma kenarı sekmesini düzenle öğesini seçin.

Taşma kenarı sekmeleri penceresinden ayarları belirlediğinizde Önizle öğesini tıklatarak ayarlarınızı önizleyebilirsiniz.

- **3** Taşma kenarı sekmeleri penceresinde İçerik sekmesini belirleyin ve ardından Liste öğesini seçin.
- **4** Başlangıç ve Bitiş alanlarına sayfa numaraları girerek taşma kenarı sekmeleri için aralıklar belirtin. Sonraki set için satır oluşturmak üzere Enter tuşuna basın.

Sayfa aralıkları sıralı olmalıdır ve çakışamaz. Bölüm başlarında birkaç sayfa atlayabilirsiniz. Sayfa aralığını silmek için aralığı seçin ve pencerenin altındaki eksi düğmesini belirleyin.

- **5** Bir aralıktaki tüm taşma kenarı sekmeleri için metin belirlemek üzere aralığı seçin ve Tür metin alanına metin girin. Yazı tipi ve yönelim gibi metin ayarlarını belirtin.
- **6** Arka plan dolgusu eklemek için, bir renk ve opaklık yüzdesi seçin.

Arka plan seçeneğini etkinleştirmek için Devre dışı düğmesini tıklatın.

**7** Bir görüntüyü tüm sekmelere eklemek için, Görüntü alanını etkinleştirmek üzere Devre dışı düğmesini tıklatın ve bir görüntü seçmek için gözatın.

Görüntü BMP, JPEG, TIFF, TIF, GIF veya PNG biçiminde olabilir. Opaklık gibi ayarlar belirleyebilir, sekme boyutuna göre kenar boşluklarını ayarlayabilirsiniz.

**8** Hangi stillerin hangi sekme setlerine uygulanmasını istediğinizi belirtmek üzere Stilleri tümüne uygula düğmesini tıklatın.

Varsayılan olarak stiller yalnızca geçerli bölümdeki sekmelere uygulanır. Stilleri aynı konumdaki sekmelere uygula seçeneğini belirlemek aynı sekme konumunda olan tüm sekme bölümlerine işaretlenen öğeleri uygular.

#### **Taşma kenarı sekmelerinin konumunu belirleme**

Fiery JobMasterTaşma kenarı sekmeleri penceresinde son çıktıdaki taşma sekmelerinin konumunu belirleyebilirsiniz. Belirlediğiniz konum işteki tüm sekmelere uygulanır.

- **1** Command WorkStationTutuldu listesinden bir iş seçin ve Eylemler > JobMaster öğesini belirleyin.
- **2** Sayfa görünümü bölmesinde işin herhangi bir sayfasını seçin ve Eylemler > Taşma kenarı sekmesini düzenle öğesini seçin.
- **3** Taşma kenarı sekmeleri penceresinde Konum sekmesini belirleyin.
- **4** Ayarları yapın. Ayarlarınızı önizlemek için dilediğiniz zaman Önizle seçeneğini tıklatın.
	- **•** Sekme sayısı En fazla 99 sekme belirtilebilir.
	- **•** Ortam boyutu Çıktı için ortam boyutunu değiştirir ve önizlemeyi değiştirir.

**Not:** Kesim kutusu değeri, taşma kenarı sekmelerinin orijinal PDF dosyasında veya Sayfayı düzenle özelliğinde kesim kutusu ayarlarında tanımlandığı şekilde belgenin bir tarafında kesim kutusu ile yerleştirileceğini belirler.

- **•** Yazdırma alanı Ortam boyutunda sekme kulakçıklarının yüksekliği ve genişliği, sekme sayısı ve sekmeler arası mesafe temel alınarak Otomatik öğesini kullanır. Farklı yükseklik ve genişlik belirlemek için Özel öğesini kullanın.
- **•** Stili yinele Sekmelerin sayfalara nasıl yerleştirileceğine ilişkin stili değiştirir.

## <span id="page-21-0"></span>Fiery Impose

Fiery Impose ve Fiery JobMaster ile birlikte gelen Fiery içi uygulamalardan biri olan Fiery Compose, özel yazdırma ve ciltleme gereksinimleri için yükleme düzenleri uygular. Fiery Impose kullandığınızda değişken verileri yazdırma işlerini de ekleyebilirsiniz.

Fiery Impose size şu olanakları sağlar:

- **•** Bir yaprakta görüntü için sayfaların kaç satır ve sütunu olduğunu belirleyin. Ortak yüklemeler için önceden tanımlı düzenler kullanın ya da özel düzenler oluşturun.
- **•** Bir yapraktaki sayfaların yerleştirmesini ayarlayın; Fiery Impose düzeni yazıcının işaretleriyle ilgili katların, kırpmaların ve diğer öğelerin konumunu belirler.

Fiery Impose tek bir yaprakta birden çok sayfa için görüntü eklemenize olanak tanır.

- **•** Etkinse Fiery JobMaster öğesini kullanarak aynı iş akışında işinize gelişmiş hazırlama görevlerini uygulayın.
- **•** Fiery Compose öğesini etkinleştirdiyseniz yükleme ayarlarıyla aynı iş akışında işinize karma ortam ayarlarını uygulayın.

**Not:** Fiery Compose özellikleri Fiery JobMaster öğesine dahil edilir.

Fiery Impose Adobe Acrobat'ta Enfocus PitStop özelliğinin olmasını gerektirir. Acrobat'ın kitte sağlanan versiyonunu kullanmanızı öneririz.

Fiery Impose içinden Fiery JobMaster, Fiery Compose ve Command WorkStation öğesine erişebilirsiniz ve Fiery Preview penceresinden bunları açabilirsiniz.

Acrobat ve PitStop yükleme hakkında daha fazla bilgi için kullanıcı kılavuz setinin bir parçası olan *Yardımcı programlar* seçeneğine bakın.

#### **Fiery Impose lisansı**

Çalışma alanınızda Impose tam işlevselliğini kullanabilmek için Fiery Impose lisansının etkinleştirilmiş olması gerekir. Etkin lisansınız olmadan Fiery Impose Demo modda çalışır:

- **•** İşleri yazdırmak için filigran uygular
- **•** Yüklenen işleri .dbp biçiminde Fiery Server öğesine kaydetmenize olanak tanır
- **•** Yüklenen işler Adobe PDF biçiminde sabit sürücüye veya Fiery Server öğesine kaydetmez

## Fiery Impose ve Fiery Compose veya Fiery JobMaster içinde APPE işleme

Fiery Impose ve Fiery Compose ya da Fiery JobMaster APPE (Adobe PDF Print Engine) öğesini destekler, PDF tabanlı işlemci PDF işlerinin PostScript'e dönüştürülmeksizin doğrudan işlenmesine olanak tanır.

Command WorkStation içindeki Configure öğesinden APPE'yi açın ancak bunu İş özelliklerine göre her bir iş temelinde kapatabilirsiniz.

<span id="page-22-0"></span>Aşağıdaki seçenekler belirlenirse iş, APPE yerine CPSI (Yapılandırılabilir PostScript Yorumlayıcı) ile işlenir:

- **•** Normal ürün amacında sekme işleri
- **•** Normal, Kitapçık ve Birleşik ürün amaçlarında Karma ortam ile belirlenen Yaprak boyutu

**Not:** Compose ürün amacında değiştirilen Yaprak boyutu desteklenir.

Bu kısıtlamalar İş özellikleri içinde yüklenen işler için uygulanır:

- **•** Yazdırma çerçevesi seçeneğiyle N-yukarı işler
- **•** Kitapçık düzeni seçeneğinde 1-yukarı Perfect ciltleme işleri

Desteklenmeyen özellikleri kullanan işler PostScript yorumlayıcı ile işlenir.

## Fiery Impose'a erişme

Seçilen bir iş için Fiery Impose veya Job Properties iletişim kutusundan Fiery Impose öğesine doğrudan erişebilirsiniz.

**Not:** PostScript, Adobe PDF (Taşınabilir belge biçimi) ya da VDP dosyası açabilirsiniz ancak bekletildi/tutuldu durumunu göstermelidir.

#### **Bir işi bekletme/tutma**

Bir iş Fiery Impose içinde açılmak üzere bekletilmesi/tutulması gerekir.

- **•** Aşağıdakilerden birini yapın:
	- **•** İşlenen/tutulan bir iş için Tutuldu listesinden işi seçin ve Eylemler > Taramayı sil öğesini tıklatın. Bekletilen/tutulan işi seçerseniz Eylemler > Önizleme öğesini seçin ve iş Tarama önizlemesi penceresinde açılır.
	- **•** Yazdırılan bir iş için Yazdırıldı listesinden işi seçin ve Eylemler > Tutuldu öğesini seçin.

#### **Fiery Impose içinden Command WorkStation öğesine erişme**

Fiery Impose içinden Command WorkStation öğesinden doğrudan bir işi açabilirsiniz.

- **1** Command WorkStation öğesinin Tutuldu listesinde bekletilen/tutulan bir işi seçin.
- **2** Eylemler > Impose seçeneğini belirleyin.

#### **İş özelliklerinden Fiery Impose öğesine erişme**

İş özelliklerinden Fiery Impose penceresinde bir işi açtığınızda, iş Yaprak görünümü bölmesinde tel çerçeve görünümünde görünür. Ayarlar bölmesindeki Compose ayarları ve ürün amacı kontrolleri kullanılamaz.

- <span id="page-23-0"></span>**1** Aşağıdakilerden birini yapın:
	- **•** Tutuldu listesinden bekletilen/tutulan işi tıklatın.
	- **•** Çalışma klasörü için Fiery Hot Folders konsolu içinden Çalışma klasörünü tıklatın.
- **2** Eylemler > Özellikler öğesini tıklatın.
- **3** Düzen sekmesini tıklatın ve ardından Impose öğesini tıklatın.
- **4** Impose şablonlarını düzenle öğesini tıklatın.

## Yükleme düzenlerini anlama

Fiery Impose, uygulamaya özel dosyanızın sayfalarını yazdırma işlemi için doğru sıralama ile yönelimde düzenlerken ciltli bir kitap oluşturmak üzere de çeşitli ciltleme stilleri düzenler.

Ticari ofset yazıcıları ve web baskı makineleri geniş kağıt ruloları ve birçok sayfayı tek bir yaprakta görüntüleme özelliğine sahip büyük yazdırma plakaları kullanır. Yazıcılar, sayfaları teker teker yazdırmaktan çok daha hızlı bir süreç olarak 32'ye kadar tam boyutlu sayfayı tek bir baskı yaprağında görüntüleyebilir. Fiery Impose birden fazla sayfayı tek bir yaprakta görüntülemenizi sağlar; ancak, desteklediği çıktı cihazları geleneksel baskı makineleri yerine dijital fotokopi makineleridir. İşin görüntülendiği kağıt, yaprak olarak adlandırılır.

Yazdırılan yaprak katlanarak bağlantılı sayfalara sahip bir kitapçığa benzer bir şekil alır. Ardından, ciltli model olarak adlandırılan katlanmış yaprak, son boyutuna kırpılır.

Sayfaların son kitapçıkta normal okuma sırasında ve konumunda görüntülenmesi için yapraktaki sıralamaları ve konumlandırılmaları, normal kitap okuma sırasından farklı olmalıdır. Son kitapçıkta doğru tarafı yukarı bakacak şekilde görüntülenmesi için bazı sayfalar yaprakta ters olarak yazdırılmalıdır. Ayrıca son kitapçıkta doğru numara sıralamasında görüntülenmeleri için sayfalar, yaprakta numara sırasının dışında yazdırılmalıdır.

#### **Katlama modeli yapma**

Sayfaların yaprakta nasıl düzenleneceğini ve yaprağın nasıl kesilip katlanacağını göstermek üzere bir cilt modelinin katlama modelini yapabilirsiniz.

- **1** Standart boyutta bir yaprağı, üst kenarları alt kenarda buluşacak şekilde yatay olarak ikiye katlayın.
- **2** Kağıdı, sol kenarı sağ kenarda buluşacak şekilde dikey olarak yeniden katlayın.
- **3** Cilt modelini, dikey olarak katlanmış kenar solda, yatay olarak katlanmış kenar üstte olacak şekilde konumlandırın.

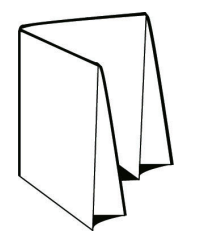

- <span id="page-24-0"></span>**4** Okuduğunuz bir kitapmış gibi katlanmış cilt modelinin sayfalarını çevirin.
	- a) Önde ve arkada, önde (ön kapak) sayfa 1'den, arkada (arka kapak) ise sayfa 8'den başlamak üzere her sayfayı ardışık olarak numaralandırın.
	- b) Sayfa yönelimini vurgulamak üzere her numaranın altını çizin.
- **5** Kağıt parçasını açın.

Aşağıdaki görüntü, kağıdın her iki tarafını gösterir.

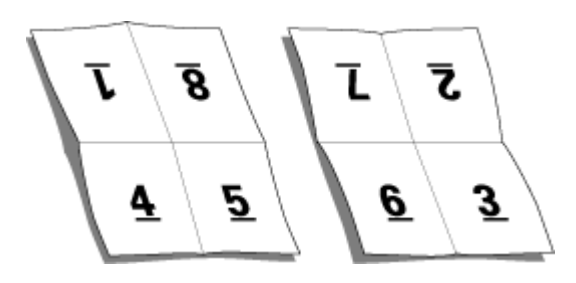

Sonuç, 8 sayfalık bir cilt modeli için düzen modelini gösterir. Aşağıdakileri dikkate alın:

- **•** Katlamalar, yaprağı, son kitapçığın sayfalarını temsil edecek şekilde tekrar böler.
- **•** Sayfa numaraları, kitap okuma sırasına göre görüntülenmiyor.
- **•** Bazı sayfa numaraları terstir.

### Yükleme düzenleri

Fiery Impose kitapçık ve broşür gibi yaygın yüklemeler için önceden tanımlanmış düzenler sağlar. Özel düzenler de oluşturabilir ve kaydedebilirsiniz.

Fiery Impose her yaprak için 100 sayfaya kadar düzeni en fazla 10 - 10 olan matriste (200 sayfa çift taraflı) destekler. Birleşik yazdırma tüm satırlar ve sütunlar düzenini destekler. Ciltleme yöntemi (Tel dikiş, İç içe tel dikiş, Perfect) yalnızca 1 x 2, 2 x 1 ve 2 x 2 düzenlerini destekler.

Aşağıda bulunan öğelerin tamamı işin düzenini etkiler.

#### **Çift taraflı yazdırma**

Yazıcıların tümü çift taraflı yazdırmayı desteklemez, destekleyenlerde de uygulamalar farklılık gösterir. Fiery Impose yazıcının yazdırma seçenekleriyle uyumlu çift taraflı yazdırmayı destekler.

Bkz. [Fiery Impose içinde Çift taraflı ayarı yapma](#page-47-0) sayfa no 48.

#### **Cilt payı boyutları**

Fiery Impose, işin yüklemesini yöneten düzen ve yaprak boyutuna göre cilt payı konumları tanımlar. Örneğin, kitap ciltlenirken kitap sırtını kırpmak ve cilt modellerini birbirine yapıştırmak için bir alan sağlamak üzere perfect ciltleme işleri genellikle tel dikişli ciltleme işlerine göre daha geniş cilt payı gerektirir.

Bkz. [Cilt paylarını ayarlama](#page-56-0) sayfa no 57.

#### <span id="page-25-0"></span>**Kenar boşluklarını ayarlama**

Kenar boşluklarının boyutu ve konumu (bir grup yüklenen sayfanın dış kenarıyla yaprak kenarı arasındaki alan) işle ilişkili yazıcıya bağlıdır. Özel kenar boşlukları belirleyemezsiniz. Ancak yaprağın içeriğini yeniden boyutlandırmak üzere Sığacak biçimde ölçeklendir'i kullanabilirsiniz. Ayrıca, Son boyut ayarı, kırpma boyutuna göre içeriği ayarlamak üzere farklı seçenekler sağlar.

#### **Ciltleme yöntemleri**

Kitap düzeni, yaprakların toplanma ve ciltlenme yöntemlerini de belirler. Üç standart yöntem; tel dikişli ciltleme, perfect ciltleme ve iç içe tel dikişten oluşur.

Ciltleme yöntemi sayfaların yapraklara yerleştirilmesini etkiler. Yükleme ayarlarınız, doğru düzen ve sonlandırılan çıktı sonucuna ulaşmak için sonlandırılan işin ciltlenme yöntemini belirlemelidir.

**•** Tel dikişli ciltleme: İşaretli yerden grup halinde birlikte katlanır ve ardından kitapçık sırtı oluşturacak şekilde orta kat boyunca zımbalanır veya ciltlenir.

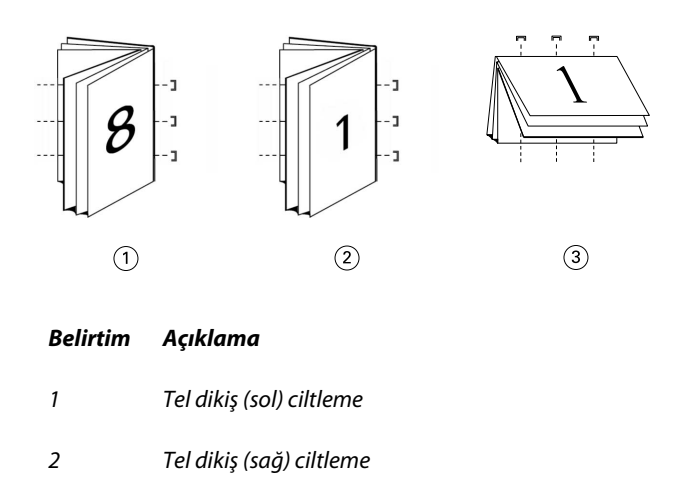

- *3 Tel dikiş (üst) ciltleme*
- **•** İç içe tel dikiş: Tel dikişli ciltleme ve perfect ciltleme yöntemlerini birleştirir. Cilt modelleri, gruplar halinde birlikte katlanır. Her grup bir alt küme oluşturur. Daha sonra perfect ciltleme ile olduğu gibi alt kümeler birbirinin üstüne istiflenir ve yapıştırılır. Fiery Impose içerisinde bir kitapçık için iç içe tel dikiş ciltlemeyi belirlediğinizde, yapraklar/altküme ayarı, bir grup (altküme) içerisindeki katlanan yaprak sayısını belirlemenize olanak sağlar. Kapak, farklı bir kağıt stoku, yükleme düzeni ve yaprak boyutu ile yazdırıldığından genellikle farklı bir iş olarak yazdırılır.

<span id="page-26-0"></span>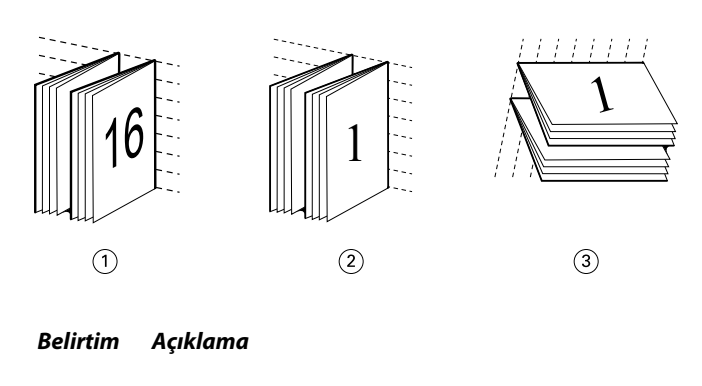

*1 İç içe tel dikiş (sol) ciltleme*

*2 İç içe tel dikiş (sağ) ciltleme*

- *3 İç içe tel dikiş (üst) ciltleme*
- **•** Perfect ciltleme: Ayrı katlanan sayfalar yazdırılır ve kitapçık sırasıyla istiflenir. Sonlandırılan sayfalar kırpılır ardından da birbirine bitişik bir biçimde yapıştırılır. Kapak, farklı bir kağıt stoku, yükleme düzeni ve yaprak boyutu ile yazdırıldığından genellikle farklı bir iş olarak yazdırılır.

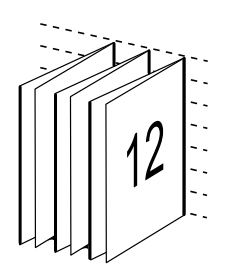

#### **Kayma**

Kayma, bir tel dikişli ciltte sayfanın kaydırma konumu anlamına gelir. Kayma, sayfaların iç kısmını sırttan uzağa taşır.

Tüm kitaplar ve broşürler, ayrı sayfa alanları oluşturmak üzere katlanmış bir yaprak kullanır. Yaprak kendi kalınlığına sahip olduğundan, her katlama, diğerleri ile ilişkili olan her sayfanın kenar konumunda çok küçük artışlı bir kaymaya neden olur. Sonuç olarak, tel dikişin en içteki katlamasına en uzak olan sayfa kenarları, en içteki katlamaya en yakın olan sayfa kenarlarından uzaklaşır. Tel dikişteki sayfaların sayısı artarken, bu kaydırma miktarı da artar. Bu kaydırmanın etkilerini gidermek için ciltleme, sonlandırılan kitabın kenarlarını ortak bir kenar olacak şekilde kırpar.

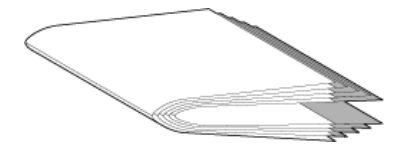

Ciltlenmiş sayfaların kırpılması sorunun sadece bir kısmını çözer; ancak, sayfa kenarları hareket ederken, üzerinde görüntülenen içerik alanları da hareket eder. Bir yaprağın birden fazla kez katlanması nedeniyle içerik alanının belirgin bir şekilde kaydırılması kayma veya ciltleyicinin kayması olarak bilinir. Kaymanın etkisi olarak bir tel dikişin en içteki katlamasına yakın olan sayfaların içerik alanı, sayfanın dıştaki kenar boşluklarına taşınır.

<span id="page-27-0"></span>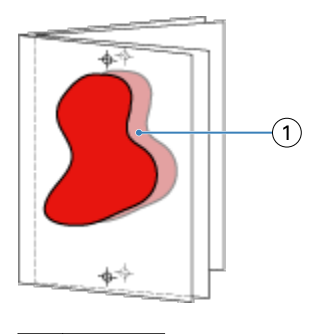

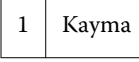

Bir tel dikişteki yaprak sayısı arttıkça kayma daha belirgin hale gelir ve etkisi, tel dikişinin merkez katlamasına en uzak olan sayfalarda en belirgindir. Sonuç olarak, her tel dikişteki yaprak sayısı hesaplanması gereken kayma miktarını etkilediğinden, bir kitap düzeni her tel dikişteki yaprak sayısını belirtmelidir.

#### **Düzeni ayarlamak için boş sayfalar ekleme**

Fiery Impose ve Fiery Compose boş sayfalar eklemenize, ayrıca seçtiğiniz yükleme düzeni için gerekli olan boş sayfaları otomatik olarak eklemenize olanak tanır.

Kitap düzeni, bir işte toplam sayfa sayısına göre sayfaların yerleşimini ayarlamalıdır. Toplam sayfa sayımı düzendeki sayfa sayısının çift sayı katı değilse tek cilt modeli hazırlanabilir, farkı ortadan kaldırmak için genellikle boş sayfalar eklenir.

Otomatik olarak eklenen boş sayfalar, gizli boş sayfalar olarak adlandırılır. Gizli boş sayfalar, orijinal çalışma belgesinin bir parçası olmadığından gizli boş sayfaları göstermeyi veya göstermemeyi seçebilirsiniz.

**•** Gizli boş sayfaları göstermek için Fiery Compose içerisindeki Görüntüle menüsünden Gizli boşlukları göster seçeneğini belirleyin.

Satır ve Sütun ayarına bağlı olarak yediye kadar boş sayfa oluşturulabilir. (Örneğin, yedi boş sayfa 2X2 düzen için oluşturulabilir).

## Fiery Impose içinde birleşik yazdırma

Fiery Impose Birleşik tekrarla, Birleşik benzersiz ve Benzersiz-harmanla kes yüklemesi sağlar.

Fiery Impose ayrıca katlama, kesik açma kesme, kıvırma gibi ciltleme özelliklerine sahip Duplo çevrimdışı sonlandırıcıda sonlandırılan yükleme işleri için Çift uzun kenarlı besleme ve Çift kısa kenarlı besleme özelliği sunar.

#### **Birleşik tekrarla**

Tekrarla seçeneği "adım adım tekrarlayarak" yazdırmayı etkinleştirir. Adım adım tekrarla genellikle tek bir belgenin birden fazla kopyasını yazdırırken kullanılır.

#### **Birleşik benzersiz**

Benzersiz seçeneği bir işin tek bir kopyasını yazdırmaya daha uygun bir düzende sayfaları yerleştirir. Bu seçenek tamamen kendini harmanlamaz (el ile harmanlama gerekir), ancak tek bir kopyaya çalıştırmayı sınırlarken yaprak boyutunu da en iyi hale getirir.

<span id="page-28-0"></span>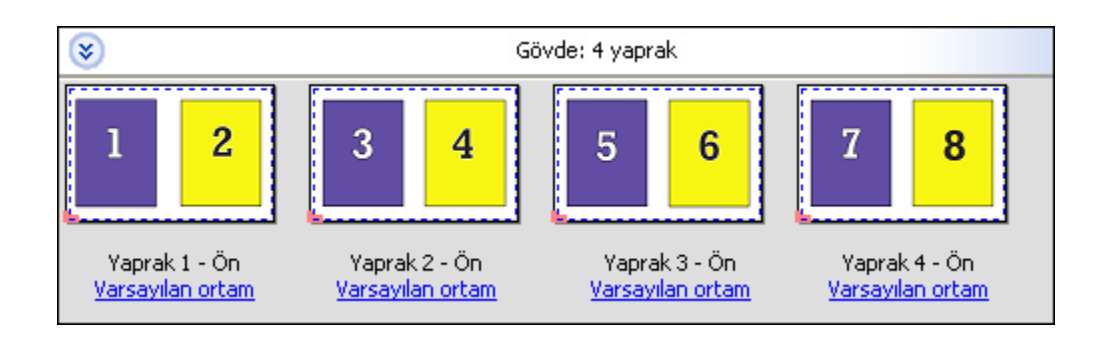

#### **Benzersiz-harmanla kes**

Benzersiz-harmanla kes yapraklar istiflendiğinde ve kesildiğinde doğru sırada olmasını sağlayan bir düzende sayfaları yerleştirir. Bu seçenek el ile harmanlama gerekliliğini en aza düşürür ve bir belgenin tek kopyalarını yazdırmak için uygundur.

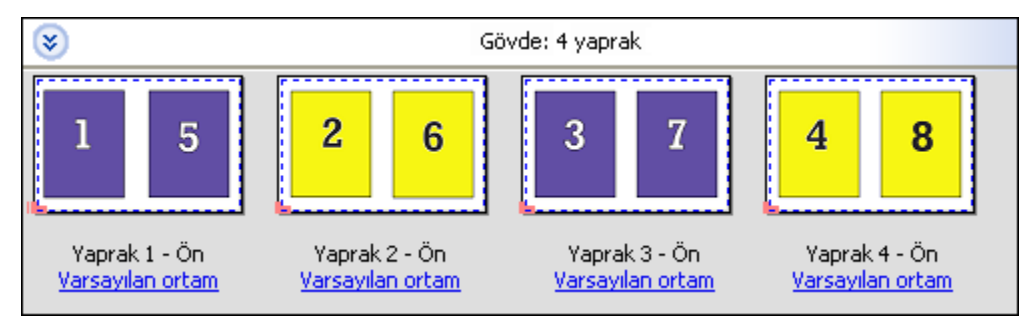

#### **Çift - kısa kenarlı besleme**

Çift kısa kenarlı besleme son yazdırılan yaprağı Duplo sonlandırıcıya yaprağın kısa kenarından beslemeye olanak sağlayan sayfa numaralandırma yönünü ayarlar. Sütunlar veya satırlar en kısa yaprak kenarına dikeydir.

VDP ve VDP olmayan PDF ve PostScript işleri Duplo sonlandırmayı kullanabilir. Duplo çevrimdışı sonlandırıcıyı yapraklarda yazdırılan basit barkodları okuyarak otomatik yapılandırabilirsiniz. Sonlandırıcı yapraktaki kayıt işaretini okur ve yaprak makineye beslendiği sırada işaretle ilişkili yaprağı konumlandırır. Birleşik yükleme düzeni için Duplo belirlediğinizde yazıcının işaretleri iletişim kutusundan kayıt ve barkod belirleyebilirsiniz.

#### **Çift - uzun kenarlı besleme**

Birleşik yükleme düzeni için Çift uzun kenarlı besleme öğesini ayarladığınızda son yazdırılan yaprağın Duplo sonlandırıcıya yaprağın uzun kenarından beslenmesine olanak tanıyan sayfa numaralandırma yönü oluşturulur. Sütunlar veya satırlar en uzun yaprak kenarına dikeydir.

Duplo sonlandırmayı VDP ve VDP olmayan PDF ve PostScript işleri için kullanabilirsiniz. Yapraklara otomatik olarak yazdırılan basit bir barkodu okumak Duplo çevrimdışı sonlandırıcıları yapılandırır. Sonlandırıcı yaprakta yazdırılan kayıt işaretini okuyarak ve yaprak makineye beslendiği sırada işaretle ilişkili yaprağı konumlandırarak istif yığılımı ve görüntü kaydırma için ayarlanır.

Birleşik yükleme düzeni için Duplo belirlediğinizde yazıcının işaretleri iletişim kutusundan kayıt ve barkod belirleyebilirsiniz.

## <span id="page-29-0"></span>Üst sonlandırılan kenarlı birleştirme

Üst sonlandırılan kenarlı birleştirme, bir yaprağın arka yüzeyindeki ayrı ayrı "boşlukları" (sayfaları), çift taraflı bir işteki üst kenar ciltleme için otomatik olarak 180 derece döndürmenize olanak sağlar.

Üst sonlandırılan kenarlı ile birleştirme (boşluk döndürme), Fiery Impose öğesinde mevcut olan düzen stilleri ile birlikte çalışır. Daha sonra Hot Folders ve Sanal yazıcılar için kullanılabilecek boşluk döndürme şablonları oluşturabilirsiniz.

Üst sonlandırılan kenarlı birleştirme aşağıdaki birleştirme stilleri için mevcuttur:

- **•** Tekrarla
- **•** Benzersiz-harmanla kes
- **•** Duplo

Aşağıdaki tablo, üst sonlandırılan kenarlı birleştirme için gerekli olan ayarları gösterir.

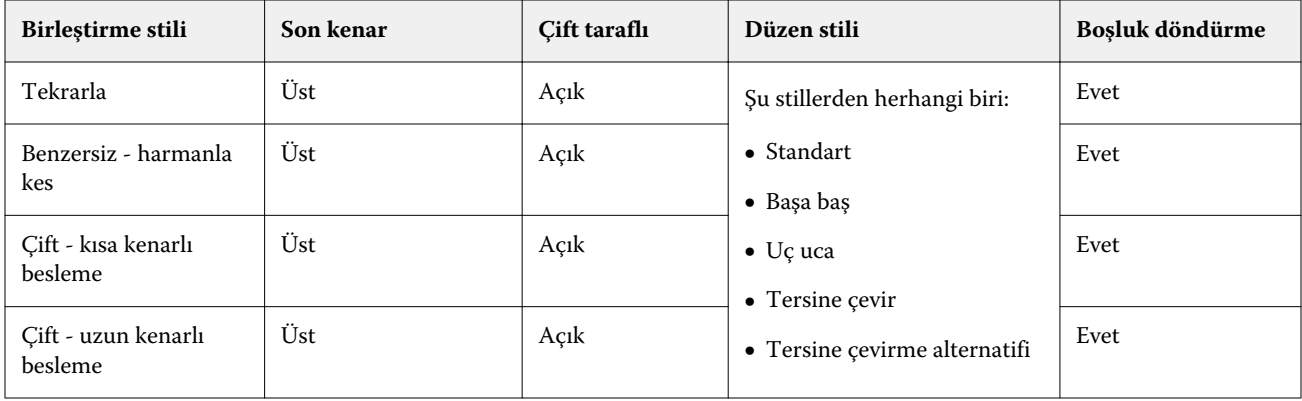

### **Üst sonlandırılan kenarlı birleşik iş oluşturma**

- **1** İşinizi, Command WorkStation içinde Tutma kuyruğuna alın.
- **2** İşi ve Eylemler menüsü veya sağ tıklatma menüsünden Impose'u seçin.
- **3** Fiery Impose penceresindeki Ayarlar bölmesinden Birleşik seçeneğini belirleyin ve ardından aşağıdaki stillerden birini seçin:
	- **•** Tekrarla
	- **•** Benzersiz-harmanla kes
	- **•** Duplo
- **4** Ayarları aşağıda özetlendiği şekilde belirleyin:
	- **•** Son kenar: Üst
	- **•** Çift taraflı: Açık
	- **•** Düzen stili: Herhangi biri

<span id="page-30-0"></span>**Not:** Yukarıdaki ayarlar gerekir. Diğer ayarları gerektiği gibi belirleyebilirsiniz.

Seçimlerinizin sonuçları Yaprak görünümü bölmesinde görüntülenir.

## VDP işleri için birleşik yükleme yöntemleri

Değişken verileri yazdırma (VDP) işleri için tek kayıt veya çok kayıt yükleme yöntemi kullanabilirsiniz.

- **•** Tek kayıt yükleme; Birleşik yazdırma, Birleşik benzersiz ya da Benzersiz harmanla kes kullanabilir. Bkz. [Fiery](#page-27-0) [Impose içinde birleşik yazdırma](#page-27-0) sayfa no 28.
- **•** Çoklu kayıt yükleme; Çoklu kaydı harmanla, Kes ve yığınla ya da İstif boyutu kullanabilir.

#### **Çoklu kaydı harmanla**

Çoklu kaydı harmanla farklı kayıtlardan sayfaları yaprak yüzeyine ardışık olarak yerleştirir. Her kaydın ilk sayfası, tüm kayıtlar bitinceye kadar yaprak yüzeyine yerleştirilir. Yeni yaprak başlar ve her kaydın ikinci sayfası tüm kayıtlar bitinceye kadar yerleştirilir. İşlem, tüm sayfalar yerleştirilinceye kadar tekrarlanır.

Aşağıdaki önizleme, dört kayıt içeren VDP işine uygulanan 2-2, tek taraflı, Çoklu kaydı harmanla düzenini gösterir. Kayıtların her biri dört sayfadan oluşur. "R" Kayıt, "P" Sayfa anlamına gelir. Örneğin, "R1 P1" Kayıt 1 Sayfa 1 anlamına gelir.

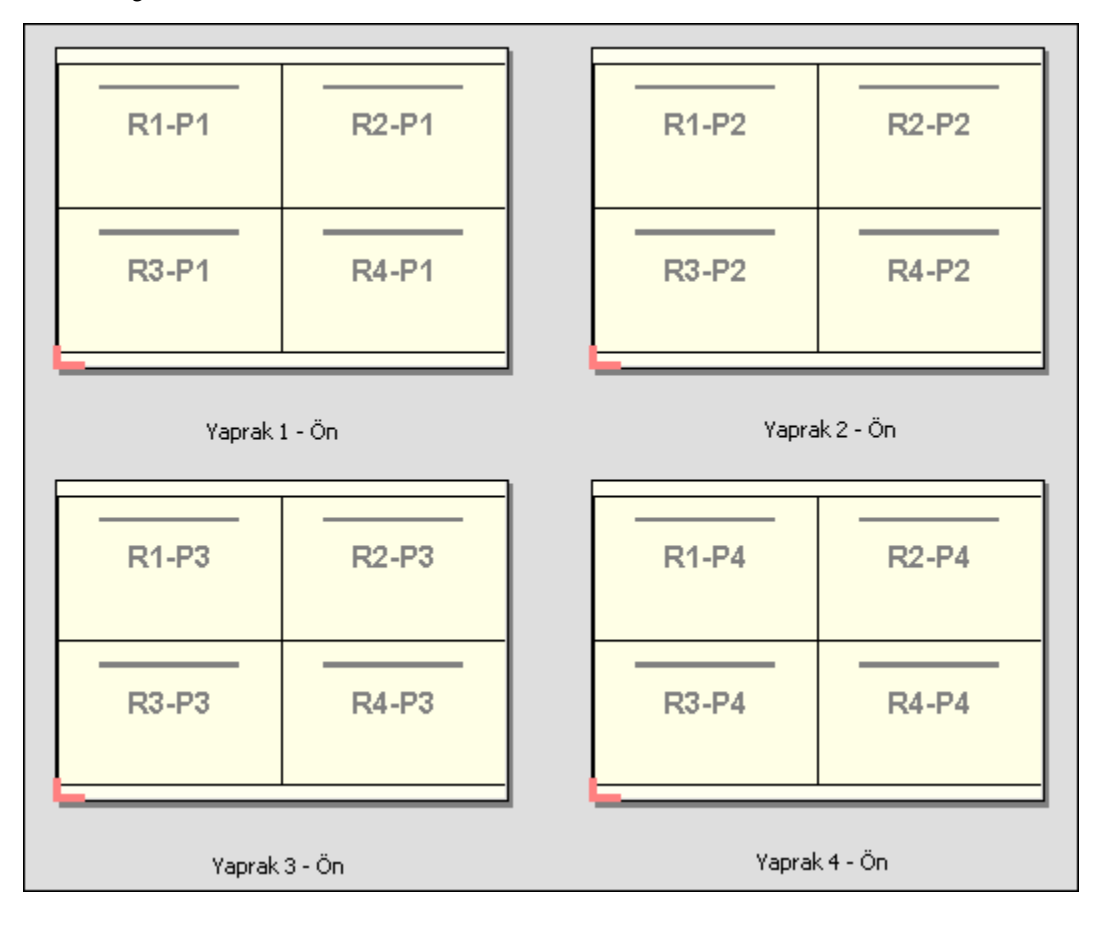

#### **Kes ve yığınla**

Kes ve yığınla; yapraklar istiflenebildiğinden ve kesilebildiğinden, ek düzenleme yapılmaksızın kesme yığınları istiflenebildiğinden yaprak yüzeyinde sayfaları ayarlar. Kes ve yığınla düzeni İstif boyutu seçeneğiyle kullanılabilir.

Aşağıdaki örnek; 100 kayıt içeren bir VDP işine uygulanan 2-2, tek taraflı, Kes ve yığınla düzenini gösterir. Her kayıt bir sayfadan oluşur. Yapraklar istiflendiğinde, kesildiğinde ve tekrar istiflendiğinde kayıtlar ardışık sırada düzenlenir.

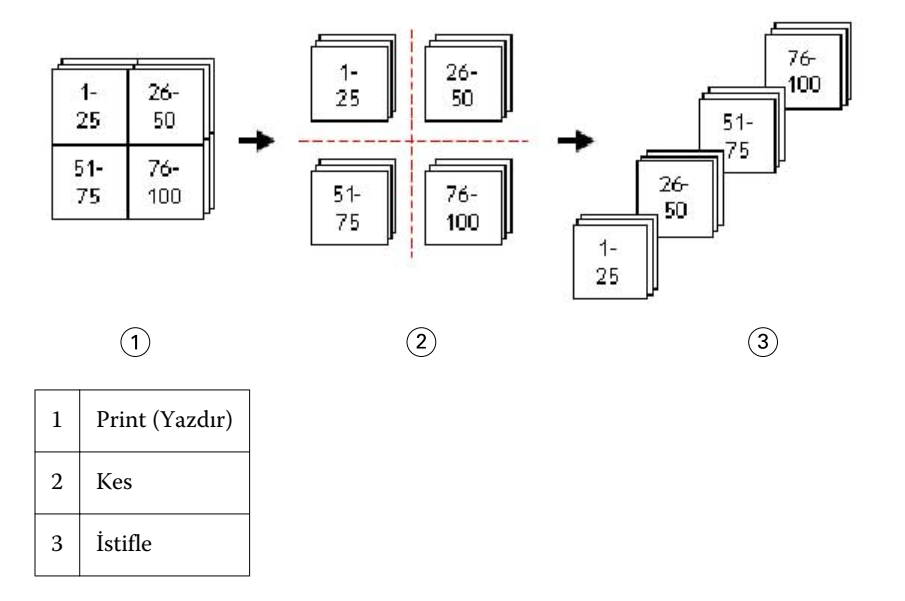

#### **İstif boyutu**

İstif boyutu büyük VDP işlerini Kes ve yığınla iş akışının sonuçlanmasını kolaylaştırmak üzere küçük gruplara ayırır. Bu, istiflenen yaprakları standart kesme makineleri tarafından belirlenen sayılarla sınırlandırmanıza olanak tanır. Her grup Kes ve yığınla düzenini kullanarak bağımsız olarak yüklenir ve ayırıcı yapraklar, gruplar arasına yerleştirilir. (İstif boyutu seçeneği yalnızca Kes ve yığınla düzenini seçtiğinizde kullanılabilir.)

Aşağıdaki örnek, her biri tek bir sayfadan oluşan 12000 kayıt içeren bir VDP işine uygulanan 2-2, tek taraflı, Kes ve yığınla düzenini gösterir. Bu 3000 yaprakla sonuçlanır. İstif boyutu seçeneği her grup başına 1500 yaprak olarak ayarlanır. Sonuçta düzen iki gruptan oluşur, bu gruplardan her biri kesilebilir, sıralanabilir, istiflenebilir ve art arda konulabilir.

<span id="page-32-0"></span>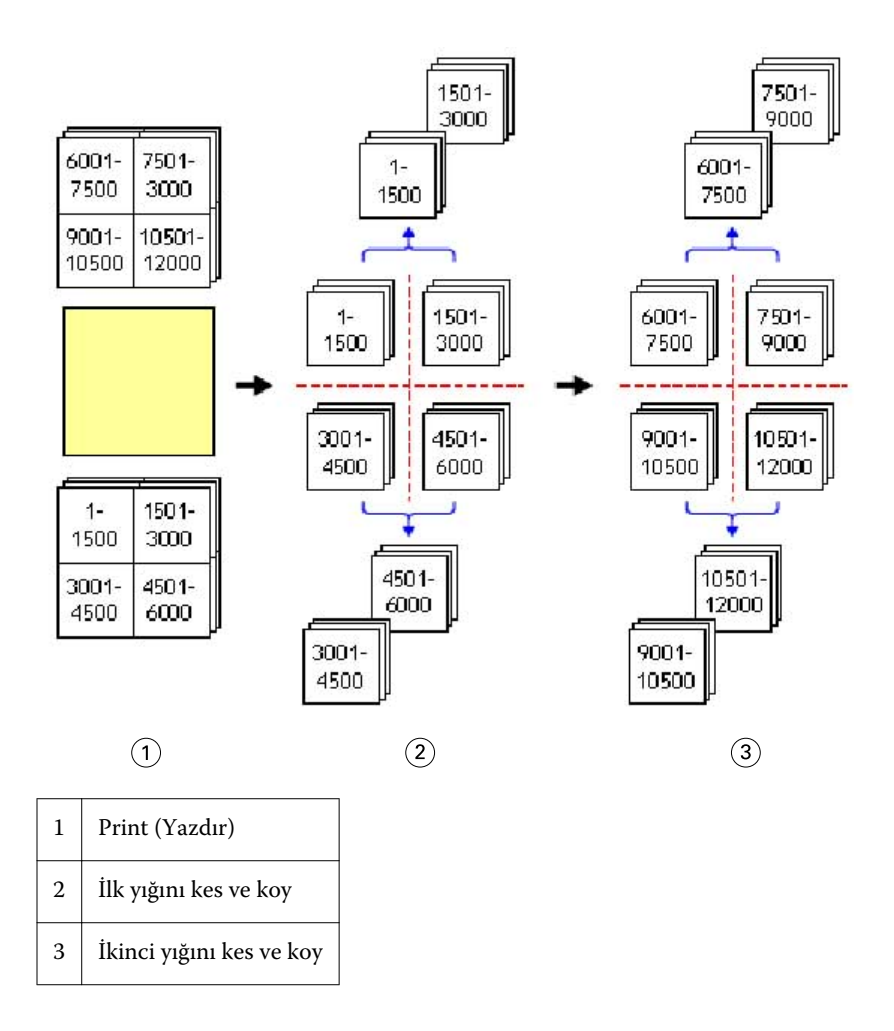

## Fiery Impose tercihlerini belirleme

Tercihler iletişim kutusu; geçici dosyalara, PostScript'i PDF'e dönüştürmek üzere varsayılanlara, ölçüm birimlerine, uygulama diline, ölçeklendirmeye ve yüklenen işler için varsayılan son boyuta giden yolu ayarlamanıza olanak tanır.

Command WorkStation > Düzenle > Tercihler içinden Fiery Impose tercihlerini belirleyin.

### **Yükleme ölçeğini ve son boyutu ayarlama**

Fiery Impose başlatıldığında Tercihler içinde Ölçek, varsayılan ölçek faktörünü ayarlar. Son boyut PDF kırpma kutusu veya kesim kutusu ayarlarını temel alır. (Tüm Fiery Servers Son boyut ayarını desteklemez.)

- **1** Boyut öğesini tıklatın.
- **2** Ölçek için %100 veya Sığacak biçimde ölçeklendir seçeneğini tıklatın.
- <span id="page-33-0"></span>**3** Son boyut için Kırpma kutusuna göre veya Kullanıcı tanımlı seçeneğini tıklatın.
	- **•** Varsayılan ve yeni Fiery Impose iş akışı olan Kırpma kutusuna göre seçeneği PDF kırpma kutusunu temel alır.
	- **•** Belgede varsa Kullanıcı tanımlı Impose'un kesim kutusu ayarlarını algılamasını ve bunları varsayılan son boyut olarak kullanmasını sağlar. Belge boyutu ve kırpma kutusuna bağlı değildir.

#### **Yükleme dosyalarının yolunu ayarlama**

Tercihler iletişim kutusundaki Yollar bölmesi geçici dosyalar ve ön ayar şablonları için varsayılan konuma giden yolları ayarlamanıza olanak tanır.

- **1** Yollar seçeneğini tıklatın
- **2** Aşağıdakileri belirleyin:
	- **•** Geçici yol için geçici dosyalar varsayılan konumunu ayarlayın.
	- **•** Yükleme şablonu yolu için ön ayar şablon dosyalarının saklanacağı klasörü belirtin.

#### **Yükleme için PostScript dönüştürmesini ayarlama**

Tercihler içinden PostScript'i PDF'e dönüştürme ile ilgili varsayılanı ayarlayabilirsiniz. VDP yükleme işleri PostScript'ten Adobe PDF'e dönüştürmeyi desteklemez.

- **1** Yollar seçeneğini tıklatın.
- **2** PS'den PDF'ye dönüştürme bölmesinde Varsayılan ayarlar menüsünden varsayılan ayarı seçin.

Acrobat Distiller içinde ilave iş ayarlarını belirleyebilirsiniz ve mevcut seçenekler listesine bunları ekleyebilirsiniz.

**3** İsterseniz Desekleniyorsa kullanıcı sunucusu dönüştürmesi seçeneğini belirleyin.

#### **Yükleme ölçüm birimlerini ayarlama**

Fiery Impose penceresinde kullanılacak ölçüm birimini belirleyebilirsiniz. Bu ayar, önceden belirlenen sayfa boyutu değerlerini etkilemez.

- **1** Bölgesel ayarlar seçeneğini tıklatın.
- **2** Tüm alanlar için varsayılan ölçüm birimi ayarlamak isterseniz Birimler menüsünden ölçüm birimini tıklatın.
- **3** Girdiyi kabul eden herhangi bir alan için ölçüm birimi belirlemek isterseniz alana bir değer girin. İnç için **i**, **in** veya inç sembolü (**"**); **milimetre için mm**; punto için **pt** veya **pts** girebilirsiniz.

#### **Uygulama dilini ayarlama**

Uygulama dilini belirlemek için Bölgesel ayarlar seçeneğini kullanın.

- <span id="page-34-0"></span>**1** Bölgesel ayarlar seçeneğini tıklatın.
- **2** Uygulama dili için Command WorkStation tarafından kullanılan dili belirleyin.

## Yükleme için bir işi önizleme

Command WorkStationPreview penceresinden yaprak ebatlarını görüntüleyebilir, yüklenen bir işin yaprakları arasında gezinebilirsiniz.

Command WorkStation içinde yükleme için bir işi seçtiğinizde iş Preview penceresinde açılır. İş, içeriği görüntüleyecek şekilde Yaprak görünümü bölmesinde yaprak küçük resimleri halinde ya da tel çerçeve görünümünde görünür. Her iki görünümde de bir sayfa seçtiğinizde başka bir görünümle ilişkili sayfayı seçmiş olmazsınız.

Command WorkStation içinde işleri önizleme hakkında daha fazla bilgi için bkz. [Fiery Preview](#page-76-0) sayfa no 77.

#### **Yaprak ebatlarını görüntüleme ve ölçme**

Temel yaprak boyutlarını görüntülemek, orta noktadan belirli bir köşeye ya da sayfa veya yaprak kenarına uzaklığı belirlemek ve orta noktayı (referans noktası) değiştirmek için Ölçüm aracını kullanın.

- **1** Ölçüm araç simgesini tıklatın.
- **2** Önceden tanımlanmış Hot Spots'u görünür yapmak için imleci sayfanın etrafına götürün.

Hot Spots yatay ve dikey olarak kırmızı çizgiyle gösterilir.

- **3** Ctrl tuşuna (Windows'ta) ya da Cmd tuşuna (Mac OS X'de) basın ve işaretleyin, sayfayı seçmek için tıklatın. Sayfa ilişkin mümkün olabilecek dokuz nokta görünür.
- **4** İstenen referans noktasını seçmek üzere işaretleyin ve seçin. Seçildiğinde referans noktası kırmızı kare şeklinde görünür.

#### **Yüklenen işlerin yapraklarını görüntüleme**

Sürükleyerek veya yaprak numarasıyla yüklenen işin yapraklarını görüntüleyebilir ve gezinebilirsiniz.

- **•** Aşağıdakilerden birini yapın:
	- **•** İşin yapraklarını kaydırmak için Sürükle aracıyla sürükleyebilirsiniz.
	- **•** Yaprak görünümünün altında görüntülenen Yaprak numarasını tıklatın ve ardından Yaprağa git iletişim kutusuna bir yaprak numarasını girin.

## <span id="page-35-0"></span>Bir işi yükleme

Bir işi yüklemek için Önizleme penceresinden bir işi açın ve şablonu uygulayın.

Fiery Impose ön tanımlı şablonlar arasından seçim yapmanıza veya yükleme ayarlarını değiştirerek ve bunları kaydederek özel bir şablon oluşturmanıza olanak tanır. Yaprak görünümü bölmesinde tel çerçeve görünümünde ya da küçük resim içeriği görünümünde çalışabilirsiniz.

Ayrıca kendi şablonlarınızı alabilir yükleme ayarları belirleyebilirsiniz.

Yükleme ayarlarını belirlerseniz öncelikle dört iş akışından birini seçersiniz (ürün amaçları):

- **• Compose** Yazdırmadan önce Fiery Compose içinden ayarları belirleyin. Yazıcı sürücüsü ve kaynak uygulama tarafından tanımlanan kağıt boyutlarına sahip belgelerle çalışmak içindir. Fiery Compose özelliklerini kullanarak bir işi yapmanıza olanak tanır.
- **• Normal** Kırpma ve yazıcının işaretlerinin gerekli olduğu durumlarda 1-yukarı yükleme içindir.
- **• Kitapçık** Çeşitli türlerde kitapçıklar oluşturmak içindir.
- **• Birleşik** Çeşitli birleşik sayfa numaralandırma şemaları oluşturmak içindir.

Fiery Server sistem sayfaları yalnızca yönetim ve bilgi amaçlı tasarlanmıştır. Yapılandırma, kalibrasyon, test sayfaları, ön kontrol raporları ve PANTONE kitap ve tabloları gibi sayfaları yükleyemez.

#### **Fiery Impose içinde Booklet Maker ayarları**

Booklet Maker ayarlarıyla bir işi açmak üzere Fiery Impose kullanabilirsiniz, ardından yükleme düzenini önizleyip düzenleyebilirsiniz. Fiery Impose tüm Booklet Maker ayarlarını Fiery Impose komutlarına çevirir ve eşler. *Command WorkStation yardımı* içindeki *Booklet Maker yardımı* öğesine bakın.

**Önemli:** Fiery Impose içinde bir işi düzenledikten sonra Booklet Maker içinde bunu ayarlayamazsınız.

#### **Yükleme şablonu**

Fiery Impose ön tanımlanmış şablonlar sağlar. Ayrıca özel şablonlar da oluşturabilirsiniz.

Önceden tanımlı şablonlar Normal, Kitapçık ve Birleşik şeklindedir:

- **•** Normal; Varsayılan şablon ve 1-yukarı tam taşma seçeneklerini içerir.
- **•** Kitapçık; 2-yukarı perfect, 2-yukarı tel dikiş ve 4-yukarı başa baş seçeneklerini içerir.
- **•** Birleşik; 3-yukarı üç katlı broşür, 4-yukarı katlı sayfa, 4-yukarı z katlamalı seçeneklerini içerir.

**Not:** Varsayılan önceden tanımlanmış yükleme şablonları Kırpma kutusuna göre son boyut ayarını kullanır.

Önceden tanımlı şablonda ayarları değiştirerek özel şablon oluşturabilirsiniz. Şablonu seçin, değişiklikleri yapın ve şablonu yeni bir ad ile kaydedin. (Ayarların tümü özel şablonlar için kullanılamayabilir.) Yeni ayarlar hemen geçerli olur.

Tercihler iletişim kutusunda özel şablonları kaydetmek istediğiniz klasöre giden yolu veya dizini belirleyebilirsiniz.

Fiery Impose lisansına sahipseniz, yükleme şablonlarını Hot Folders öğesinden de düzenleyebilirsiniz. Özel yükleme şablonları artık orijinal PDF işi için kırpma boyutu setini kullanan Kullanıcı tanımlı son boyut iş akışını destekler.

**Not:** Kullanıcı tanımlı son boyut iş akışı, PDF kaynak dosyaları gerektirir. PostScript dosyaları desteklenmez.
#### **Yükleme şablonunu uygulama**

Önceden tanımlı şablon ile aynı şekilde özel şablonu uygulayabilirsiniz.

- **1** Şablon tarayıcısını açmak için Ayarlar bölmesinin üstündeki Şablon alanının sağındaki oku tıklatın.
- **2** Şablon simgesini tıklatın.

Yeni ayarlar şablonu seçtiğiniz anda hemen uygulanır.

#### **Özel bir Yükleme şablonunu kaydetme**

Fiery Impose öğesinin lisanslı bir versiyonuna sahipseniz özel bir şablon kaydedebilirsiniz. Özel bir şablon için açıklayıcı bir ad kullanmalısınız.

- **1** Özel şablon oluşturun.
- **2** Kaydet simgesini tıklatın.
- **3** Şablonu kaydet iletişim kutusunda ayarlar dosyası için bir ad yazın.

#### **Özel bir şablonu silme**

Özel bir şablonu silebilirsiniz. Ancak mevcut durumda seçili olan iş başka bir şablon seçinceye ya da yeni yükleme ayarları belirleyinceye kadar silinen şablon ayarları kalır.

- **1** Şablon menüsünden silmek istediğiniz şablonu seçin.
- **2** Sil simgesini tıklatın.

### **Yerleştirilen bir işi kaydetme**

Yüklenen bir işi normal yüklenen iş ya da "düzleştirilmiş" PDF olarak Fiery Server öğesine veya yerel diske kaydedebilirsiniz.

Bir işi "düzleştirilmiş" PDF olarak kaydetmek, işlemci yükleme özelliği olmayan farklı yazıcılardaki işe veya dosyaya yazdırmanıza olanak tanır. Düzleştirilmiş PDF uzak cilt modeli seviyesi provası yapmak için kolayca müşteriye gönderilebilir.

**Not:** Impose VDP yükleme işini Adobe PDF biçiminde kaydedemez.

#### **Normal yüklenen iş olarak kaydetme**

Normal yüklenen iş olarak kaydettiğinizde işi iş bileti ile Fiery Server öğesine .dbp uzantısıyla kaydedersiniz. İşi daha sonra yeniden açabilir ve değişiklikler yapabilirsiniz.

- **1** Dosya menüsünden Kaydet seçeneğini tıklatın.
- **2** Normal yüklenen iş olarak kaydet seçeneğini belirleyin ve isterseniz İş adı öğesini değiştirin.

#### **Düzleştirilmiş PDF olarak bir işi kaydetme**

Düzleştirilmiş PDF işi/dosyası olarak kaydettiğinizde Fiery Server ya da yerel diske geri kaydedebilirsiniz ve yüklenen PDF'i gelecekte yeniden yazdırmak için arşivleyebilirsiniz.

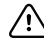

**Önemli:** Düzleştirilmiş PDF olarak kaydedildiğinde,Fiery Impose kaynak dosyanın üzerine yazılmasını önlemek için .dbp uzantısı ekler. Farklı bir uzantı kullanmak ve kaynak dosyanın üzerine yazmamak için işe yeni bir ad verin.

- **1** Dosya menüsünden Kaydet seçeneğini tıklatın.
- **2** Düzleştirilmiş PDF işi/dosyası olarak kaydet öğesini seçin ve Ayarlar seçeneğini belirleyin.
- **3** Döndürme ve Güvenlik için aşağıdakilerden herhangi birini belirleyin.
	- **•** Döndürme Cilt modelinin önü ve arkası için
	- **•** Güvenlik Adobe PDF için
- **4** Aşağıdakilerden birini seçin:
	- **•** İşi düzleştirilmiş PDF dosyası olarak Fiery Server öğesine geri kaydetmek istiyorsanız İş adı seçin.
	- **•** İşi düzleştirilmiş PDF dosyası olarak yerel diske kaydetmek istiyorsanız Dosya adı seçeneğini belirleyin.

#### **Yükleme şablonu referansı**

Fiery Impose ön tanımlanmış şablonlar sağlar. Şablon kapakları ayarı belirli şablonlara bağlıdır.

#### **1-yukarı tam taşma şablonu**

1-yukarı tam taşma düzeni her yaprağa bir sayfa yazdırır. Yazıcının işaretleri kağıdın neresinden kesileceğini gösterir ve böylece renk içeriği kağıdın kenarlarına doğru genişler. Aşağıdaki ayarlar bu düzen için uygulanır:

- **•** Taşmalar
- **•** Yazıcının işaretleri
- **•** Sığacak biçimde ölçeklendir
- **•** Birleşik benzersiz

1-yukarı tam taşma düzeninin sayfa numaralandırma kısıtlaması yoktur.

#### **2-yukarı perfect şablonu**

2-yukarı perfect şablonu, her bir yaprağı bir kez katlayıp, birbiri üzerine istifleyerek mükemmel ciltlenmiş bir kitap için cilt modelleri oluşturur. Aşağıdaki ayarlar bu düzen için uygulanır:

- **•** Çift taraflı
- **•** Taşmalar
- **•** Yazıcının işaretleri
- **•** Sığacak biçimde ölçeklendir
- **•** Perfect ciltleme

2-yukarı perfect düzeni, dört ve katları sayfa sayısına sahip işler içindir ancak sayfa sayısı fark etmeksizin de kullanılabilir. Fiery Impose gerekirse boş sayfa ekler. Sayfalar dörtlü gruplar halinde sıralanır, katlandığında her bir yaprak ardışık dört sayfa olur.

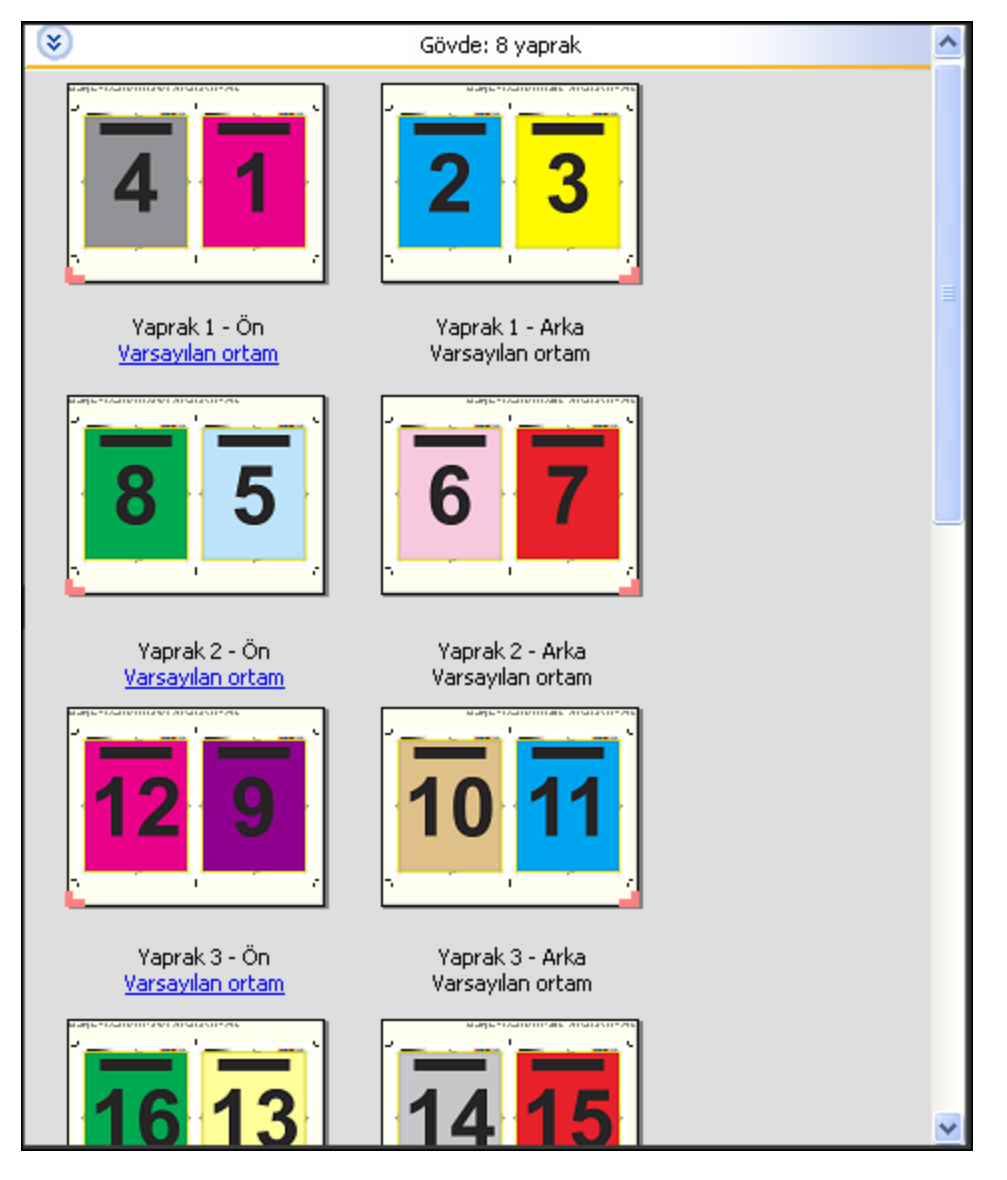

**Not:** Kayma ayarı seçeneğinin bu şablona bir etkisi yoktur.

#### **2-yukarı tel dikiş şablonu**

2-yukarı tel dikiş düzeni tel dikişle ciltlenmiş kitap için yapraklar oluşturur. Yaprakların tümü birbiri içine birlikte katlanır. Aşağıdaki ayarlar bu düzen için uygulanır:

- **•** Çift taraflı
- **•** Taşmalar
- **•** Yazıcının işaretleri
- **•** Sığacak biçimde ölçeklendir
- **•** Tel dikişli ciltleme

2-yukarı tel dikişli düzeni dört ve katları sayfa sayısına sahip işler içindir ancak sayfa sayısı fark etmeksizin de kullanılabilir. Fiery Impose gerekirse boş sayfa ekler. Sayfalar sıralanır. Bu sayede yapraklar katlandığında ve birlikte ciltlendiğinde sayfalar ardışık olur.

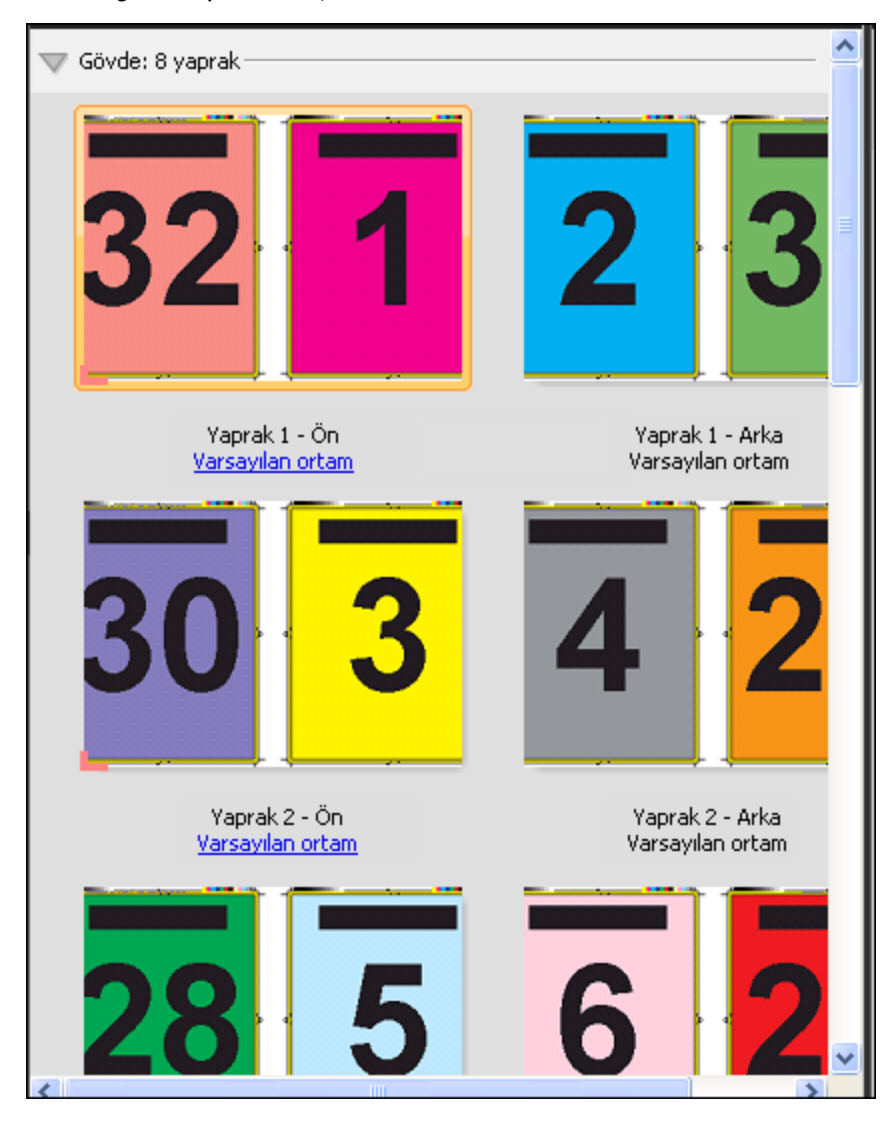

#### **3-yukarı üç katlı proşür şablonu**

3-yukarı üç katlı proşür katmanı yaprakların tek tek ve üç bölümde katlanmasından oluşur. Üç bölüm de aynı genişliğe sahip olsa da bölümler arasındaki boşluk, en soldaki bölme diğer iki bölme haline gelecek şekilde katlanmasıyla değiştirilir. Aşağıdaki ayarlar bu düzen için uygulanır:

- **•** Çift taraflı
- **•** Yazıcının işaretleri
- **•** Sığacak biçimde ölçeklendir
- **•** Birleşik benzersiz

3-yukarı üç katlı proşür düzeni, altı ve katları sayfa sayısına sahip işler içindir ancak sayfa sayısı fark etmeksizin de kullanılabilir. Fiery Impose gerekirse boş sayfa ekler.

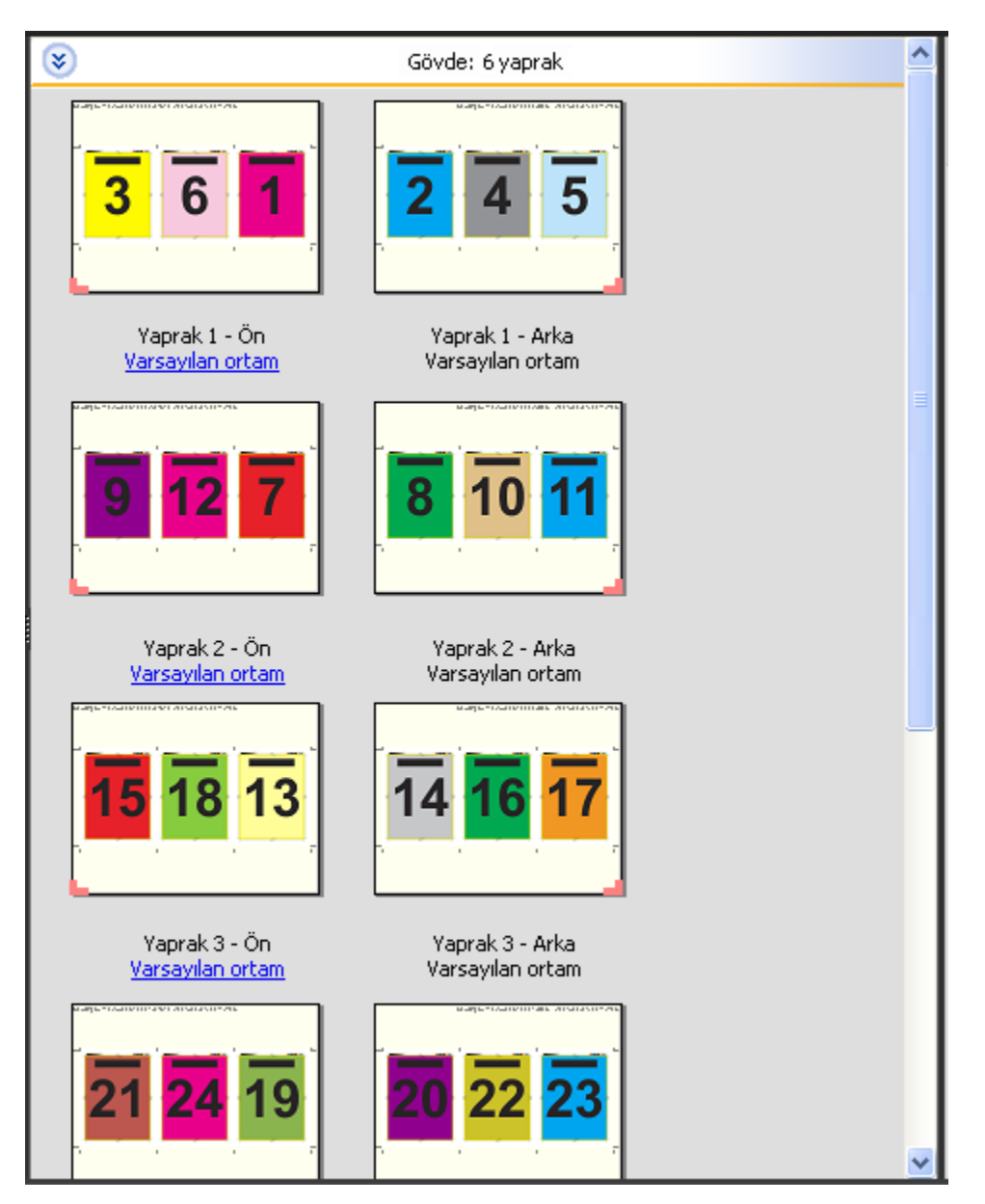

3-yukarı üç katlı proşür genellikle aşağıda gösterildiği gibi katlanır.

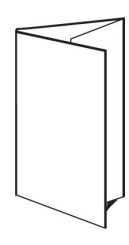

#### **4-yukarı katlı sayfa şablonu**

4-yukarı katlı sayfa düzeni genellikle dört bölmeli broşür için kullanılır. Sonlandırılan broşürün katı önce iki kez açılır ve ardından orijinal boyutuna döndürmek üzere dört kez açılır. Aşağıdaki ayarlar bu düzen için uygulanır:

- **•** Çift taraflı
- **•** Taşmalar
- **•** Yazıcının işaretleri
- **•** Sığacak biçimde ölçeklendir
- **•** Birleşik benzersiz

4-yukarı katlı sayfa düzeni sekiz ve katları sayfa sayısına sahip işler içindir ancak sayfa sayısı fark etmeksizin de kullanabilirsiniz. Impose gerekirse boş sayfalar ekler.

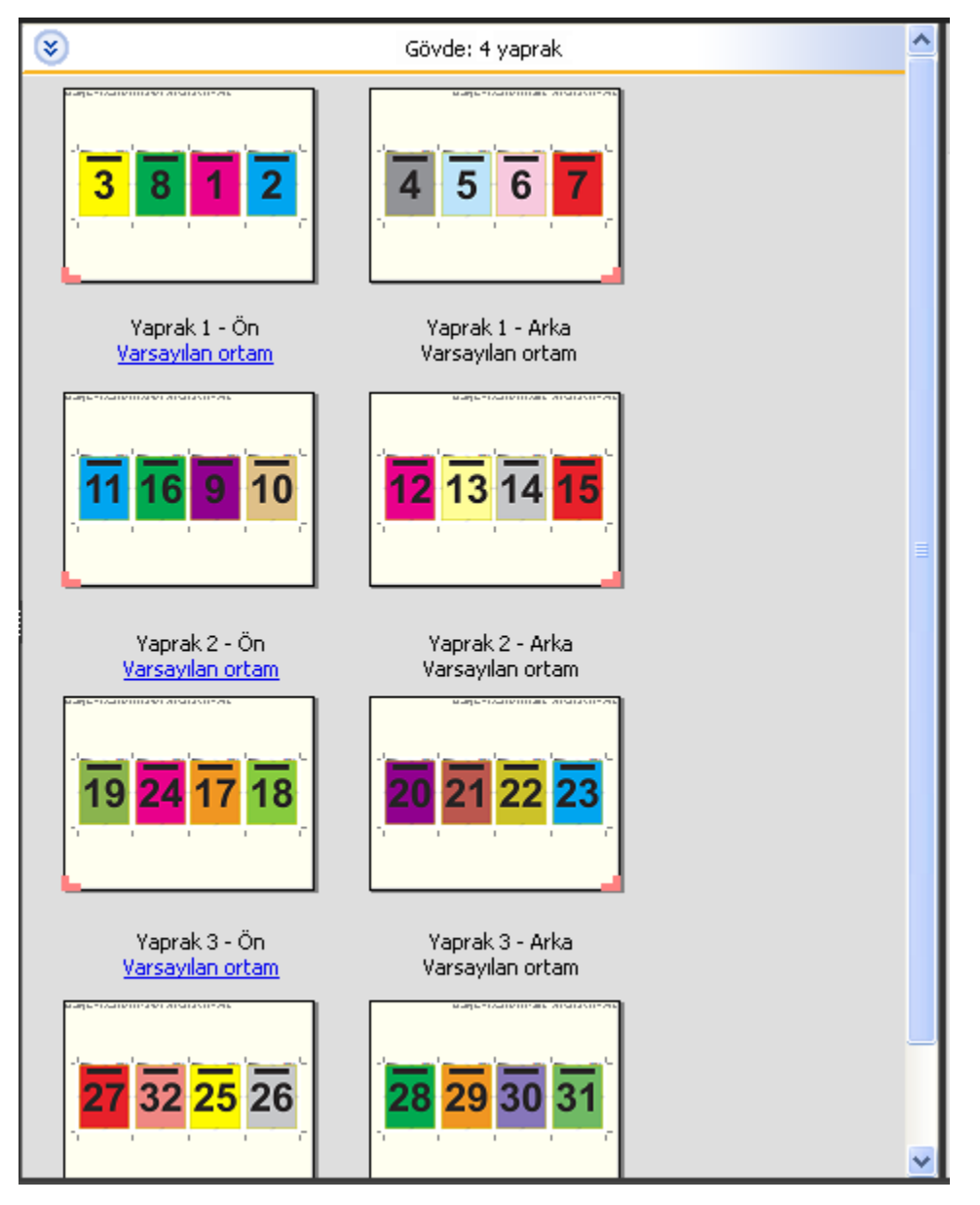

4-yukarı katlı sayfa genellikle aşağıda gösterildiği gibi katlanır.

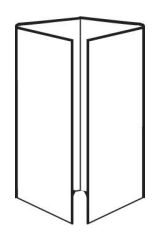

#### **4-yukarı başa baş şablonu**

4-yukarı başa baş düzeni, yazdırılan yaprağın her iki tarafında da dört sayfa düzeniyle oluşturulan kitapçıklar içindir. En üstteki iki sayfayı döndürerek cilt modeline göre hem yatay hem de dikey bir şekilde katlamaya ve kırpmaya olanak tanır. Sonlandırılan kitapçık tüm sayfaların doğru sırada ve yönde olmasıyla sonuçlanır.

Aşağıdaki ayarlar bu düzen için uygulanır:

- **•** Çift taraflı
- **•** Taşmalar
- **•** Cilt payı
- **•** Yazıcının işaretleri
- **•** Sığacak biçimde ölçeklendir
- **•** Tel dikişli ciltleme

4-yukarı başa baş düzeni, sekiz ve katları sayfa sayısına sahip işler içindir ancak sayfa sayısı fark etmeksizin de kullanılabilir. Fiery Impose gerekirse boş sayfa ekler. Sayfalar sıralanır. Böylece yaprak 90 derece, iki katlı olarak katlanıp; kesilip ve cilt modellerine göre birleştirilip ciltlendiğinde, sayfalar da ardışık olur.

**Not:** Düzen iki kat gerektirse de şablon, yalnızca sırttan katlamalı olarak katlama işaretinden uygulanır. Örneğin:

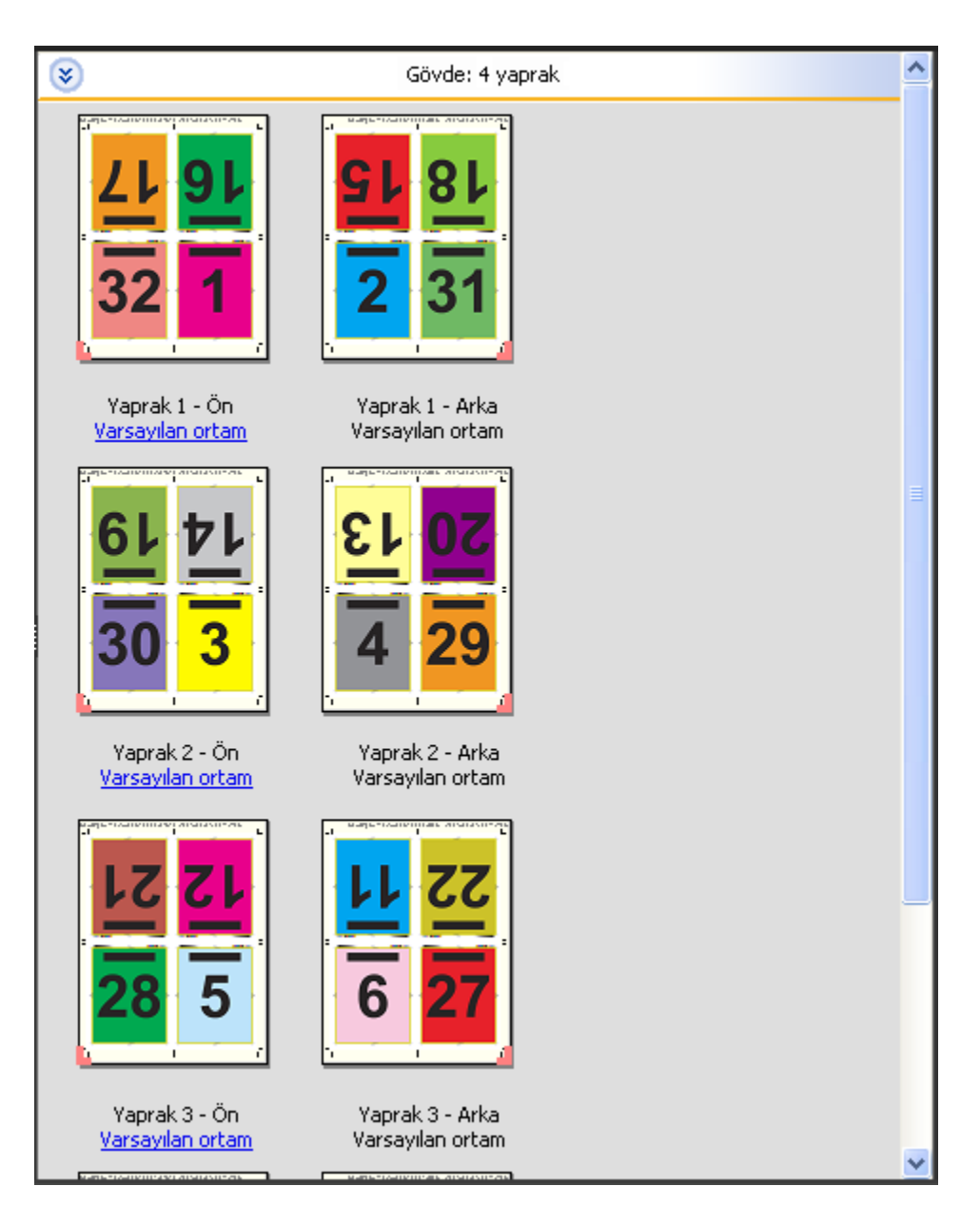

4-yukarı başa baş genellikle aşağıda gösterildiği gibi katlanır. Birden fazla kat oluştuğunda tüm yaprakları istiflemeniz ve bunları birlikte katlamanız gerekir.

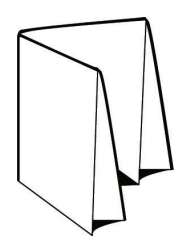

#### **4-yukarı Z kat şablonu**

4-yukarı Z kat düzeni, katlanan sırtı germeden birbiri üstüne birçok bölme katlamanıza olanak tanır. Bunun en yaygın örneği yol haritasıdır. Aşağıdaki ayarlar bu düzen için uygulanır:

- **•** Çift taraflı
- **•** Yazıcının işaretleri
- **•** Sığacak biçimde ölçeklendir
- **•** Birleşik benzersiz

4-yukarı Z katlamalı düzeni, sekiz sayfa sayısına sahip işler içindir ancak sayfa sayısı fark etmeksizin de kullanılabilir. Fiery Impose gerekirse boş sayfa ekler.

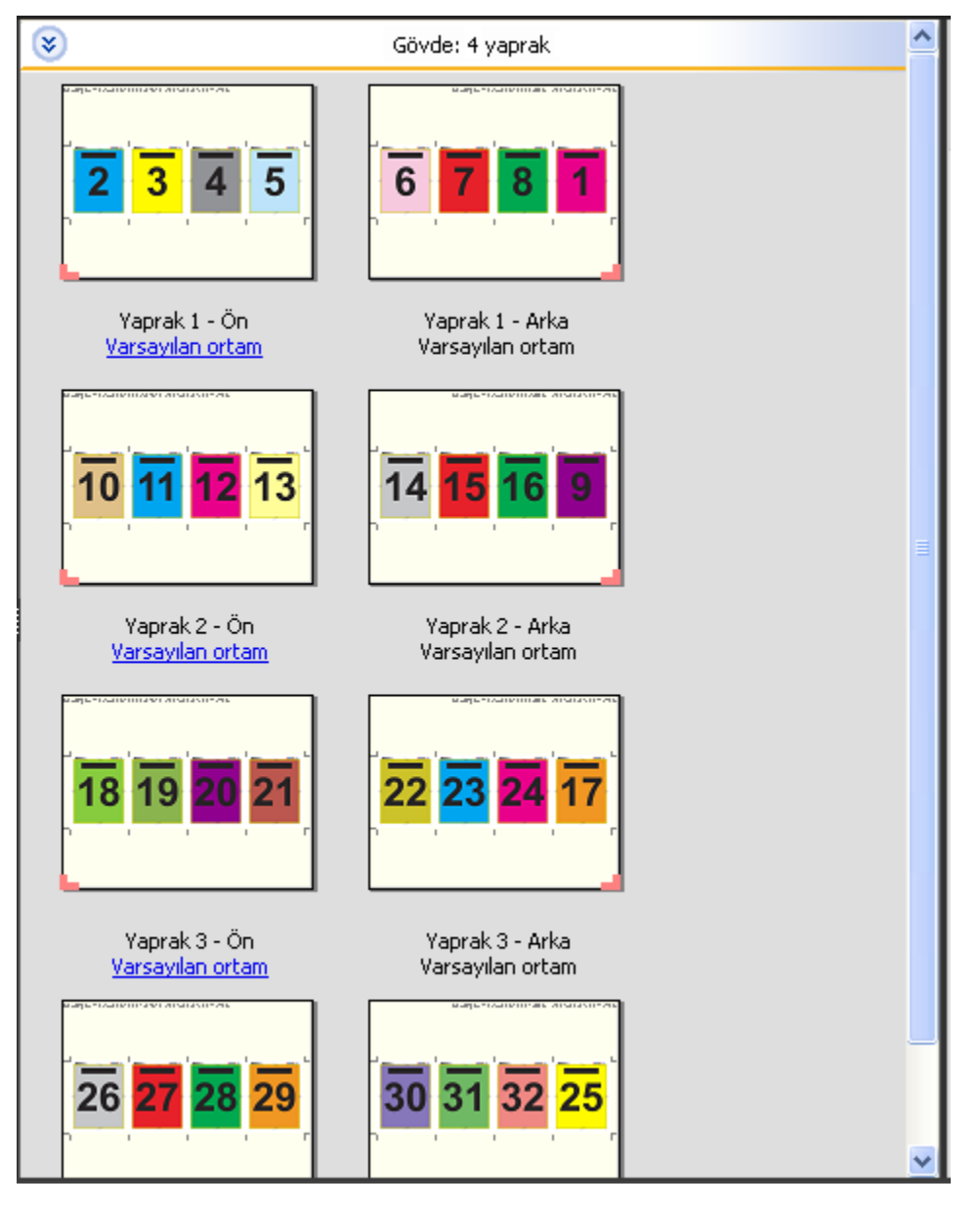

4-yukarı Z katlamalı genellikle aşağıda gösterildiği gibi katlanır.

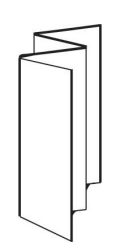

# Yükleme ayarları

Fiery Impose; son boyut, yaprak boyutu, çift taraflı, ölçeklendirme, kapak ortamı, yerleşim yönü, taşmalar ve yazıcının işaretleri dahil olmak üzere yazdırma işi seçeneklerini ayarlamanıza olanak tanır.

Ayarlar bölmesinde görüntülenen ayarlar seçtiğiniz ürün amacıyla belirlenir. Bkz. Ürün amaçlı iş akışı seçme sayfa no 47.

Her ürün amacı için kullanılabilir şablonların açıklaması için bkz. [Yükleme şablonu s](#page-35-0)ayfa no 36.

# Ürün amaçlı iş akışı seçme

Fiery JobMaster-Fiery Impose-Fiery Compose çeşitli iş akışlarını (ürün amaçlarını) destekler. Ürün amacı seçtiğinizde Ayarlar bölmesi, ürün amacıyla ilişkili seçenekleri gösterecek şekilde değişir.

- **1** Ayarlar bölmesinin üst kısmındaki ürün amacı kutusunda bulunan oku tıklatın.
- **2** Compose, Normal, Kitapçık ya da Birleşik seçeneğini tıklatın. Ardından görünen seçenekler arasından seçim yapın.
- **3** Kitapçık'ı 2 adımında ürün amacı için belirlerseniz, ciltleme yöntemini ve ciltleme tarafını seçin
- **4** 2 adımında Birleşik seçeneğini belirlediyseniz, birleştirme seçeneğini ve ciltleme tarafını belirleyin.
- **5** Son boyut menüsü görüntülenirse bir son boyut seçin.

Birçok amaç (Normal, Kitapçık, Birleşik) , kırpma kutusu son boyut iş akışı ile kullanıcı tanımlı son boyut iş akışı arasında seçim yapabilmenizi sağlayan bir Son boyut ayarı içerir. Son boyut ayarı *görüntülenmiyorsa*, kullanıcı tanımlı son boyut iş akışı sahip olduğunuz Fiery Server tarafından desteklenmiyordur ve bu nedenle varsayılan iş akışı olan kırpma kutusu son boyut iş akışı kullanılır.

## Fiery Impose için son boyut seçenekleri

Son boyut, yazdırdıktan ve kırpma, katlama veya ciltleme gibi son işlemleri uyguladıktan sonra son ürünün boyutunu ayarlar.

Son boyut ayarı görünmezse, Fiery Server aşağıda açıklanan kullanıcı tanımlı son boyut iş akışını desteklemez. Varsayılan iş akışı Kırpma kutusu seçeneğidir.

Mümkün olan iki iş akışı vardır:

- **• Kırpma kutusuna göre** İşin düzeni için Adobe PDF kırpma kutusuna başvurulur. Seçilen belge sayfası içeriği için el ile taşma boyutu ayarlamanız ve kırpma işaretleri belirlemeniz gerekir. Bu son boyut iş akışında kırpma kutusunun boyutundan taşma boyutunu çıkararak son ürünün son boyutunu el ile hesaplamanız gerekir.
- **• Kullanıcı tanımlı** Son boyut ve taşma boyutu PDF işi için otomatik olarak algılanır ancak bu ayarların ikisini de değiştirebilirsiniz. Sayfa içeriği ortamın ortasına hizalanır. Kullanıcı tanımlı son boyut iş akışında son boyut; taşma, kırpma kutusu veya belge sayfa boyutundan bağımsız statik bir değerdir. Orijinal taşma boyutları kırpma işaretlerinin bulunduğu yer olduğundan, otomatik olarak algılanır.

Son boyut için girebileceğiniz minimum ebatlar 0,25 inçtir. Maksimum yazıcının desteklediği kağıt boyutuna bağlıdır.

#### **Kullanıcı tanımlı son boyutun avantajları**

Kullanıcı tanımlı son boyut orijinal içerikte belirtilen kırpma boyutunu temel alır. Son boyutu belirlersiniz ve Fiery Impose sayfa içeriğini otomatik olarak her bir sayfanın ortasına konumlandırır.

Fiery Impose varsayılan taşma boyutunu ve kırpma işaretlerinin yerini otomatik ayarlar. Yüklenen iş her sayfaya farklı şekilde konumlandırılmış her biri farklı bir kırpma boyutuna sahip bir içeriğe sahipse kullanıcı tanımlı son boyutu seçtiğinizde Fiery Impose, Adobe PDF içinden kırpma boyutu ayarını otomatik olarak alır.

Kırpma kutusu son boyut iş akışı sayesinde kullanıcı, taşma ve kırpma işaretlerini anlamalı ve yükleme düzeni için sayfa içeriğini doğru yerleştirmek üzere bazı el ile düzeltmeler yapabilir.

## Fiery Impose içinde yaprak boyutu ayarlama

Varsayılan Yaprak ayarı tüm yapraklara (cilt modelleri) uygulanır ve belirlenen yükleme düzeninin ebadını belirler. Özel yaprak boyutu atamaları **İş özellikleri içindeki** Paper Catalog veya Karma ortam içinde tanımlanabilir.

- **1** Kağıdın yaprak boyutlarını belirlemek için Yaprak alan kutusunun sağındaki oku tıklatın.
- **2** Ağırlık, renk modu, kaplama ve sekme kaydırma gibi diğer ortam ayarlarını belirlemek için Düzenle seçeneğini tıklatın.
- **3** Paper Catalog destekleniyorsa Paper Catalog menüsünden seçmek üzere Ortam kutusunun sağındaki oku tıklatın.

## Fiery Impose içinde Çift taraflı ayarı yapma

Çift taraflı yaprağın ters taraflarındaki içeriklerin nasıl olacağını belirler. Sağ ve sol ciltleme, üst ciltleme için çift taraflı ayarı yapabilir veya çift taraflı seçeneğini kapatabilirsiniz. Çift taraflı seçenekleri bağlandığınız Fiery Server öğesini temel alır.

Fiery Impose seçilen kitapçık stili ve ciltleme için çift taraflı ayarlarını otomatik uygular. Fiery Impose içindeki Çift taraflı ayarı Command WorkStationİş özellikleri içinde gerçekleştirilen herhangi bir Çift taraflı ayarını geçersiz kılar.

- **•** Aşağıdakilerden birini tıklatın:
	- **•** Kapalı Çift taraflı yazdırmayı kapatır ve tek taraflı yazdırmayı açar.
	- **•** Sağ ve sol ciltleme Aynı yönelimle yazdırılan sayfaların her iki yüzüyle çift taraflı yazdırmayı ayarlar.
	- **•** Üst ciltleme Her bir sayfa tarafının yönelimi diğer tarafa ters olacak şekilde içeriği çift taraflı yazdırmayı ayarlar. Üst ciltleme tüm işler için kullanılamaz.

**Not:** Çift taraflı, yazdırılırken yönelimle Yaprak görünümü içinde görünmesi gerekmez. Örneğin, üst ciltleme çift taraflı ayarı, sayfanın her iki tarafının da doğru şekilde yukarı görüntüler.

## Fiery Impose içinde ölçeklendirme ayarları

Ölçek ayarları bir sayfayı belirtilen miktarlarda genişletip daraltmaya yarar.

Compose ve Normal ürün amaçları doğrultusunda Ölçek ayarları bir işteki tüm sayfalara uygulanır. Kitapçık ve Birleşik ürün amaçları doğrultusunda yapraklardaki belirli boşluklara ölçeklendirme uygulayabilirsiniz. Yapraktaki boşluk sayısı Satır ve Sütun değerlerine bağlıdır. Boşluk boyutu; yaprağın maksimum görüntü eklenebilir alanının boşluk sayısına bölünmesiyle elde edilir.

Kullanıcı tanımlı son boyut iş akışı Kırpma kutusu son boyutu iş akışından daha fazla ölçek seçeneği sağlar.

Yazdırılamaz alanı kullan seçeneği yazdırma işinizi yüklemek üzere seçilen yaprağın tam fiziksel ebatlarını kullanır. Bu, çeşitli baskı makineleriyle kullanmak isteyebileceğiniz özel şablonlar oluştururken size yardımcı olur. Bu seçenek *seçilmediğinde*, Fiery Impose yazıcıya göre son yazdırılan yaprağın görüntü eklenebilecek alanı ile yüklenen işin konumunu ve ölçek faktörünü belirler. Bu kısıt, özel şablonun başka bir yazıcıyla kullanılmasını engelleyebilir.

**Not:** Satırlar ve sütunlar değeri Ölçek ayarlarıyla etkileşimlidir. İçeriğin yaprağın kenarlarının ötesine taşmasına neden olan bir değer seçerseniz, Fiery Impose görsel uyarıda bulunur.

# Ölçek ayarlarını belirleme

Kırpma kutusuna göre son boyut iş akışı (varsayılan iş akışı) ölçeklendirme, sığacak şekilde ölçeklendir seçeneklerini belirlemenize, ölçeklendirmeyi engellemenize olanak tanır. Kullanıcı tanımlı son boyut iş akışı daha fazla ölçeklendirme seçeneği sağlar ve sayfaya sığdırmanıza veya son boyutun ya da taşmanın statik sınırlarına kadar sayfa görüntüsünü doldurmanıza olanak tanır.

- **1** Ölçek menüsünden bir ayar belirleyin.
- **2** Özel öğesini seçtiyseniz metin kutusuna ölçek değeri yazın.
- **3** Yazdırma işinizi yüklemek için seçilen yaprağın tam fiziksel ebatlarını kullanmak üzere varsa Yazdırılamaz alanı kullan onay kutusunu seçin.

## Kapak ortamını ayarlama

Kapak dahil edip etmeyeceğinize karar verebilir, buna ilişkin ayarları yapabilirsiniz.

- **1** Kapak eklemek için Kapak onay kutusunu tıklatın.
- **2** Ortam ayarlarını belirtmek için Tanımla seçeneğini tıklatın.

Ön ve arka kapaklar için aynı ayarları uygulamayı seçebilir, ya da bunlar için ayrı ayarlar belirleyebilirsiniz.

## Yerleşim yönünü ayarlama

Bir yaprağın yönünü belirtmek için Ayarlar bölmesindeki Yerleşim yönü menüsünü kullanın.

- **1** Yerleşim yönü menüsünden Dikey ya da Yatay öğesini tıklatın.
- **2** Kitapçık stili İç içe tel dikiş ise her alt gruptaki yaprakların sayısı olan alt küme boyutunu belirleyin.

Son alt grup için yaprak sayısı sabit bir sayı değildir ve Fiery Impose işin gerçek sayfa sayısına göre gerekli şekilde yaprakları ayarlar. Alt grup boyutu (yaprak/alt grup) için varsayılan ayar 2'dir ve mümkün olan maksimum ayar 15'tir.

## Fiery Impose içinde iş akışları ile ilgili taşmalar

Fiery Impose taşmaları nasıl uyguladığı, belirlediğiniz iş akışına bağlıdır.

- **•** Kırpma kutusu son boyut iş akışı için Taşmalar seçeneği kesim işaretlerini görüntüye belirttiğiniz miktarda taşıyarak yazdırılan alanın kesim için belirlenen yaprağın kenarından öteye taşmasını sağlar. Sayfa içeriğinin sol/sağ (yatay) ve üst/alt (dikey) kenarları için ayrı taşma miktarları belirleyebilirsiniz.
- **•** Kullanıcı tanımlı son boyut iş akışı için Taşmalar seçeneği son boyutun sınırlarının ötesinde görüntülenecek sayfa içeriği miktarını ifade eder. Kesim işaretleri otomatik olarak ayarlanır ve son boyutun kenarına hizalanmış şekilde kalır. Fiery Impose içinde bir iş açıldığında ve Kullanıcı tanımlı seçeneği son boyut olarak ayarlandığında son boyut ebatları ve taşmalar otomatik girilir ancak bu ayarları değiştirebilirsiniz.

## Taşmaları ayarlama

Fiery Impose yatay ve dikey taşmaları ayarlamanıza olanak tanır.

- **•** Aşağıdakilerden birini yapın:
	- **•** Bir iş için yatay ve dikey taşma miktarlarını ayrı ayrı belirtmek için uygun alanlara 0 ila 720 punto, 0 ila 10 inç ya da 0 ila 254 mm arası değerler girin.
	- **•** Sayfa içeriğinin dört kenarına da aynı taşma değerlerini uygulamak için Her ikisine de uygula onay kutusunu tıklatın ve bir değer yazın.

## Fiery Impose içinde yazıcının işaretlerini ayarlama

Fiery Impose yazıcının işaretlerini ayarlamanıza olanak tanır. İş etiketinin işaretlerini ve ayrı ayrı öğelerini açabilir veya kapatabilirsiniz.

Bir düzendeki katlamanın konumu, katlama işareti olarak adlandırılan noktalı bir çizgi tarafından tanımlanır; bir kesme konumu kırpma işareti olarak adlandırılan düz bir çizgi tarafından tanımlanır. Özelleştirilmiş işaretler, yazdırılan alanın kırpılan bir sayfanın uç kenarlarına uzandığından emin olmak üzere kenar boşluklarının (sayfanın içerik alanını çevreleyen boşluk) boyutunu ve konumlarını, cilt paylarını (sayfalar arasındaki boşluk) ve taşmalarını (bir kesim işaretinin ötesindeki içerik uzantıları) da tanımlar.

- **•** Yazıcının işaretlerini bir işteki tüm yapraklarla ilgili kesim, katlama ve iş bilgileri eklemek üzere kullanın. Yazıcının işaretleri seçeneği bir işte global olarak yazıcının işaretlerini açar. Düzenler yalnızca ilgili yazıcının işaretlerini görüntüler. Düzen yaprağın katlanmasını gerektirmiyorsa seçseniz bile katlama işaretleri görüntülenmez.
- **•** Kesim işaretleri, kırpma işaretleri ve iş etiketi için ayrı ayrı öğeleri açmak veya kapatmak için İşaretler iletişim kutusunu kullanın.

**Not:** Kullanıcı tanımlı son boyut iş akışında yazıcının işaretleri her zaman son boyutun kenarına göre hizalanır.

#### **Yazıcının işaretlerini tanımlama**

Yazıcının işaretlerini belirlemek için İşaretler iletişim kutusunu kullanın.

- **1** Ayarlar bölmesinden İşaretler iletişim kutusundan Tanımla seçeneğini tıklatın.
- **2** Ayarları yapmak üzere Kesim, Katla, İş etiketi, Boş metin ve Kayıt ve barkod sekmelerini kullanın.

**Not:** VDP işleri için İş etiketi VDP olmayan işlerle ilgili bilgilerden daha farklı bilgiler görüntüler.

#### **Kesim işaretlerini ayarlama**

Kesim işaretlerini ayarlamak için Kesim sekmesini kullanın.

- **1** Kesim sekmesini tıklatın.
- **2** Kesim işaretlerini yazdır onay kutusunu seçin.
- **3** Aşağıdakilerden herhangi birini yapın:
	- **•** 1 216 puntoya kadar yatay ve dikey işaret uzunluğu belirleyin.
	- **•** Kontur tipi için noktalı veya yoğun seçeneğini belirleyin.
	- **•** 1/4 ila 3 punto arası Kontur genişliğini ayarlayın.
	- **•** Kontur rengini ayarlayın.
	- **•** Yatay ve Dikey ofset alanlarında –72 ila +72 punto, –1,0 ila 1,0 inç veya –25,4 ila 25,4 mm arası değerler girin.
- **4** Tek bir işareti devre dışı bırakmak veya etkinleştirmek için Ctrl tuşuna (Windows'ta) veya Cmd tuşuna (Mac OS X'de) basın ve Fiery Impose penceresindeki işareti tıklatın.

"X" bir işaretin devre dışı bırakıldığını gösterir.

#### **Katlama işaretlerini ayarlama**

Katla sekmesi katlama işareti uzunluğunu ve görünümümü belirlemenize olanak tanır ve ayrı ayrı işaretleri devre bırakır.

- **1** İşaretler iletişim kutusundan Katla sekmesini tıklatın.
- **2** Katlama işaretlerini yazdır onay kutusunu seçin.
- **3** Aşağıdakileri ayarlayın:
	- **•** Yatay ve dikey uzunluktaki işaretleri 1 ila 216 punto arasında ayarlayın.
	- **•** Katlama işaretlerinin Kontur tipi öğesini noktalı veya yoğun olarak belirleyin.
	- **•** 1/4 ila 3 punto arasında Katlama işaretlerinin Kontur genişliği öğesini ayarlayın.
	- **•** Kontur rengi öğesini ayarlayın.
- **4** Tek bir işareti devre dışı bırakmak veya etkinleştirmek için Ctrl tuşuna (Windows'ta) veya Cmd tuşuna (Mac OS X'de) basın ve Fiery Impose penceresindeki işareti tıklatın.
	- "X" bir işaretin devre dışı bırakıldığını gösterir.

#### **İş etiketi özniteliklerini ayarlama**

İş etiketi sekmesi iş etiketi içeriğini ve konumunu ayarlamanıza olanak tanır. (VDP işleri için iş etiketi içeriği VDP olmayan işlerden farklılık gösterir.)

- **1** İş etiketi sekmesini tıklatın.
- **2** İş etiketinde ilişkili bilgileri görüntülemek için onay kutularını işaretleyin (İş adı ve Yaprak bilgisi gibi).

Standart işler için yaprak bilgileri yaprak numarasını ve yüzey bilgilerini (ön/arka) içerir.

VDP işleri için de Output sheet number (Çıkan yaprak sayısı) onay kutusunu tıklatın ve tam yaprak numarasını görüntüleyin. Yazdırılan toplam yaprak sayısı 500 ise tam yaprak numarası 1'den 500'e kadar olur.

- **3** Etiketi eklemek istediğiniz alanı tıklatın.
- **4** İş etiketinin yaprağa yatay veya dikey olarak yerleştirilmesine ilişkin ayarı yapmak için Yatay veya Dikey seçeneğini belirleyin.
- **5** İsterseniz ofset X ve Y değerlerini girin.

Ofset, orta noktasından ölçülür.

#### **Boş sayfa metnini ayarlama**

Gizli boş sayfalarda nelerin görüneceğini belirlemek için Boş sayfa metni sekmesini kullanın.

- **1** Boş sayfa metni sekmesini tıklatın.
- **2** Gizli boş sayfalarda görünmesini istediğiniz metni girin.

**3** Boş sayfa metnini yazdır seçeneğini belirleyin.

#### **Fiery Impose içinde kayıt işareti ve barkod ayarlama**

Yüklenen düzeniniz kayıt işareti, barkod veya her ikisini de içerebilir. Bu seçenekler, Duplo çevrimdışı sonlandırıcı için otomatik yığılım dengelemesine ve makine kurulumuna olanak tanır.

Duplo sonlandırıcı işaretin yaprağın üst yüzeyinde ön kenarın sağında olmasını gerektirdiğinden kayıt işareti konumu yaprağın ön kenarını belirler.

- **1** İşaretler iletişim kutusundan Kayıt ve barkod sekmesini tıklatın.
- **2** Yazdır alanından aşağıdakilerden birini tıklatın:
	- **•** Yazdırma, varsayılan
	- **•** Yalnızca kayıt işareti
	- **•** Yalnızca barkod
	- **•** Kayıt işareti ve barkod
- **3** Yalnızca kayıt işareti öğesini seçerseniz aşağıdakileri belirleyin:
	- **•** Konum Yapraktaki kayıt işaretinin konumu.
	- **•** Uzunluğu işaretle ve Genişliği işaretle Mümkün olan uzunluk 5 ila 10 mm arasındadır. Mümkün olan genişlik 0,4 ila 1,6 mm arasındadır.
	- **•** Ofseti işaretle İşaret konumu için dikey ve yatay kaydırma. Besleme kenarı ve Sağ kenar için varsayılan 5 mm'dir. Her biri için mümkün olan aralık 3 ila 15 mm arasındadır.
	- **•** Ofset düzeni Kayıt işaretini ve barkodu eklemek için yaprağın besleme kenarından düzeni uzaklaştırma miktarı. Mümkün olan aralık 0 ila 30 mm arasındadır.
- **4** Yalnızca barkod öğesini seçerseniz aşağıdakileri belirleyin:
	- **•** Konum Barkodun yapraktaki konumu.
	- **•** Barkod türü Barkod yazı tipi.
	- **•** Barkod metni 01 ila 80 arasında 2 haneli bir sayı.
	- **•** Metni yazdır Yapraktaki barkodun sayısal gösterimini yazdırır.
	- **•** Ofseti işaretle Barkod konumu için dikey ve yatay kaydırma. Besleme kenarı varsayılanı 5 mm, mümkün olan aralık 3 ila 15 mm arasındadır. Sağ kenar varsayılanı 25 mm, mümkün olan aralık 25 mm ila 42 mm arasındadır.
	- **•** Ofset düzeni Kayıt işaretini ve barkodu eklemek için yaprağın besleme kenarından düzeni uzaklaştırma miktarı. Mümkün olan aralık 0 ila 30 mm arasındadır.
- **5** Kayıt işareti ve barkod öğesini seçtiğinizde adım 3 içinde açıklanan Kayıt bölmesinde ayarları belirleyin.

Bu ayarlar Kayıt işareti ve barkod için uygulanır. Barkod bölmesinde metni ve metnin yazdırılıp yazdırılmayacağını belirleyin.

**6** Gerekirse Yalnızca yaprağın ön yüzdeki işareti yazdır seçeneğini belirleyin.

# Fiery Impose içinde kitapçık ayarlarını belirleme

Kitapçık ayarları; kitapçık ürünü oluşturma amaçlı ciltleme ayarlarının yanı sıra satır ve sütunlar ile kayma (Tel dikiş ve İç içe tel dikiş ciltlemede cilt modellerinin artan katlamalarından kaynaklanan içerik alanı kayması) ile ilgili ciltleme ayarlarını içerir.

# Kitapçık için ciltleme ayarlarını belirleme

Ciltleme yöntemi ve kenar seçenekleri belirleyebilirsiniz. Ciltleme yöntemi sayfaların yapraklara yerleştirilmesini etkiler. (İkiden fazla sütun ve satır ile düzen için mevcut ciltleme seçimi yoktur.)

- **1** Aşağıdaki ciltleme yöntemlerinden birini belirleyin:
	- **•** Tel dikiş
	- **•** İç içe tel dikiş
	- **•** Perfect
- **2** Aşağıdaki cilt kenarı seçeneklerinden birini belirleyin:
	- **•** Sol ciltleme
	- **•** Sağ ciltleme
	- **•** Üst ciltleme

**Not:** Üst kenar ciltleme, düzen ayarı yalnızca 2 satır x 1 sütun veya 2 satır x 2 sütun olduğunda kullanılabilir.

## Kitapçık için satır ve sütun ayarlarını belirleme

Kitapçık Satır ve sütun ayarları için 1X2, 2X2 veya 2X2 yinelenen kitapçık belirleyebilirsiniz.

- **1** Menüyü görüntülemek için Satır ve sütun kutusunun sağındaki oku tıklatın.
- **2** 1X2, 2X2 veya 2X2 yinelenen kitapçık öğesini seçin.

Hangi ayarların kullanılabilir olduğu ciltleme stiline bağlıdır.

**3** Sayfa içeriğinin ilk yerini belirlemek için Ortaya hizala seçeneğini tıklatın.

Kayma ayarını yapıyorsanız ve İç öğesini seçtiyseniz; yüklenen sayfa için boşluğu belirlemeye yardımcı olması için ya da kayma miktarını göstermek üzere cilt payı belirlemek için Ortaya hizala öğesini kullanabilirsiniz.

## Kayma ayarlarını belirleme

Kayma için yön ve yaprak kalınlığı belirtin.

- **1** Kayma menüsünden yön ayarlarından birini seçin (veya Yok).
	- **•** İç En dış yaprakta sayfaların konumları sabit kalır. Tüm diğer yapraklarda kalan sayfaların konumları sırta doğru taşınır.
	- **•** Dış Birçok iç yaprakta sayfaların konumları sabit kalır. Tüm diğer yapraklarda kalan sayfaların konumları sırttan uzağa taşınır.
- **2** Aşağıdakileri yaparak yaprak kalınlığını ayarlayın:
	- **•** Kayma ayarı menüsünden bir seçeneği tıklatın.
	- **•** 0 ila 2 punto (veya başka bir ölçüm biriminde eşdeğeri) arasında özel kalınlık değeri girin.

# Fiery Impose içinde Birleşik ayarlarını belirleme

Birleştirme stili, sayfa sırası, cilt payı boyutu ve birleştirme yöntemi belirleyebilirsiniz.

Birleştirme stili ve yönteminin birlikte kullanıldığından emin olun. Hangi birleşimleri kullanabileceğinize ilişkin ayrıntılar için bkz.

## Birleştirme stili ayarlama

Birleştirme stilini ayarlayabilirsiniz.

**•** Şablon altındaki menüden Benzersiz, Tekrarla, Benzersiz-harmanla kes, Duplo-kısa kenarlı besleme ya da Duplo uzun kenarlı besleme öğesini tıklatın.

## Birleşik için satır ve sütun ayarlarını belirleme

Birleşik için en fazla 25 satır ve sütun belirleyebilirsiniz.

**•** En fazla 25 tane seçebilmek için okları kullanın veya her bir alana istenen değeri yazın.

## Sayfa sırasını ayarlama

Sayfa sırası seçenekleri düzen içinde sayfa numaralandırma akış yönünü belirlemenize olanak tanır.

- **•** Ayarlar bölmesindeki Sayfa sırası bölümünden aşağıdakilerden birini tıklatın:
	- **•** Sayfaları soldan sağa yatay olarak, satıra göre, üst satırdan başlayarak sıralar.
	- $\left| \sum \right|$  Sayfaları sağdan sola yatay olarak, satıra göre, üst satırdan başlayarak sıralar.
	- $|\mathcal{V}|$  Sayfaları üstten alta dikey olarak, sütuna göre, en soldaki sütundan başlayarak sıralar.
	- **•** Sayfaları üstten alta dikey olarak, sütuna göre, en sağdaki sütundan başlayarak sıralar.

# Cilt paylarını ayarlama

Birleşik işlerin cilt paylarını ayarlayabilirsiniz. Cilt payları ciltleme veya başka sonlandırma seçenekleri için alan ayıran ekstra kenar boşluklarıdır.

Fiery Impose, işin yüklemesini yöneten düzen ve yaprak boyutuna göre cilt payı konumları tanımlar. Örneğin, mükemmel ciltleme işleri genellikle tel dikişli ciltleme işlerine göre daha geniş cilt payı gerektirir çünkü kitap ciltlenirken kitap sırtını düzeltmek ve cilt modellerine göre birleştirilip yapıştırmak üzere bir alan sağlar.

- **1** Cilt payı seçeneğinden Tanımla öğesini tıklatın.
- **2** Cilt payı iletişim kutusundan düzeninizdeki her bir cilt payı için kullanılabilir metin giriş alanlarına yazarak cilt payı ölçümünü ayarlayın.
- **3** Alanlardan birine bir değer girerseniz ve tüm cilt paylarının aynı ölçüme sahip olmasını isterseniz Tümüne uygula seçeneğini tıklatın.
- **4** Cilt payı iletişim kutusunda cilt paylarını ayarlamadan önce Sığacak biçimde ölçeklendir öğesini seçtiyseniz sayfa içeriğinin yerleştirilmesini kontrol etmek üzere "Sığacak biçimde ölçeklendir" için cilt payı ayarları kullanılsın onay kutusunu kullanın.
	- **•** Onay kutusu seçili değilken (varsayılan ayar) Sığacak biçimde ölçeklendir hesaplamaya cilt payı boyutunu dahil etmez. Cilt payı boyutunu değiştirmek sayfa içeriğini ölçeklendirmez, bunun yerine içeriği kaydırır.
	- **•** Onay kutusunu seçildiğinde Sığacak biçimde ölçeklendir hesaplamaya cilt payı boyutunu dahil eder. Cilt payı boyutunu değiştirmek satırlar ve sütunlar ile cilt payı ayarları tarafından tanımlanan alana sığdırmak üzere sayfa içeriğini ölçeklendirir.

### **Cilt paylarıyla sığacak biçimde ölçeklendirme seçenekleri**

Fiery Impose cilt paylarıyla iki farklı Sığacak biçimde ölçeklendir davranışına sahiptir.

Sığacak biçimde ölçeklendir; orijinal sayfa yaprakta kullanılabilir yükleme boşluğuna tam olarak sığmadığında gereklidir. Yükleme boşluğunun boyutu yaprak boyutu ve sayfadaki yükleme boşluklarının sayısı ile tanımlanır (satırlar ve sütunların sayısı işlevi). Cilt payı ayarı yükleme boşlukları arasındaki boşluğu tanımlar.

Sığacak biçimde ölçeklendir öğesini seçerseniz Cilt payı iletişim kutusu "Sığacak biçimde ölçeklendir" için cilt payı ayarları kullanılsın onay kutusunu getirir. Onay kutusunun davranışı aşağıdaki gibidir:

- **•** Onay kutusu seçili değilken (varsayılan ayar) Sığacak biçimde ölçeklendir hesaplamaya cilt payı boyutunu dahil etmez. Cilt payı boyutunu değiştirmek sayfa içeriğini ölçeklendirmez, bunun yerine içeriği kaydırır.
- **•** Onay kutusunu seçildiğinde Sığacak biçimde ölçeklendir hesaplamaya cilt payı boyutunu dahil eder. Cilt payı boyutunu değiştirmek satırlar ve sütunlar ile cilt payı ayarları tarafından tanımlanan alana sığdırmak üzere sayfa içeriğini ölçeklendirir.

Bir kullanıcı Sığacak biçimde ölçeklendir öğesini seçerse cilt payı boyutunu değiştirmek, otomatik olarak ölçeklendirmeyi de değiştirir. Belge kullanılabilir alana sığmaya devam etmesi için yeniden boyutlandırılır. Aşağıdakilere dikkat edin: Kullanıcı Sığacak biçimde ölçeklendir seçeneğini cilt payı boyutu veya yaprak boyutu ne olursa olsun sayfanın her zaman kullanılabilir yükleme boşluğuna sığması için belirleyebilir. Satırlar ve sütunlar ya da yaprak boyutunu değiştirmek, ölçülen boyutu etkiler. Cilt payı boyutunu değiştirmek ölçülen boyutu etkiler. Sığacak biçimde ölçeklendir ölçeği azalır, artmaz.

## Fiery Impose içinde Birleştirme yöntemlerini ayarlama

Beş Birleştirme yönteminden birini ayarlayabilirsiniz. Tüm Birleştirme yöntemleri ve stilleri uyumlu değildir.

- **•** Düzen stili menüsünden aşağıdaki Birleştirme yöntemlerinden birini seçin:
	- **•** Standart
	- **•** Başa baş
	- **•** Uç uca
	- **•** Tersine çevir
	- **•** Tersine çevirme alternatifi

## Birleşik yöntemleriyle Birleştirme stillerini bir araya getirme

Hangi Birleştirme stillerini ve yöntemlerini birlikte kullanacağınız iş biçiminin PostScript, PDF ya da VDP'den hangisi olduğuna bağlıdır.

Aşağıdaki tablo, hangi Birleştirme stillerini ve yöntemlerini normal PostScript veya PDF biçimi için birlikte kullanabileceğinizi gösterir.

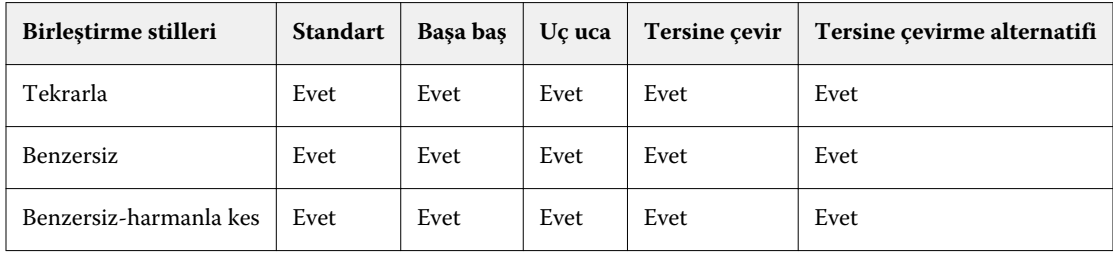

Aşağıdaki tablo, hangi birleştirme stillerini ve yöntemlerini VDP işleri için birlikte kullanabileceğinizi gösterir.

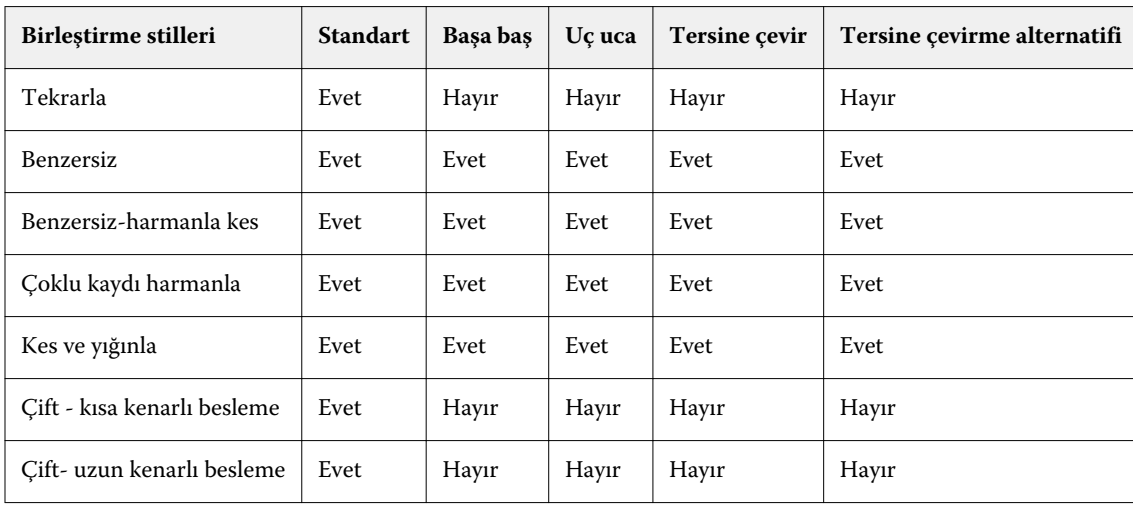

Standart stil yalnızca değişken verileri yazdırma birleşik tekrarlı işler için desteklenen düzen stilidir. Tüm düzen stilleri PostScript veya PDF biçiminde Command WorkStation öğesine Import işlevi ya da yazıcı sürücüsü ile

gönderilen değişken olmayan verileri yazdırma işleri için desteklenir. Hot Folders ile gönderilen işler için Fiery Impose, değişken verileri yazdırma ve değişken olmayan verileri yazdırma işleri arasında ayrım yapmadığından Standart; yalnızca değişken verileri yazdırma ve değişken olmayan verileri yazdırma işleri için desteklenen Birleşik tekrarlı stildir.

## Yinelenen kitapçık sonlandırıcı özelliğini belirleme

Satır içi değil, satır dışı sonlandırma için kullanılan Yinelenen kitapçık bir yapraktaki iki aynı kitapçığın adım adım yazdırılmasına olanak sağlar. Yinelenen kitapçık 2 - 2 matris düzenini gerektirir.

- **1** Ürün amacı için Kitapçık seçin.
- **2** Satır ve sütun seçeneğinden 2 X 2 yinelenen kitapçık öğesini seçin.

## Kenar ciltleme seçenekleri için kullanılabilir olan stiller

Aşağıdaki tablo hangi Stil ayarlarının kenar ciltleme seçenekleriyle kullanılabileceğini gösterir. PostScript veya PDF işleri için geçerlidir, VDP işleri için geçerli değildir.

**Not:** Tekrarlı kitapçık ciltleme düzeni için Stil ayarı kitapçıkların yönelimini değiştirir. Birleşik düzenler için Stil ayarı sayfaların yönelimini değiştirir.

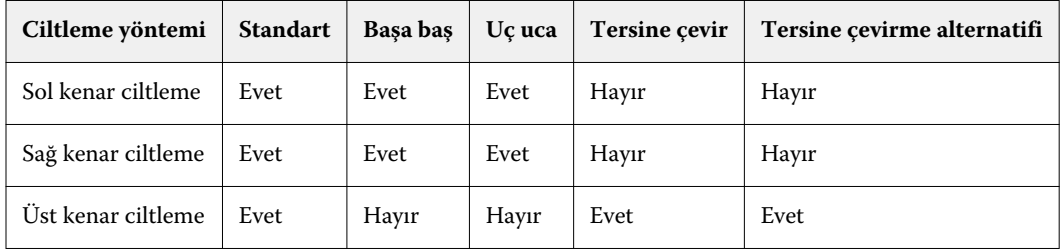

# Fiery Impose içinde sayfaları el ile değiştirme

Fiery Impose kullandığınızda sayfalarla ilgili olarak el ile yapabilecekleriniz arasında sayfaların yönünü değiştirmek, yeniden sıralamayı düzenlemek, sayfaları eklemek ve silmek yer alır.

## Sayfaları döndürme

Yaprak görünümü bölmesinden yalnızca tel çerçeve modunda döndürme yapabilirsiniz.

- **•** Aşağıdakilerden herhangi birini yapın:
	- **•** Tek bir sayfayı döndürmek için o sayfadayken Döndür simgesini tıklatın.

Çok uzaklaştırdıysanız Döndür simgesini göremeyebilirsiniz. Simge görünür hale gelinceye kadar yakınlaştırın.

- **•** İşteki tüm sayfaları döndürmek için Shift ve Ctrl tuşlarına basın ve herhangi bir sayfadaDöndür simgesini tıklatın.
- **•** Her çift taraflı yaprağın ön tarafında belirli bir konumdaki tüm sayfaları döndürmek için Shift tuşuna basın ve herhangi bir yapraktaki belirlenen konumda bulunan sayfada Döndür simgesini tıklatın.
- **•** Her bir çift taraflı yaprağın ön ve arka sayfalarında belirli bir konumdaki tüm sayfaları döndürmek için Ctrl tuşuna (Windows) ya da Cmd tuşuna (Mac OS X) basın ve yapraktaki belirlenen konumda bulunan sayfada Döndür simgesini tıklatın.

# Sayfa içeriğini düzenleme

Adobe Acrobat için Enfocus PitStop eklentisi bir işteki sayfaların içeriklerini düzenlemenize olanak tanır.

**Önemli:** Yaprakları ekleme, çoğaltma veya silme gibi yaprak seviyesi işlemleri gerçekleştirmeden önce sayfa içeriğini düzenleyin. Sayfa içeriğini düzenlemek önceki tüm yaprak seviyesi işlemleri iptal eder.

**•** PitStop belgesini görmek için Acrobat menüsünden Yardım > Eklenti yardımı > Enfocus PitStop Professional öğesini tıklatın.

# Sayfa içeriğini PitStop ile düzenleme

Adobe Acrobat için Enfocus PitStop eklentisi bir işteki sayfaların içeriklerini düzenlemenize olanak tanır.

- **1** Sayfa görünümü bölmesinde bir yaprağı sağ tıklatın ve ardından Sayfayı düzenle seçeneğini belirleyin.
- **2** Belge içeriğini düzenlemek için PitStop düzenleme araçlarını kullanın.

## Sayfaları yeniden sıralama

Ana pencereden ayarlayarak sayfaları ayrı ayrı el ile yeniden sıralayabilirsiniz.

**•** Sayfa görünümü bölmesinden taşımak istediğiniz küçük resmi seçin ve ardından sayfayı yeni konumuna taşıyın.

## Boş sayfaları el ile ekleme

Düzeninize boş sayfa ekleyebilirsiniz.

**•** Sayfa eklemek istediğiniz Sayfa görünümü bölmesinde sayfa seçin ve ardından Sayfa görünümü araç çubuğundan Boş sayfa ekle simgesini tıklatın.

## Sayfaları silme

Hızlı bir şekilde sayfaları silebilirsiniz.

**•** Sayfa görünümü bölmesinden bir sayfayı sağ tıklatın ve açılan menüden Sil seçeneğini belirleyin.

# Fiery Impose içinde VDP

Fiery Impose içinde Değişken verileri yazdırma (VDP) yüklemesi normal yükleme işi için kullanılabilir olan özelliklerin çoğunu kullanır. Ayrıca VDP ve normal yükleme arasında, Fiery Impose penceresinde farklar vardır.

Değişken verileri yazdırma (VDP) işi bir veya daha fazla değişken veri kaydından oluşur.

Fiery Impose aşağıdaki VDP biçimlerinde kaydedilen işleri yüklemenize olanak tanır:

- **•** FreeForm 1.0 ve FreeForm 2.1 (FreeForm 2.0 desteklenmez.)
- **•** VPS
- **•** PPML
- **•** PDF/VT

VDP işlerini önceden tanımlanmış şablonları veya Fiery Impose içinde oluşturulan özel şablonları kullanarak yükleyebilirsiniz.

Bir şablonu VDP işine uyguladığınızda şablonun yükleme düzeni işteki her kayda sıralı olarak uygulanır.

- **•** Her kayıt yeni bir yaprakla başlar.
- **•** Bir kayıt yaprağı tamamen doldurmazsa,Fiery Impose yaprak yüzeyinde kalan boşlukları doldurmak üzere bir veya daha fazla boş sayfa yerleştirir.
- **•** Her kayıttaki sayfa sayısı değişiklik gösterir. Fiery Impose kayıtlar arasında sayfa uzunlukları arasındaki farkları telafi etmek için boş sayfalar yerleştirir.

## VDP işini açma veya önizleme

VDP işini İş merkezi Tutuldu listesinden açabilirsiniz. İşlenen VDP işini önizlemek için Tarama önizlemesi penceresini kullanın.

- **•** Aşağıdakilerden birini yapın:
	- **•** VDP işini açmak için İş merkezi Tutuldu listesinden işi sağ tıklatın.
	- **•** VDP işini önizlemek için Tarama önizlemesi penceresini kullanın (Eylemler > Önizleme).

Önizlemeler, işe uygulanan tüm yükleme ayarlarını içerir. İşin içeriği, kayıtlara veya sonlandırılan setlere göre düzenlenmiş şekilde gerçek boyutunda görüntülenir.

## VDP işini yükleme

Yükleme ayarları VDP işinin her bir sayfasına uygulanır. Birçok VDP yükleme ayarı VDP olmayan işlerin ayarlarına benzer.

**Not:** Normal, Kitapçık ve Birleşik VDP yükleme için kullanılabilir iş akışlarıdır (ürün amaçları). Compose kullanılamaz.

VDP işi yüklediğinizde aşağıdakileri unutmayın:

- **•** Yaprak boyutu menüsü Fiery Server tarafından desteklenen ve yazıcı tarafından belirlenen kağıt boyutlarının tamamını listeler.
- **•** Şablon menüsü önceden tanımlı şablon ya da Fiery Impose ile oluşturulan VDP olmayan özel bir şablon seçmenize olanak tanır.
- **•** VDP yükleme penceresinde özel bir şablon oluşturmak için tüm yükleme parametrelerini belirlemeniz gerekir. Özel şablon oluşturmak için mevcut şablonu kopyalayamazsınız veya değiştiremezsiniz.

## VDP işleri için kontrol bantları yazdırma

Kontrol bandı tam yüzey numarasını, çıktı seti numarasını, çıktı seti başlangıcıyla ilgili yüzey numarasını ve her kayıt için mantıksal sayfaları belirler.

**•** İşaretler seçeneğini ve ardından Tanımla seçeneğini tıklatın.

## VDP yükleme için kitapçık, ölçek veya taşma belirleme

Birden fazla kitapçık, taşma ve ölçek için VDP yükleme ayarları standart bir Fiery Impose işi için belirlenen ayarlardan çok az farklılık gösterir.

### **VDP işleri için birden fazla yukarı kitapçık ayarlama**

VDP işi için Tel dikiş seçtiğinizde 2 x 2 benzersiz kitapçık belirleyebilirsiniz. (Bu, bir yaprağa iki kayıt yazdırmanıza olanak tanır.) Farklı uzunluklarda kayıtlar için Fiery Impose sayfa numaralandırma gereksinimlerine göre otomatik olarak boş sayfalar ekler.

Sanal yazıcılar veya Hot Folders içinden seçebileceğiniz ön ayar olarak ayarları kaydedebilirsiniz.

- **1** Command WorkStation öğesindeki Tutuldu listesinden bir işi seçin ve ardından Eylemler > Impose öğesini tıklatın.
- **2** Fiery Impose penceresinden ürün amacı olarak Kitapçık öğesini ve ciltleme türü olarak Tel dikiş öğesini tıklatın.
- **3** Ciltleme stili için Sol, Sağ veya Üst öğesinden birini tıklatın.
- **4** Yaprak boyutu belirlemek için Yaprak metin alanının yanında Düzenle öğesini tıklatın.

**5** Kapak ayarlarını belirlemek için Kapak seçeneğini belirleyin ve ardından Ön kapak ve Arka kapak menülerinden Hiçbiri, İç, Dış veya Her iki taraf öğelerinden birini seçin.

**Not:** VDP işinin kapağı için ortam türünü değiştiremezsiniz.

**6** Yerleşim yönü seçin ve ardından Satır ve sütun için 2 X 2 benzersiz kitapçık öğesini tıklatın.

**Not:** 2 x 2 benzersiz kitapçık yalnızca VDP işleri için kullanılabilir. PostScript veya PDF yüklüyorsanız ve aynı şablonu kullanıyorsanız 2 x 2 tekrarlı kitapçık seçeneğini varsayılan olarak belirleyin.

**7** Diğer ayarları gerektiği gibi yapın.

#### **VDP yüklemede taşmaları veya ölçeklendirmeyi ayarlama**

VDP yüklemede taşmaları ayarlama kesim işareti konumunu etkiler. Varsayılan olarak Fiery Impose görünümün kenarında kesim işaretleri yerleştirir. VDP yükleme için taşma değerleri uygularsanız kesim işaretleri taşma miktarına göre otomatik olarak belirlenir.

- **•** Aşağıdakilerden herhangi birini yapın:
	- **•** Taşma için Yatay ve Dikey alanlara taşma değerleri girin.
	- **•** Ölçek bölmesinde Ölçeklendirme menüsünden , Sığacak biçimde ölçeklendir, %100 veya Özel seçeneğini belirleyin.

Özel seçeneğini belirlediyseniz Ölçek faktörü alanına ölçek faktörü girin.

## VDP yükleme için birleşik ayarları

VDP yükleme için sayfa seviyesinde ya da kayıt seviyesinde Birleşik yazdırma işleyebilirsiniz.

Aşağıdakilerden birini seçin:

- **•** Tek kayıt modu Aynı anda bir kayda yükleme uygular. Impose; Birleşik işlemini tek bir kayıttaki sayfalarda gerçekleştirir.
- **•** Birden fazla kayıt modu Tek seferde birden fazla sayfa yüklemeyi uygular. Impose; Birleşik işlemini birden fazla kayıttan sayfalarda gerçekleştirir.

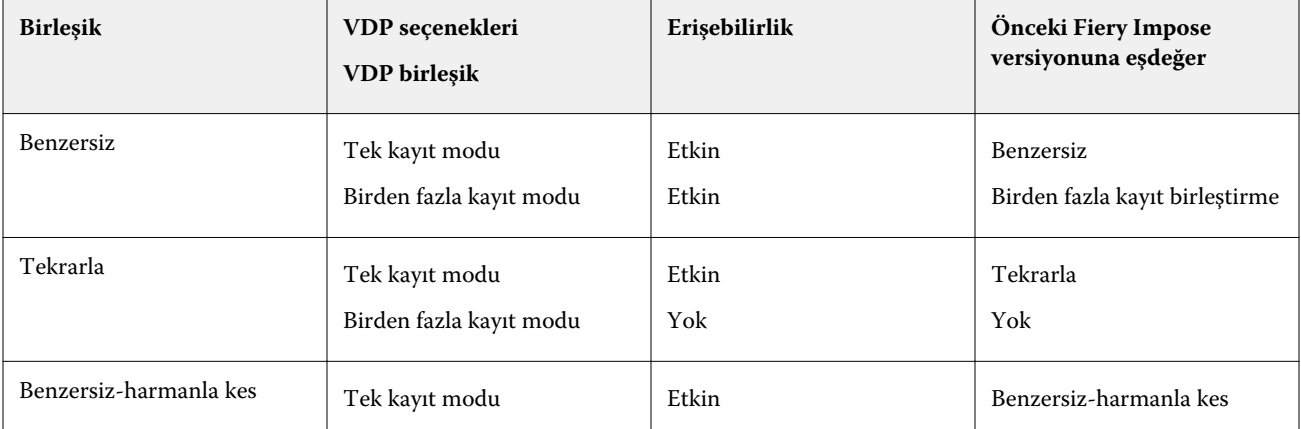

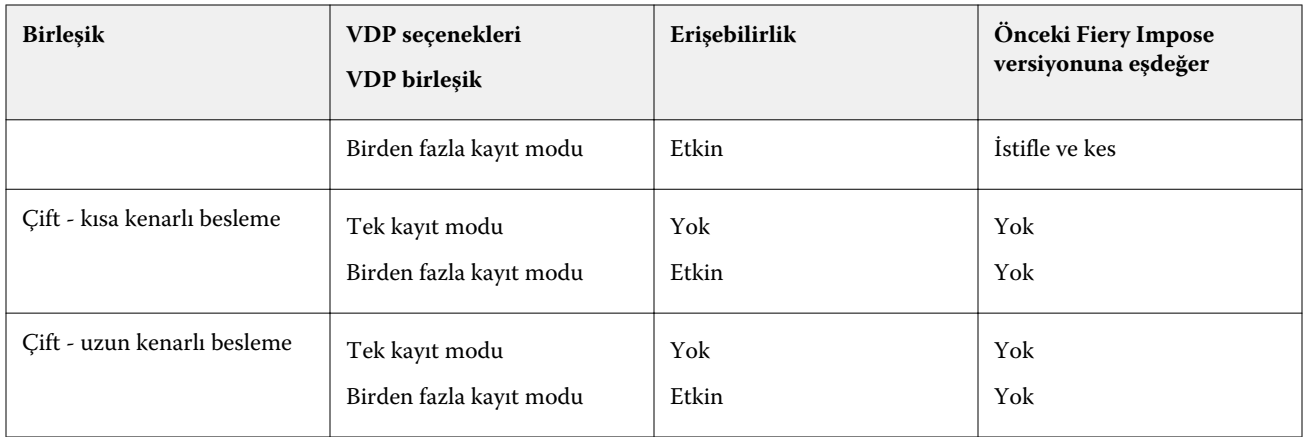

#### **VDP işleri için Tek kayıt yükleme**

Tek kayıt yükleme sayesinde VDP işindeki her kayıt için bir seferde bir kayıt yüklenir. Aynı yükleme şeması her kayıt için tekrarlanır.

Yüklenen yaprak (cilt modeli) yalnızca tek bir kayıttan sayfalar içerir ve kayıttaki sayfalar yaprağı tamamen doldurmadıysa boş sayfalar eklenir.

VDP işleri için Boş kayıt yükleme Tekrarlı birleşik, Benzersiz birleşik ve benzersiz-harmanla kes öğelerini destekler.

**Şekil 1:** 8 kayıt, kayıt başına 2 sayfa, 1 satır x 2 sütun düzeni, tek taraflı olması için Tekrarlı birleşik kullanan tek kayıt yüklemesine örnektir.  $R =$  kayıt,  $P =$  sayfa,  $S =$  yaprak.

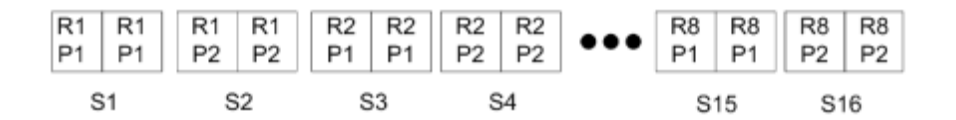

**Şekil 2:** 8 kayıt, kayıt başına 2 sayfa, 1 satır x 2 sütun düzeni, tek taraflı olması için Benzersiz birleşik kullanarak tek kayıt yüklemesine örnektir.  $R =$  kayıt,  $P =$  sayfa,  $S =$  yaprak.

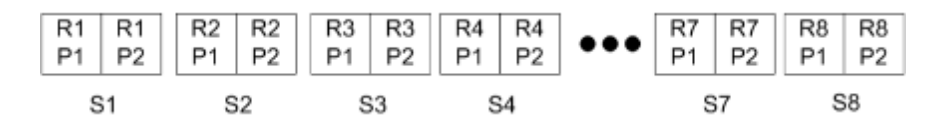

**Şekil 3:** 8 kayıt, kayıt başına 4 sayfa, 1 satır x 2 sütun düzeni, tek taraflı olması için Benzersiz-harmanla kes kullanarak tek kayıt yüklemesine örnektir.  $R =$  kayıt,  $P =$  sayfa,  $S =$  yaprak.

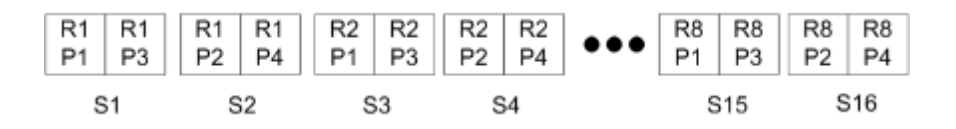

#### **VDP işleri için birden fazla kayıt yükleme**

Birden fazla kayıt yükleme sayesinde VDP işinde birden fazla kaydı bir yaprağa yükleyebilirsiniz. Birden fazla kayıt aynı anda işlenebilir.

VDP işler için Birden fazla kayıt yükleme Çoklu kaydı harmanla ve Kes ve yığınla seçeneklerini destekler. Kes ve yığınla yapraklardaki birden fazla kayıt için konum belirlemenize olanak tanır, bu sayede kırpma yığınları daha fazla düzenlemeye gerek kalmadan hızlı bir şekilde istiflenebilir. Birçok kayda sahip büyük işler için daha kolay işleme için işi kümelere ayırabilirsiniz.

**Şekil 4:** 8 kayıt, kayıt başına 2 sayfa, 1 satır x 2 sütun düzeni, tek taraflı olması için Çoklu kaydı harmanla örnektir. R = kayıt,  $P =$  sayfa,  $S =$  yaprak.

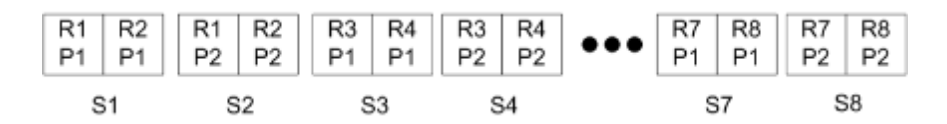

**Şekil 5:** 8 kayıt, kayıt başına 2 sayfa, 1 satır x 2 sütun düzeni, tek taraflı olması için Kes ve yığınla örnektir. R = kayıt, P = sayfa,  $S =$  yaprak.

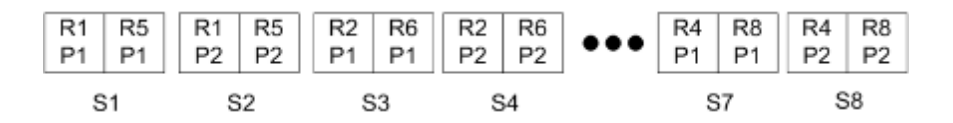

### **Duplo VDP birleşik**

Duplo VDP birleşik düzenleri yaprak beslemeli Duplo dilici/kesici/katlayıcı sonlandırma ekipmanları için sayfa numaralandırma şemasını destekler. Duplo birleşik şeması yazdırılan yaprakları tek tek sırayla sonlandırmanıza olanak tanıyan sayfa numaralandırması oluşturur.

**Not:** Duplo birleşik düzenleri için Stil ayarı kullanılamaz ve Ön kapak ya da Arka kapak belirleyemezsiniz.

Kullanılabilir Duplo birleşik düzenleri:

- **•** Duplo kısa kenarlı besleme Son yazdırılan yaprağı Duplo sonlandırıcıya yaprağın kısa kenarından beslemenize olanak tanıyan sayfa numaralandırma yönünü oluşturur.
- **•** Duplo uzun kenarlı besleme Son yazdırılan yaprağı Duplo sonlandırıcıya yaprağın uzun kenarından beslemenize olanak tanıyan sayfa numaralandırma yönünü ayarlar.

# Fiery Compose

Fiery içi uygulamalardan biri olan ve ayrıca Fiery Compose ve Fiery Impose öğelerini de içeren Fiery JobMaster, bir işi (Command WorkStation içinde bekletilen ve tutulan) yazdırmak üzere hazırlanmanızı sağlar.

Fiery Compose Fiery Preview penceresinde görünür. Fiery Impose aynı iş akışında yükleme ayarlarını belirlemenize ve Fiery Compose ve Fiery Impose içinde yaptığınız eylemlerin sonuçlarını hemen görebilmenize olanak tanır.

**Not:** Fiery Compose seçenekleri; daha fazla sayıda gelişmiş iş hazırlama seçeneği içeren Fiery JobMaster öğesinin bir alt kümesidir.

Fiery Compose dinamik bir uygulamadır: Kullanılabilir seçenekler seçtiğiniz yazıcıya bağlıdır. Tek bir iş için Fiery Compose öğesini şu amaçlarla kullanabilirsiniz:

- **•** Bölümleri ayarlamak ve destekleniyorsa alt küme sonlandırmasını uygulamak,
- **•** Ön ve arka kapaklar için farklı ortam, gövde sayfaları ve bölümler belirtmek,
- **•** Boş sayfalar, yapraklar, sekmeler veya başka belgeler eklemek,
- **•** Adobe Acrobat ve Enfocus PitStop kullanarak bir belgeyi düzenlemek.

**Not:** İstemci bilgisayarda Fiery Compose tam işlevselliğini kullanabilmek için Fiery Compose lisansının etkinleştirilmiş olması gerekir.

Fiery Compose PDF veya PostScript işinde sayfa seviyesinde çalışmanıza olanak tanır. Fiery Compose içinde bir PostScript işi düzenliyorsanız, Fiery Compose bunu PDF'e dönüştürür. İşte yaptığınız tüm değişiklikler Yaprak görünümü bölmesinde görünür.

Bir iş yazıcı sürücüsü ya da Command WorkStation için belirlenmiş olan Karma ortam ayarlarını içeriyorsa işi Fiery Compose içinde görüntülediğinizde bu ayarlar görünür. İşi Fiery Compose öğesine kaydettikten sonra Karma ortam penceresine geri dönüp değişiklik yapamazsınız.

# Fiery Compose kullanmadan önce iş seçeneklerini belirleme

Command WorkStation (İş özellikleri içindeki), yazıcı sürücüsü ya da Fiery Compose kullanarak zımbalama, katlama ve delik delme gibi sonlandırma seçeneklerini ayarlayabilirsiniz.

Bu yöntemler değişiklikleri tüm işe uygulayabilir. Ancak Fiery Compose işteki alt kümelere sonlandırma seçeneklerini uygulayabilir. Fiery Compose içindeki alt küme sonlandırmasını ayarlamanızı öneririz.

# Fiery Compose içinde işleri açma ve görüntüleme

İşleri görüntülemek ve değişiklikler yapmak için Fiery Compose penceresini kullanın. Fiery Compose penceresi üç bölmeye sahiptir: Sayfa görünümü, Yaprak görünümü ve Ayarlar.

- **•** Sayfa görünümü Seçilen işi tek sayfa küçük resim halinde görüntüler.
- **•** Yaprak görünümü Tüm işi küçük resim ya da seçilen sayfayı tam ekran önizlemesi halinde görüntüler. İşin tamamını görüntülediğinizde küçük resim görünümü ile tel çerçeve görünümü arasında geçiş yapabilirsiniz. (Küçük resimleri tel çerçeveler şeklinde görüntülemek, performansı hızlandırabilir.) Değişiklikler Sayfa görünümü içinde hemen görünür.

Sayfa küçük resimlerini tek sayfalar halinde görüntüleyebilirsiniz. İş çift taraflıysa Yaprak görünümü, her yaprak için ön ve arka görüntüler. Ayrıca sol ve sağ sayfaları bir kitap gibi görüntülemek için Reader görünümü seçeneğini kullanabilirsiniz.

**•** Ayarlar - Son yazdırma yaprak yüzeyindeki yazdırma özelliklerini ve düzenini etkileyen kontrolleri görüntüler. Hangi kontrollerin görüneceği, ürün amacına bağlıdır.

**Not:** Bkz. [Fiery Preview](#page-76-0) sayfa no 77.

#### **Fiery Compose içinde bir işi açma**

Command WorkStation içinde bekletilen/tutulan bir işi açmak için Fiery Compose öğesini kullanın.

- **1** Command WorkStation içindeki Tutuldu listesinde bekletilen/tutulan bir işi seçin.
- **2** Eylemler > Compose seçeneğini tıklatın.

#### **Fiery Compose içinde küçük resimler ve tam sayfalar için Yaprak görünümünü ayarlama**

Yaprak görünümü içinde küçük resim ve tam sayfa görünümü arasında geçiş yapılabilir. Küçük resimleri tel çerçeveler olarak görüntüleyebilirsiniz.

**Not:** Tam sayfa görüntülediğinizde görüntülenen sayfa boyutu belge sınırlama kutusudur, sayfa için atanan ortamın boyutu değildir.

- **•** Aşağıdakilerden herhangi birini yapın:
	- **•** Küçük resim ve tam ekran görünümleri arasında geçiş için pencerenin altında Sayfayı sığdır simgesini ( ) tıklatın.
	- **•** Küçük resimlerle tel çerçeve görünümleri arasında küçük resim görünümüne geçmek için Yaprak içeriğini değiştir simgesini  $(\blacksquare)$  tıklatın.

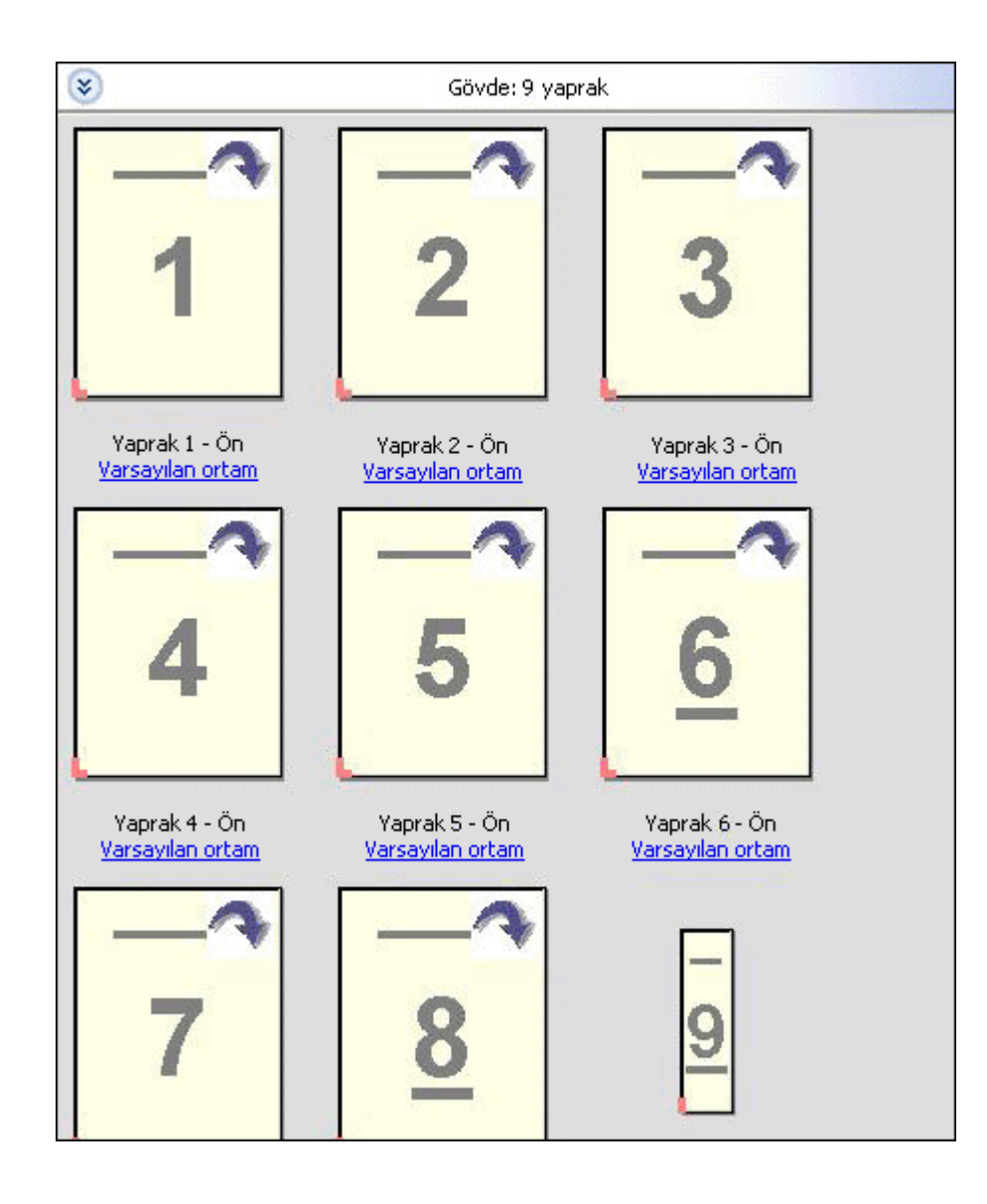

## **Sayfaları kitap şeklinde görüntüleme**

Reader görünümü bir kitap okur gibi sayfaları solda ve sağda sayfaları görüntüleyen ayrı pencereler açar.

**•** Dosya > Reader görünümü öğesini tıklatarak Reader görünümü öğesini açın.

### **Küçük resim boyutunu ayarlama**

Sayfa görünümü bölmesi küçük resim boyutu belirlemenize olanak tanır. Yaprak görünümü bölmesi yakınlaştırmayı veya uzaklaştırmayı ve yakınlaştır/uzaklaştır için yüzde belirtmenize olanak tanır.

- **•** Aşağıdakilerden birini yapın:
	- **•** Sayfa görünümü içinde küçük resimleri genişletmek veya daraltmak için Görüntüle > Küçük resimleri büyüt veya Görüntüle > Küçük resimleri azalt seçeneğini belirleyin.
	- **•** Yaprak görünümü içinde küçük resimleri yakınlaştırmak ya da uzaklaştırmak için Yaprak görünümü bölmesinin altındaki kaydırıcıyı sürükleyin.

## Fiery Compose içinde sayfalarla çalışma

Fiery Compose sayfalar eklemenize,yeniden ayarlamanıza ve silmenize veya başka bir işten sayfalar eklemenize olarak tanır. Ayrıca sayfalar için sekmeler, bölüm başlangıçları veya kapaklar yapabilirsiniz, sayfalara ortam atayabilirsiniz ve seçilen sayfalar için çift taraflı ayarı yapabilirsiniz.

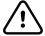

**Önemli:** Herhangi bir karma ortam ayarı belirtmeden önce işi düzenlemelisiniz. Bir işi düzenlemek sayfa numaralarını değiştirebilir ve karma ortam ayarlarını etkileyebilir. Bir işi düzenledikten sonra her zaman karma ortam ayarlarını kontrol edin.

#### **Acrobat içinde düzenlemek için bir işi açma**

Fiery Compose Adobe Acrobat ve Enfocus PitStop içinde düzenlemek için bir işi açabilirsiniz.

**•** Sayfa görünümü bölmesinde bir sayfayı sağ tıklatın ve ardından Acrobat'ta düzenle seçeneğini tıklatın.

#### **Fiery Compose içinde sayfaları yeniden sıralama, silme ve çift taraflı ayarını yapma**

Fiery Compose işinde seçilen sayfaları değiştirebilirsiniz.

- **•** Aşağıdakilerden herhangi birini yapın:
	- **•** Sayfaları yeniden sıralamak için Sayfa görünümü bölmesinde sayfanın küçük resmini tıklatın ve yeni konumuna sürükleyin.
	- **•** Sayfaları silmek için bir veya daha fazla sayfa seçin ve Düzenle > Sil seçeneğini tıklatın.
	- **•** Seçilen sayfalar ve bölümler için çift taraflı (yazıcı destekliyorsa) öğesini uygulamak için sayfaları seçin, sağ tıklatın Çift taraflı sayfa öğesini tıklatın ve istediğiniz ayarı belirleyin.

**Not:** İşin tamamı için çift taraflı yazdırmayı kullanmak için Command WorkStation içinde işi açmadan önce Fiery Compose içinden iş için uygun ayarları belirleyin ya da Ayarlar bölmesinden Çift taraflı seçeneğini belirleyin.

### **Fiery Compose içinde başka bir işten sayfaları yerleştirme**

Fiery Server öğesindeki bir işten ya da bilgisayardan sayfalar ekleyebilirsiniz.

**1** Eylemler > Sayfa ekle seçeneğini tıklatın.

- **2** Sayfaları ekle iletişim kutusunda aşağıdakilerden birini yapın:
	- **•** Yerel bir sistemden Gözat öğesini tıklatın, dosya seçin, ardından Aç seçeneğini tıklatın.
	- **•** Fiery Server öğesinden Sunucu işleri seçeneğini ve listeden dosyayı tıklatın.
- **3** Aşağıdakilerden birini yapın:
	- **•** Belirli sayfaları eklemek için Sayfa görünümü bölmesine bunları sürükleyin ve istediğiniz sırada bunları ayarlayın.
	- **•** İşin tamamını eklemek için iş etiketini Sayfa görünümü bölmesine sürükleyin.

#### **Fiery Compose içinde boş yaprağı veya sayfayı yerleştirme**

Fiery Compose, bir belgenin herhangi bir yerine boş yapraklar veya sayfalar ekleyebilmenize olanak tanır. Fiery Compose seçilen sayfadan önce yaprak veya sayfa yerleştirir.

**Not:** Seçilen sayfa sekme ise yerleştiremezsiniz. Bir sekmeden önce yerleştirmek istiyorsanız önce yerleştirmeyi yapın, ardından sekmeyi ekleyin.

- **1** Sayfa görünümü bölmesinden bir sayfa seçin.
- **2** Eylemler > Boş yaprak ekle ya da Eylemler > Boş sayfa ekle seçeneğini tıklatın.

#### **Fiery Compose içinde sayfalara ortam atama**

Yaprak görünümü ve Sayfa görünümü bölmeleri ayrı ayrı sayfalara veya sayfa aralıklarına ortam atamanıza olanak tanır. Ayrıca Sayfa görünümü bölmesinde bir işin tamamına ortam atayabilirsiniz.

- **1** Sayfa veya sayfaları seçin.
- **2** Eylemler > Ortam ata seçeneğini belirleyin.
- **3** Sayfa/sayfa aralığı ortamı iletişim kutusunda ortam belirtin.

#### **Gri tonlamaya dönüştürme**

Ayrı renk sayfalarını veya yüzeylerini gri tonlamaya döndürebilirsiniz.

İşinizin renk içermesi ve etkinleştirilmiş bir Fiery Compose veya Fiery JobMaster lisansına sahip olmanız gerekir.

- **1** İşinizi, Command WorkStation öğesinin Tutma kuyruğuna alın.
- **2** Tutuldu listesinden işi ve ardından Fiery Compose veya Fiery JobMaster öğelerinden birini seçin. Etkinleştirildiyse Fiery Impose öğesini açarak özelliğe erişim sağlayabilirsiniz. Fiery Compose veya Fiery JobMaster öğesinin de etkinleştirilmiş olması gerekir.
- **3** Sayfa görünümü bölmesinde veya Yaprak görünümü bölmesinde bir renk sayfası seçin ve sağ tıklatın ya da Eylemler menüsüne giderek Gri tonlamaya dönüştür'ü seçin. Seçilen sayfa veya yüzey, Yaprak görünümü bölmesinde gri tonlamalı olarak görüntülenir. Sayfa seçildiğinde, Eylemler menüsündeki Gri tonlamaya dönüştür seçeneğinin yanında bir onay işareti bulunur.
- **4** Sayfa görünümü veya Yaprak görünümü'nde birden fazla sayfa veya yüzey seçmek için şu işlemlerden birini yapın:
	- **•** Ardışık bir sayfa/yüzey grubu seçmek üzere ilk öğeyi tıklatın, Shift tuşunu basılı tutun ve ardından son öğeyi tıklatın.
	- **•** Ardışık olmayan sayfaları/yüzeyleri seçmek üzere Ctrl tuşunu basılı tutun ve ardından seçmek istediğiniz her öğeyi tıklatın.

Eylemler menüsünden Gri tonlamaya dönüştür'ü seçerek grupları veya ayrı sayfaları/yüzeyleri (bir grubun parçası olarak seçilmiş olsalar bile) renklere geri döndürebilirsiniz. Bu işlemden sonra onay işareti kaldırılır.

**Not:** Sayfaların veya yüzeylerin gerçek döndürülmesi iş kaydedildiğinde gerçekleşir. İşi, kaydedildikten sonra değiştirirseniz, renk ekleme ile ilgili herhangi bir değişiklik gri tonlamaya döndürülmez.

#### **Fiery Compose içinde bölüm başlangıçlarıyla çalışma**

Bir belgeyi bölümlere ayırmak için Sayfa görünümü bölmesinden her bölümün başlangıcını işaretleyebilir, ardından Ayarlar bölmesinden sonlandırma seçeneklerini uygulayabilirsiniz. Ayrıca bir bölüm başlangıç işaretini de kaldırabilirsiniz.

Bölüm başlangıç sayfası, bir yaprağın ön tarafına yazdırılır. (Bu, okuyucu açısından sağdaki sayfadır.) Sayfa görünümü bölmesindeki yeşil onay işaretleri bölüm başlangıç sayfalarını gösterir.

- **•** Aşağıdakilerden herhangi birini yapın:
	- **•** Bölüm başlangıcı eklemek için bölüm başlangıç işaretli olmayan bir sayfa seçin ve Eylemler > Bölüm başlangıcı seçeneğini tıklatın.
	- **•** Bölüm başlangıcını kaldırmak için bölüm başlangıç işaretli sayfayı seçin ve Eylemler > Bölüm başlangıcı seçeneğini tıklatın.
	- **•** Fiery Compose öğesinin bölüm başlangıç sayfalarından önce yerleştirdiği boş sayfaları göstermek için Görüntüle > Gizli boşlukları göster öğesini tıklatın.

Bölüm başlangıçlarına ve çift taraflı ayarlarına uygun olması için ve bölüm başlangıç sayfasını Reader görünümü içinde sağ tarafa yerleştirmek için Fiery Compose gizli boşluklar yerleştirir.

#### **Fiery Compose içindeki sekmeleri ayarlama**

Belgede herhangi bir yere sekme sayfası ekleyebilirsiniz ve sekme ortamı seçebilirsiniz. (Birden fazla sekme ortamı mevcut olsa dahi bir işteki tüm sekmeler aynı ortamı kullanması gerekir.)

Önceki Fiery Compose versiyonlarında Sekmeye dönüştür seçeneği kaldırılmıştır. Aşağıda açıklandığı gibi; belgede mevcut sayfayı ya da eklenen sayfayı Fiery Compose içinde bir sekmeye dönüştürmek için, sağ tıklatın ve Ortam ata öğesini seçin, ardından listeden sekme ortamı seçin.
<span id="page-72-0"></span>Bir sekmeden önce sayfa eklemek için önce sayfayı ekleyin, ardından sayfadan sonra sekmeyi ekleyin. Seçilen sayfa sekme olduğunda sayfa ekleyemezsiniz.

Önizle bölmesinden bir seferde bir sekme ekleyebilirsiniz. Ayrıca Tab Text Setup (Sekme metni ayarları) penceresinde birden fazla sekmeyi ayarlayabilir, ekleyebilirsiniz. Bir belgeye sekmeler eklendiğinde, yalnızca sekmelere sahip bu sayfaları görüntülemek üzere Sayfa görünümü araç çubuğunda bulunan Sekmeleri filtreleyin simgesini kullanabilirsiniz.

- **1** Sekme eklemek istediğiniz sayfayı seçin.
- **2** Eylemler > Sekme yerleştir öğesini tıklatın.

Varsayılan sekme ortamını kullanan bir sekme seçilen sayfadan önce eklenir. (Bir işte bir sekme zaten varsa yeni sekme mevcut sekmeyle aynı ortamı kullanmalıdır.)

- **3** Yerleştirilen sekmeyi tıklatın ve ardından Eylemler > Ortam ata seçeneğini belirleyin.
- **4** Sekme düzenle penceresinde ortamı belirtin.

Bir sekmeni ortamını değiştirmek işteki tüm sekmelerin ortamlarını değiştirir.

**Not:** Fiery JobMaster içinde bir işte sekmeler için birden fazla ortam ekleyebilirsiniz. Bkz. [Belgeye birden fazla](#page-17-0) [sekme stili ekleme](#page-17-0) sayfa no 18.

#### **Fiery Compose içinde sekme metni ve diğer özellikleri ayarlama**

Sekme metini ve konum özelliklerini ayarlamak için Sekme düzenle penceresini ve sekme ortamını kullanın.

**Not:** Önceki Fiery Compose versiyonları Sekme metni seçeneğine sahiptir. Sekme düzenle sonraki versiyonlarda bu seçenekle değiştirilir.

- **1** Sekme sayfasını seçin.
- **2** Seçilen sekme sayfasını sağ tıklatın ve ardından Sekme metni öğesini tıklatın.
- **3** Metin alanına istediğiniz metni yazın.
- **4** Yazı tipi, boyutu, hizalama ve metin yönü gibi metin özniteliklerini belirlemek üzere Metin alanının altındaki menüleri ve düğmeleri kullanın.

İş dikey düzen kullanıyorsa sekme metni dikey olarak görünür, metin hizalamasını kontrol edebilirsiniz.

**5** Aynı metin ayarlarını tüm sekmelere uygulamak için Tüm sekmeler için aynı metin özniteliklerini uygula seçeneğini tıklatın.

#### **Kapakları ayarlama**

Fiery Compose belgenin ön ve arka kapaklarını birbirinden bağımsız bir şekilde ayarlayabilmenize ve Paper Catalog içinden ortam seçebilmenize olanak tanır. Belgenin ön ve arka sayfalarını ön ve arka kapak olarak kullanabilirsiniz veya kapak yerleştirebilirsiniz.

**Not:** Seçilen sayfa belgenin önündeyse veya belgenin arkasındaysa bir yerleştirme veya sekme ekleyemezsiniz ya da bölüm başlangıcı işaretleyemezsiniz. *Command WorkStation yardımı* öğesinin bir parçası olan *Paper Catalog yardımı* öğesine bakın.

- **1** Ayarlar bölmesinden Kapak > Tanımla seçeneğini tıklatın.
- **2** Kapak ortamı iletişim kutusunda aşağıdakilerden birini yapın:
	- **•** Ön ve arka kapak için aynı ayarları uygulamak üzere Aynı ayarları hem ön hem arka kapak için uygulayın seçeneğini tıklatın.
	- **•** Ön ve arka kapağı ayrı ayrı ayarlamak için Ön kapak veya Arka kapak öğesini seçin.
- **3** Ayarları yapın.

# Fiery Compose içinde alt küme sonlandırması

Yazıcı destekliyorsa bir işteki alt kümelere sonlandırma seçeneklerini ayrı ayrı uygulayabilirsiniz böylece tek bir geçişte çeşitli sonlandırma seçeneklerini uygulayabilirsiniz. Bölümlere, yaprak aralıklarına veya özel bir aralığa göre alt ayarları tanımlayabilirsiniz.

Öncelikle isterseniz ortam ve çift taraflı ayarı da dahil olmak üzere işin tamamı için sonlandırma seçenekleri belirlemeniz gerekir. Ayrıntılar için bkz. [Fiery Impose içinde yaprak boyutu ayarlama](#page-47-0) sayfa no 48 ve [Fiery Impose](#page-47-0) [içinde Çift taraflı ayarı yapma](#page-47-0) sayfa no 48.

Ardından işteki alt kümeleri oluşturun ve sonlandırma seçenekleri belirleyin, ayrı ayrı alt kümeler, yaprak/sayfa aralıkları ya da ayrı ayrı yaprak/sayfa için ortamı ayarlayın.

#### **Alt küme sonlandırması kuralları**

- **•** Bir alt kümedeki yapraklar Fiery Compose içinde eklenen tüm yerleştirmeler ve sekmeler dahil olmak üzere sürekli olmalıdır.
- **•** Bölüm alt küme sonlandırması için bölüm başlangıcını tanımlamak üzere Sayfa görünümü bölmesini kullanın.
- **•** Ayarlar bölmesi yaprak alt küme sonlandırması için yaprak sayısı belirtin. Her alt küme aynı yaprak sayısına sahip olmalıdır.
- **•** Yaprak görünümü bölmesi özel alt kümeleri tanımlar. Her alt küme herhangi bir uzunlukta olabilir.
- **•** Set tanımı, bölüm ya da "yaprak sayısı" iken özel olarak değiştirilirse önceden tanımlanan alt kümeler Özel ayarlar için başlangıç noktasıdır.
- **•** Set tanımı, özel iken bölüm veya yaprak sayısı olarak değiştirilirse özel alt kümeler silinir ve yeni tanımla değiştirilir.
- **•** Bir alt kümedeki tüm yapraklar; sekmeler ve Z-katlama yerleştirmeleri için olanlar hariç aynı boyutta olmalıdır.
- **•** Alt küme sonlandırması için kapak belirleyemezsiniz.
- **•** Tek taraflı iş için alt kümeler tanımlarsanız ve ardından iş için çift taraflı belirlerseniz aşağıdakileri dikkate alın:
	- **•** Yaprak alt küme sonlandırması için alt kümelerde yaprak sayısı korunur. Örneğin, 3 yaprakta 3 sayfa olan bir alt küme 3 yaprak olarak kalır ancak 6 sayfalı olur.
	- **•** Çift taraflı gereksiniminin karşılanması için gerekli boşluklar eklenerek bölüm ve özel alt küme sonlandırması için alt kümelerde sayfa sayısı korunur.

#### **Fiery Compose içinde set tanımı belirleme**

Ayarlar bölmesinde Set tanımı ayarlayarak alt küme sonlandırması belirleyin ve ardından sonlandırma seçeneklerini uygulayın.

- **1** Ayarlar bölmesindeki Set tanımı menüsünden aşağıdakilerden birini tıklatın:
	- **•** Özel Yaprak görünümü bölmesinden dilediğiniz gibi farklı yaprak aralıkları belirleyerek alt kümeleri tanımlar.
	- **•** Bölümler Alt kümeleri oluşturmak için bölüm başlangıçları belirler.
	- **•** Yaprak sayısı Bir alt küme için sabit bir yaprak sayısı belirtir, bu sayede her alt küme aynı yaprak sayısına sahip olur.
- **2** Tamam seçeneğini tıklatın.

#### **Fiery Compose içinde alt küme sonlandırmasını uygulama**

Bölüm, yaprak veya özel alt küme sonlandırması uygulayabilirsiniz.

Bölüm alt küme sonlandırmasını uygulamak için bölüm başlangıçlarını belirleyin ve ardından sonlandırmayı ve bölüm alt kümeleri için ortamını ayarlayın. Yaprak görünümü bölmesi bölüm alt kümelerine bölünen işi görüntüler.

Yaprak alt küme sonlandırmasını uygulamak için bir alt kümede ne kadar yaprak olacağını belirtin. Ardından Fiery Compose işi eşit uzunlukta alt kümelere böler.

Özel alt küme sonlandırması alt kümelerin uzunluğu ile ilgili tam denetim sağlar. Yaprak görünümü bölmesinde alt kümeler belirleyin. Her özel alt küme farklı sayıda yaprak içerir.

- **1** Ayarlar bölmesinden Katla, Delgi ve Zımbalama menülerinden seçenekleri tıklatın.
- **2** Bölüm alt küme sonlandırması uygularsanız aşağıdakileri yapın:
	- a) Sayfa görünümü bölmesinden bölüm başlangıç sayfası seçin ve Eylemler > Bölüm başlangıcı öğesini tıklatın.
	- b) Ayarlar bölmesinden Set tanımı menüsünden Bölümler öğesini tıklatın.
- **3** İsterseniz global ortam atayın.
- **4** Eşit uzunlukta alt kümeler (yaprak alt kümeleri) istiyorsanız Ayarlar bölmesinden Set tanımı menüsünden Yaprak sayısı öğesini seçin. Bir alt kümede olmasını istediğiniz yaprak sayısını girin.
- **5** Özel alt küme sonlandırması uygularsanız aşağıdakilerden birini yapın:
	- a) Ayarlar bölmesinden Set tanımı menüsünden Özel seçeneğini tıklatın.
	- b) Yaprak görünümü bölmesinden bir alt kümenin başlangıç yaprağını seçin, sağ tıklatın ve Alt küme oluştur seçeneğini tıklatın. Her alt küme için tekrarlayın.
- **6** Her alt kümeden ayrı ayrı istenmeyen sonlandırma seçeneklerini kaldırın.
- **7** Ortam atamak için aşağıdakilerden birini yapın:
	- **•** Ayrı ayrı alt kümelere ortam atamak için alt küme başlığını sağ tıklatın ve Ortam ata seçeneğini belirleyin.
	- **•** Bir alt kümede ayrı ayrı yapraklar veya belirli bir yaprak aralığı için ortam atamak istiyorsanız yaprakları seçin, sağ tıklatın ve ardından Ortam ata öğesini seçin.
- **8** Alt kümede diğer işlevleri gerçekleştirmek için başlık çubuğunu sağ tıklatın ve menüden seçin.

**9** Bir alt kümeyi kaldırmak için, seçin, sağ tıklatın ve ardından Alt kümeyi kaldır seçeneğini belirleyin.

#### **Fiery Compose içinde Z-katlama için alt küme sonlandırmasını belirleme**

Yazıcınız Z-katlamalı sonlandırmayı destekliyorsa bir alt kümedeki ayrı ayrı yapraklar için Z katlama belirleyebilirsiniz.

Z-katlamalı yerleştirme, alt küme gövde kağıdının boyutunun iki katıdır ve her ikisi de yazıcı ve katlama sonlandırıcı tarafından desteklenen standart boyutlarda olmalıdır. (Özel boyutlar desteklenmez.) Gövde kağıdı ve Z-katlamalı yerleştirme için besleme kenarı aynı boyutta olmalıdır.

Örneğin Letter boyutunda bir işiniz varsa Z-katlamalı yerleştirme 11 x 17 olur ve kısa kenarlı besleme ile alınır. İş A4 ise Z-katlamalı yerleştirme A3 olur ve kısa kenar beslemesi ile alınır.

- **1** Ayarlar bölmesinde Katla menüsünden Z-katlama öğesini tıklatın.
- **2** Yaprak görünümü bölmesinden bir yaprak seçin sağ tıklatın ve ardından Z-katlama seçeneğini tıklatın.

### Fiery Compose içinde işleri yönetme

Fiery Compose bir işi kaydetmek, silmek ve yazdırmak için araçlar sağlar.

#### **Fiery Compose içinde bir işi kaydetme**

Fiery Compose içinde bir işte değişiklikler yaparsanız yazdırmadan önce bunu kaydetmeniz gerekir.

- **1** Dosya > Kaydet öğesini tıklatın.
- **2** Aşağıdaki seçeneklerden birini belirleyin:
	- **•** Normal iş olarak kaydet Fiery Server öğesine kaydeder.
	- **•** PDF dosyası olarak kaydet Yerel diske kaydeder.

#### **Fiery Compose içinde açılan bir işi silme**

Fiery Compose içinde açılan bir işi silmek için Command WorkStation arabirimine dönün.

- **1** Fiery Compose içindeki bir işi kapatın.
- **2** Command WorkStation öğesinden işi silin.

Daha fazla bilgi için bkz. *Command WorkStation yardımı*.

# <span id="page-76-0"></span>Fiery Preview

Fiery Preview'de bir işin sayfa ve yaprak içeriğini görüntüleyebilir ve yazdırma seçeneklerini belirtebilirsiniz. Yükleme gibi, yazdırma işlerine hazırlık olarak ek oluşturmaya hazır görevler gerçekleştirebilirsiniz.

Fiery Preview, görüntüyü ön tarama işlemi (pre-RIP) önizlemesi olup bekletilmiş ancak işlenmemiş işleri görüntüler. Fiery Impose ve Fiery Compose veya Fiery JobMaster etkinleştirilmişse, Önizleme penceresinde birleşik iş akışlarının işlevlerini tümleştirebilir ve yazdırmadan önce eylemlerinizin sonuçlarını görüntüleyebilirsiniz.

- **•** Fiery Impose, işleri PDF dosyası biçimine dönüştürür ve yükleme düzenleri oluşturmanıza olanak sağlar.
- **•** Fiery Compose, bölümler ayarlamanıza, boş sayfalar eklemenize ve bir iş için farklı ortamlar belirtmenize olanak sağlar.
- **•** Fiery JobMaster, sekme ekleme, tarama, bölümlere ayırma, sayfa numaralama ve geç aşama düzenleme gibi karmaşık belge hazırlığı görevlerine erişim sunar. JobMaster, Fiery Compose seçeneklerini içerir.

**Not:** Fiery Impose/Compose/JobMaster hakkında bilgi için bkz. JobMaster yardımı.

**Not:** Command WorkStation araç çubuğundaki Yeni iş simgesini seçerek Fiery Impose/Compose/JobMaster penceresinden yeni bir yazdırma işi oluşturabilirsiniz. Taranan bir belgeden bir işi hazırlamak, yalnızca sekmeleri yazdırmak veya mevcut işleri birleştirmek istediğinizde boş bir işten başlatarak yeni bir iş oluşturun.

Reader önizlemesi öğesine ana Fiery Preview penceresinden erişilir ve işleri yazdırıldıktan sonra görüneceği gibi görüntüler.

İşlenen bir iş için Önizleme seçeneğini belirlerseniz iş, tarama önizleme modunda açılır. Tarama verileri ile yazdırılan ve arşivlenen işler önizlenebilir. Tarama verileri ile arşivlenen işler, Fiery Server öğesine arşivlenmelidir.

Fiery Graphic Arts Package, Premium Edition yüklüyse, ImageViewer'da işlenen bir işin tarama görüntüsünü görüntüleyebilir, renkleri ayarlayabilir ve diğer yazılımsal prova eylemlerini gerçekleştirebilirsiniz. ImageViewer'a, tarama önizleme penceresindeki bir düğmeden erişilebilir.

Taranan bir işi açmak ve Fiery Impose/JobMaster/Compose içinde ayarları yapmak için Command WorkStation İş merkezinden iş seçin ve Eylemler menüsünden Taramayı kaldır öğesini seçin.

# İşlenen işler için bilgileri görüntüleme

İş özeti bölmesi seçilen işlenmiş bir işe özgü bilgileri listeler ve bu işteki tüm sayfalar için küçük resim görüntüler. Seçilen iş dosyası adı, bölmenin üst kısmında, yalnızca işlendi ve tutulduysa işin tüm sayfalarının küçük resimleri ile birlikte gösterilir.

Bir iş işlenirse bunu İş merkezi içindeki İş özeti bölmesinde görebilirsiniz. İşlenen bir iş için Tarama önizlemesi penceresi Fiery Compose, Fiery JobMaster ya da Fiery Impose öğesini açmaz. Fiery Graphic Arts Package, Premium Edition ya da Fiery Productivity Package Fiery Server tarafından desteklenirse ImageViewer öğesini açabilirsiniz.

Command WorkStation öğesini başlatın ve İş özeti bölmesinde görüntülemek üzere tutuldu listesinde işlenen bir işi seçin.

İş özeti bölmesi, Command WorkStation penceresinin sağındadır.

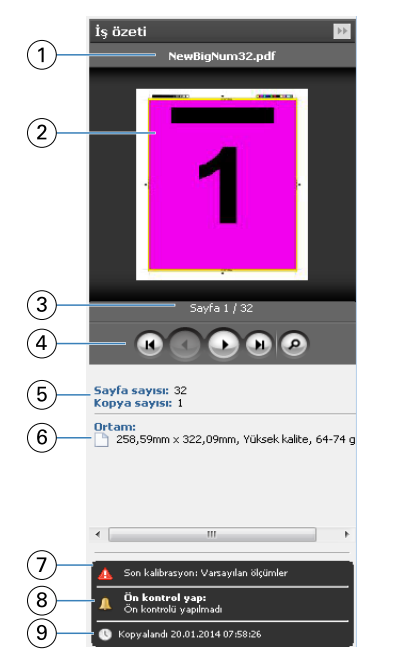

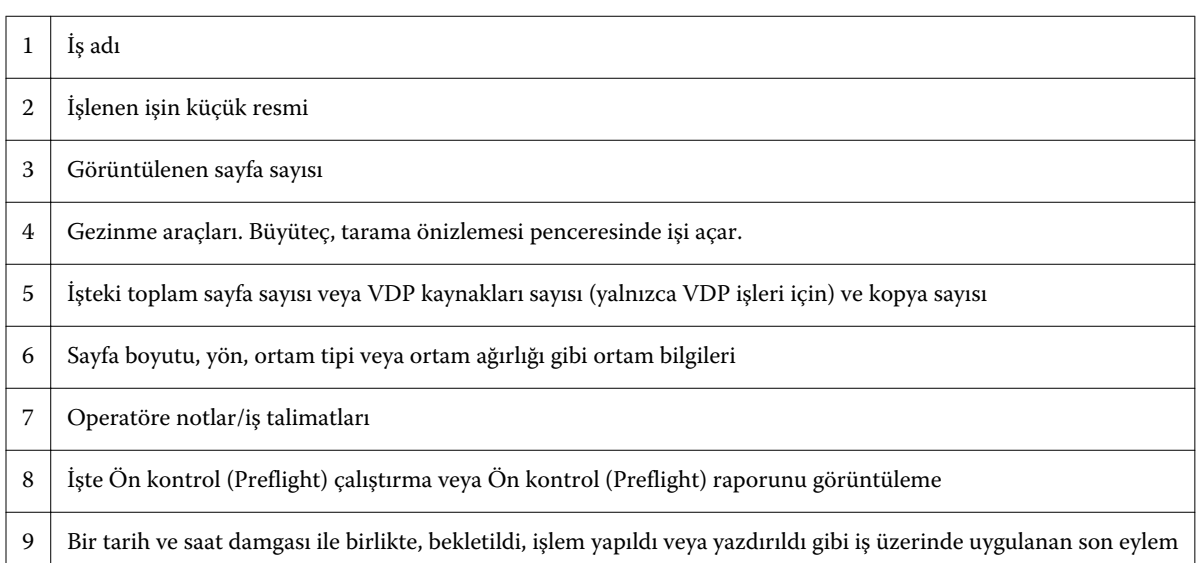

# Bekletilen, işlenmeyen işleri görüntüleme

Bekletilen işleri görüntülemek için Önizleme penceresini kullanın.

İş merkezinden Tutuldu kuyruğunda bekletilen bir işi seçin.

**Not:** İş işlendiyse, tarama önizlemesinde işi görür ve sınırlı işlevlere erişim elde edersiniz.

- **2** Önizleme penceresini açmak üzere aşağıdaki yollardan birini seçin:
	- **•** Sağ tıklatın ve Önizleme seçeneğini belirleyin.
	- **•** Eylemler menüsünde Önizleme seçeneğini belirleyin.
	- **•** Command WorkStation araç çubuğundan Önizleme simgesini tıklatın.
	- **•** İş özeti bölmesinde Önizlemeyi başlat simgesini tıklatın (küçük resmin altında büyüteç simgesi).
	- **•** Command WorkStation araç çubuğundan Yeni iş simgesini tıklatın.

**Not:** Yeni iş seçildiğinde Fiery Impose/Compose/JobMaster çalışma alanında boş bir iş oluşturulur. Ardından Fiery Impose/Fiery Compose/Fiery JobMaster ayarları işe uygulanır.

Aşağıdaki şekilde standart bir Önizleme penceresi gösterilir. Önizleme öğesini ilk kez açtığınızda Sayfa görünümü ve Ayarlar bölmesi gizliyse araç çubuğunun solundaki ve sağındaki okları sırayla tıklatın.

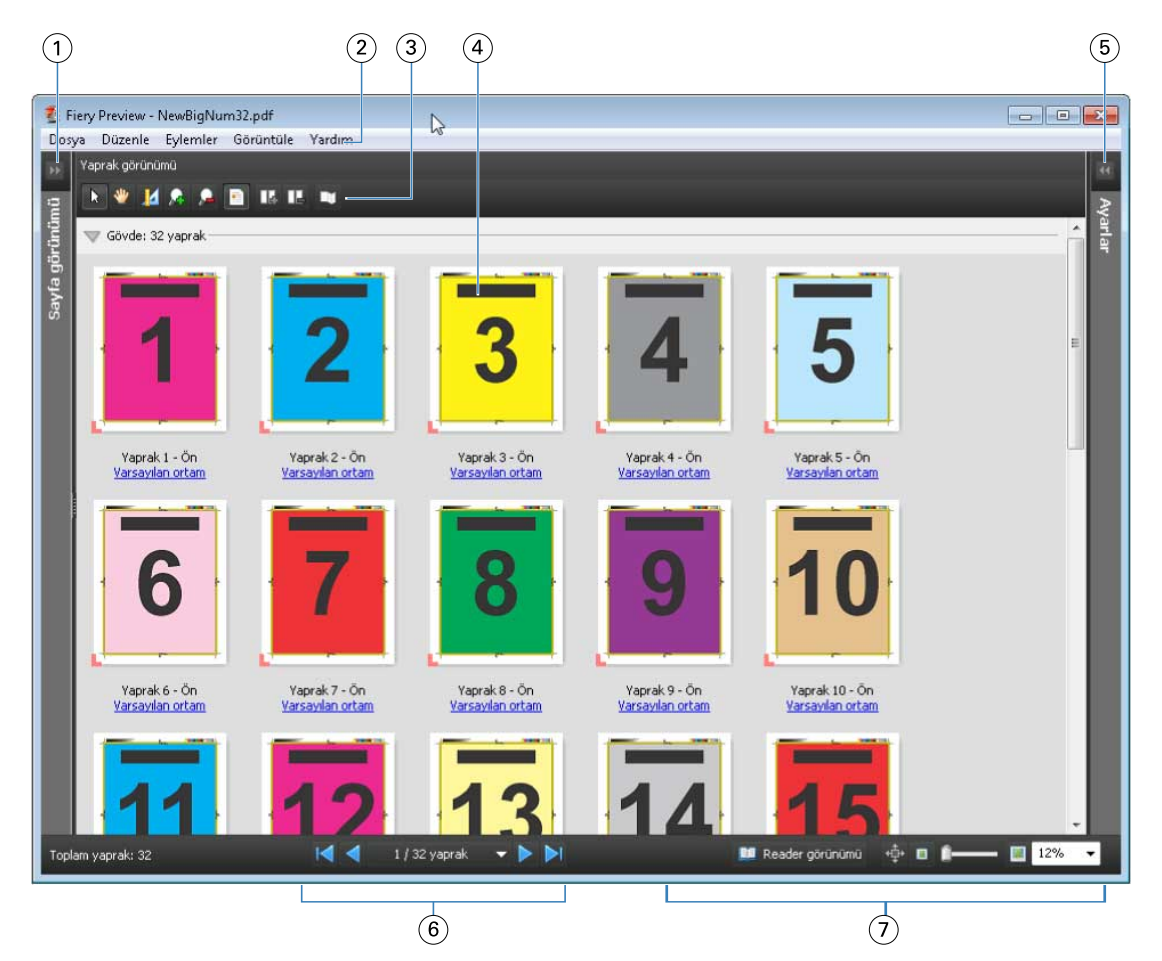

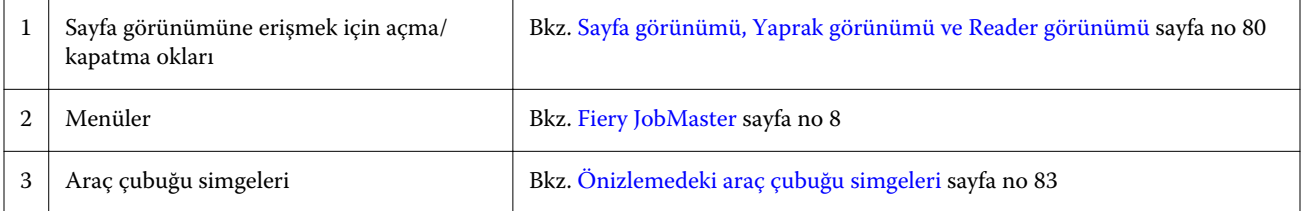

<span id="page-79-0"></span>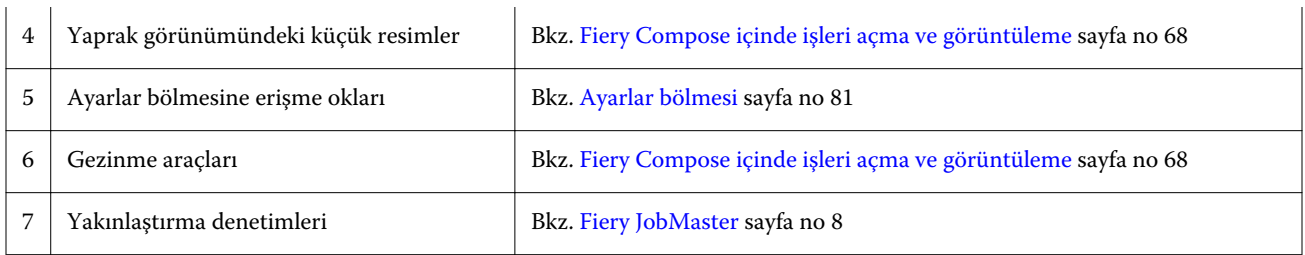

## **Sayfa görünümü, Yaprak görünümü ve Reader görünümü**

Sayfa görünümü çalışılan belgenin (girdi) küçük resim önizlemesini görüntüler.

Fiery Compose veya Fiery JobMaster etkinleştirilirse Sayfa görünümü içinde aşağıdaki görevleri gerçekleştirebilirsiniz:

- **•** Diğer belgelerden sayfalar ekleme
- **•** Boş sayfalar ekleme
- **•** Sekmeler ekleme
- **•** Diğer işleri ekleme
- **•** İşleri birleştirme
- **•** Sayfaları silme
- **•** Sayfaları yeniden sıralama
- **•** Sayfaları değiştirme
- **•** İçeriği düzenleme

Daha fazla bilgi için bkz. [JobMaster yardımı](#page-7-0) ve [Fiery Compose](#page-66-0) sayfa no 67.

Yaprak görünümü işin yüklemesini (yapraklardaki içeriklerin yazıcıda yazdıracağınız gibi düzeni) gösterir. Bu, gerçek yaprağın pre-RIP önizlemesidir.

Reader görünümü, yazdırıldığında, katlandıktan, kesildikten ve ciltlendikten sonra okuyucuya görünecek şekilde belgeyi görüntülemek için ikincil bir pencereyi açar.

Aşağıdaki şekilde, Sayfa görünümü ve Yaprak görünümü bölmelerinde görüntülenen küçük resimler gösterilmektedir. Sayfa görünümü bölmesinde gerçekleştirdiğiniz tüm eylemler hemen Yaprak görünümü içinde görüntülenir.

<span id="page-80-0"></span>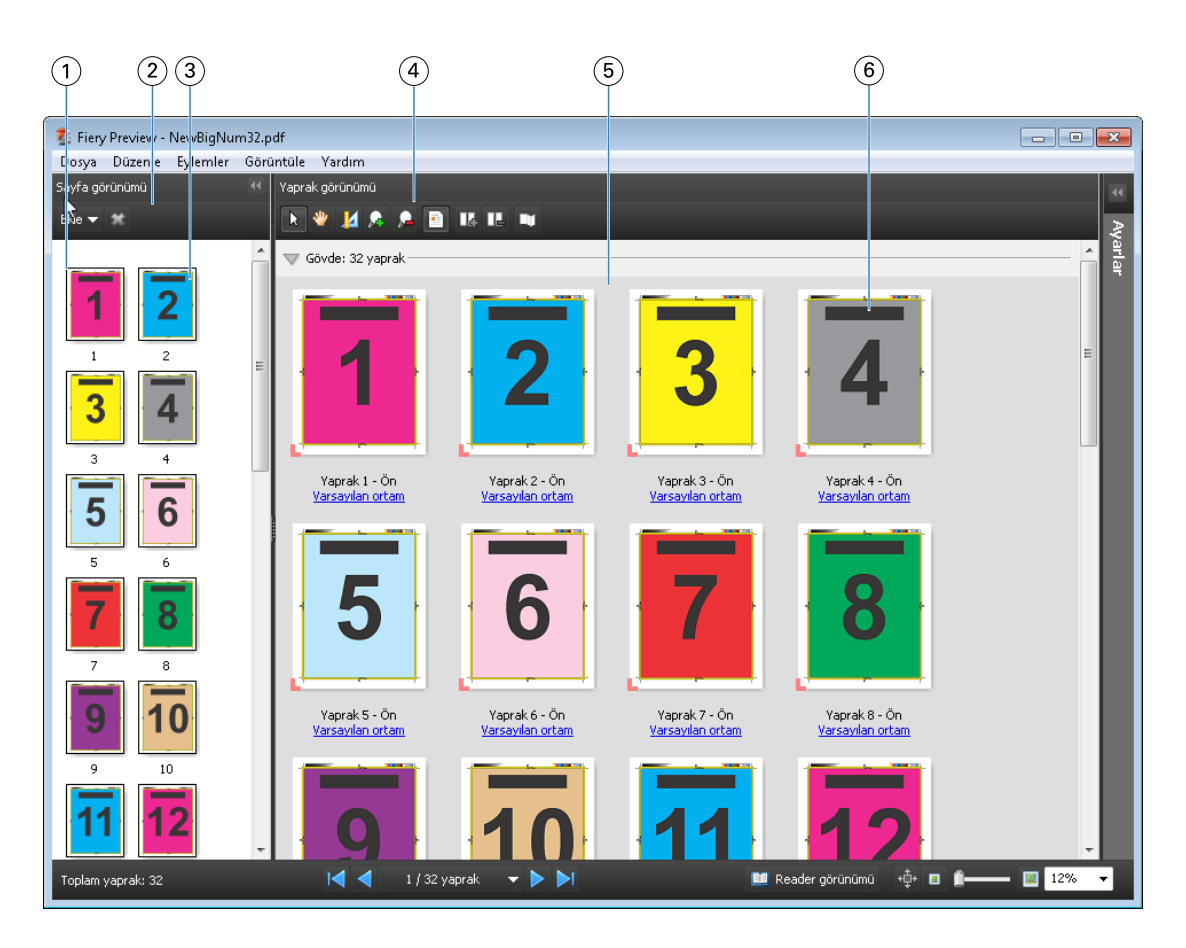

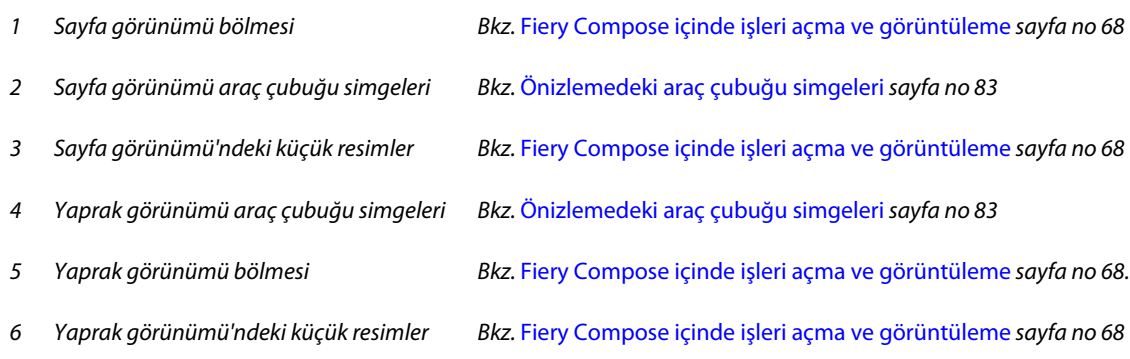

## **Ayarlar bölmesi**

Önizleme penceresinin Ayarlar bölmesinden yükleme ayarlarını belirleyebilir ve yaptığınız değişiklikleri Yaprak görünümü bölmesinde görüntüleyebilirsiniz.

Yükleme ayarları Fiery Impose yazılımı ile gerçekleştirilir. Fiery Impose lisansı etkinleştirmediyseniz Önizleme penceresinden bekleyen işleri yüklemeye ve Fiery Impose öğesini Demo modda kullanmaya devam edebilirsiniz. İşi, Fiery Server içinde Adobe PDF olarak değil, .dbp dosyası olarak kaydedebilirsiniz. Bir filigran içeren işi yazdırabilirsiniz.

**Not:** Ayarlar bölmesi Önizleme penceresinde görüntülenmezse Önizleme penceresi araç çubuğundaki okları tıklatın. Yükleme ayarlarını görüntülemek için Ayarlar bölmesinin üstündeki menüden Kitapçık veya Birleşik seçeneğini belirleyin.

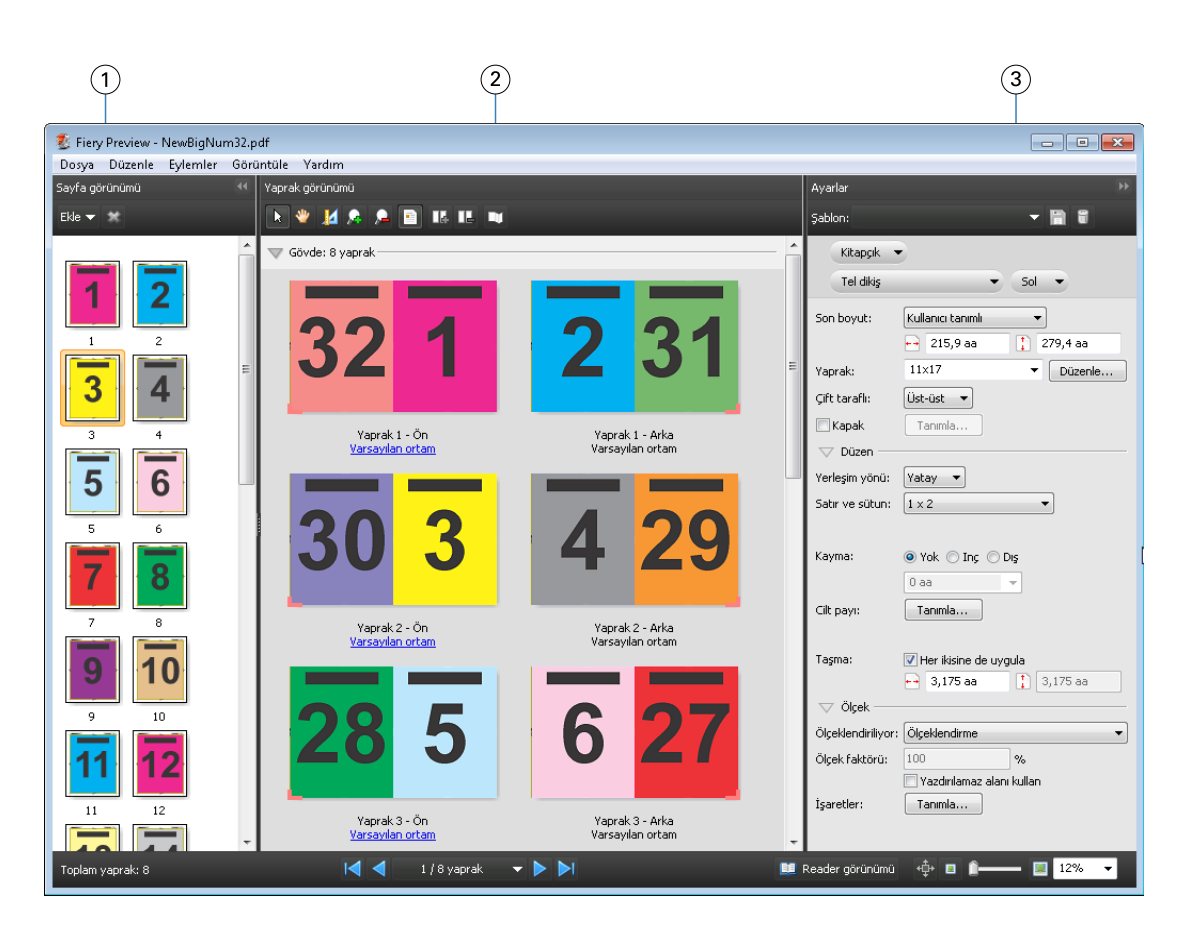

- 
- 
- *3 Ayarlar bölmesi Bkz.* [Fiery Impose](#page-21-0) *sayfa no 22*
- *1 Sayfa görünümü bölmesindeki küçük resimler Bkz.* [Fiery Compose içinde işleri açma ve görüntüleme](#page-67-0) *sayfa no 68 2 Yaprak görünümü bölmesindeki küçük resimler Bkz.* [Fiery Compose içinde işleri açma ve görüntüleme](#page-67-0) *sayfa no 68*

#### **Reader görünümünü açma**

Reader görünümü "okuyucunun açısından" görüntüler ve okuyabilecekleri sırada ve düzende sayfaları görüntüler.

- **1** Command WorkStation içinde Tutuldu listesinden işlenmeyen işi sağ tıklatın ve Önizle öğesini seçin. Uygulamalardan herhangi biri etkinleştirilirse Fiery Impose, Fiery Compose veya Fiery JobMaster seçebilirsiniz.
- **2** Fiery Preview penceresinden işe ayarları uygulayın ve kaydedin.
- **3** Alt araç çubuğunda Reader görünümü simgesini **EL Reader görünümü** tıklatın.
	- **•** Belge boyunca gezinmek için pencerenin alt kısmındaki okları kullanın. Yakınlaştırma denetimleri sağdadır.
	- Bölme simgesi  $\oplus$ , pencere boyunca görüntüyü taşımanıza olanak sağlar.
	- **•** Belge hakkında bilgileri görüntülemek için Ortam bilgileri'ni tıklatın.
	- **•** Alt tuşuyla sol fare tuşunu basılı tutarak belgeyi döndürün. Fare tekerleği döndürüldüğünde, görüntünün yakınlaştırılması sağlanır.

<span id="page-82-0"></span>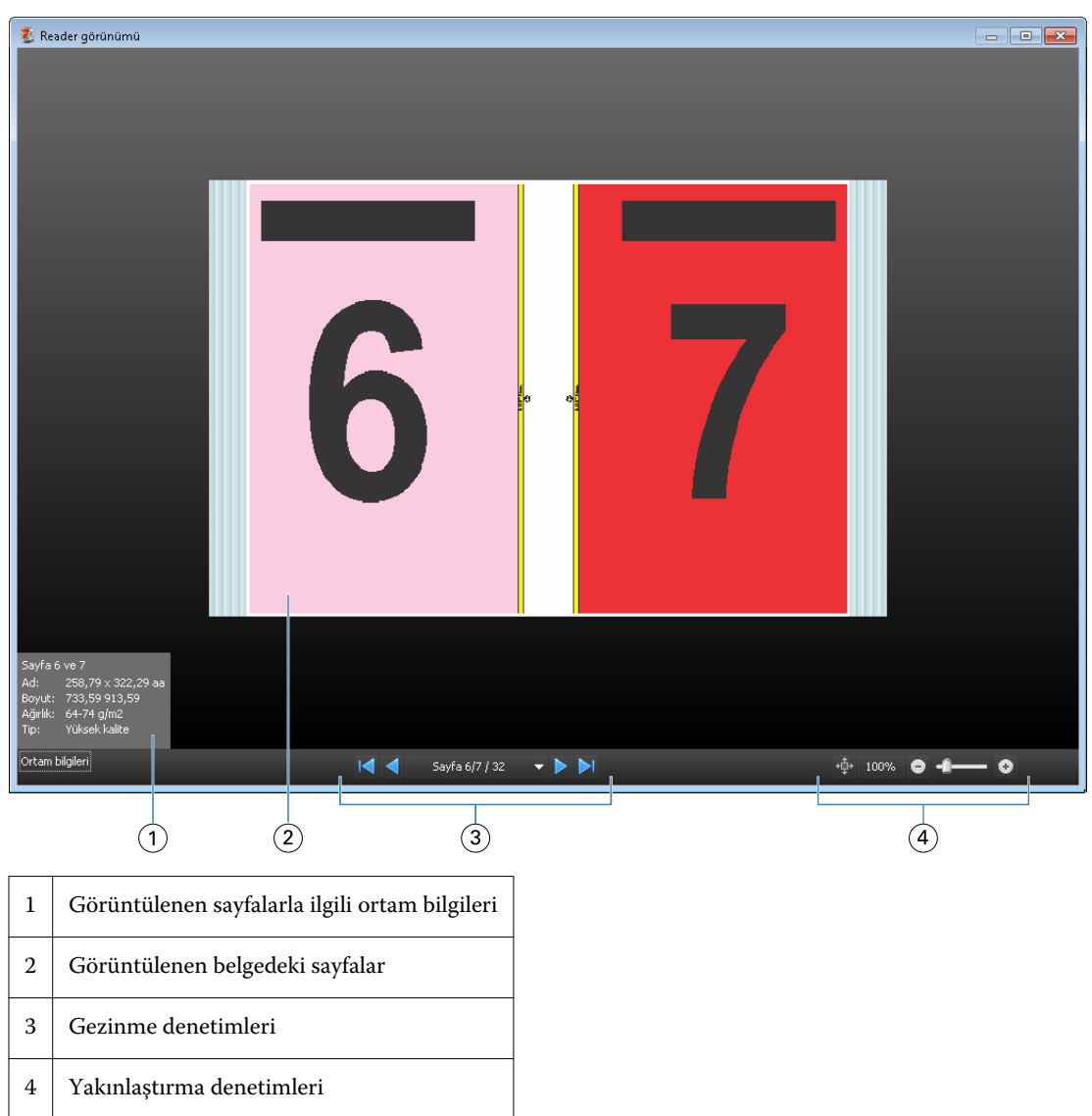

# **Önizlemedeki araç çubuğu simgeleri**

Aşağıda gösterilen simgeler, standart Önizleme araç çubuğundadır. Fiery Compose veya Fiery JobMaster etkinleştirildiyse, daha fazla araca erişiminiz vardır.

Önizleme penceresinde bir yaprak veya sayfa  $\mathbf k$  seçin.

Önizlemeyi pencerenin etrafına doğru sürükleyin.

Sayfa elementleri 14 ölçümünü göster.

Yakınlaştır.

Uzaklaştır.

目 Yaprak içeriğini göster, küçük resim görünümü ile tel çerçeve görünümü arasında geçiş yapar. Tel çerçeve görünümü, kayıtların sayfalandırmasını gösterir.

# Tarama görüntüsünü önizleme

Bir iş işlendiyse, onu İş merkezi'ndeki İş özeti bölmesinde veya Tarama önizlemesi penceresinde onu görüntüleyebilir, kağıt çıktısında üretilecek tarama görüntüsünü görürsünüz. İş işlenmelidir. Minimum işlevsellik desteklenir.

İş işlendiyse, onu İş merkezi'ndeki İş özeti bölmesinde görüntüleyebilirsiniz. İşlenen iş için Tarama önizlemesi penceresi, Fiery Compose'u, Fiery JobMaster'ı veya Fiery Impose'u açmaz. Fiery Servernda Fiery Graphic Arts Package, Premium Edition veya Fiery Productivity Package destekleniyorsa, ImageViewer'ı açabilirsiniz.

Tarama önizlemesi'ni açmak için aşağıdakilerden birini yapın:

- **•** Eylemler menüsünde Önizleme'yi tıklatın.
- **•** Araç çubuğunda Önizleme düğmesini tıklatın.
- **•** Tutuldu listesinde seçilen işi sağ tıklatın (Windows) veya Control tuşuna basarak tıklatın (Mac OS) ve Önizleme'yi seçin.

Aşağıdaki şekilde bir işin tarama önizlemesi gösterilmektedir.

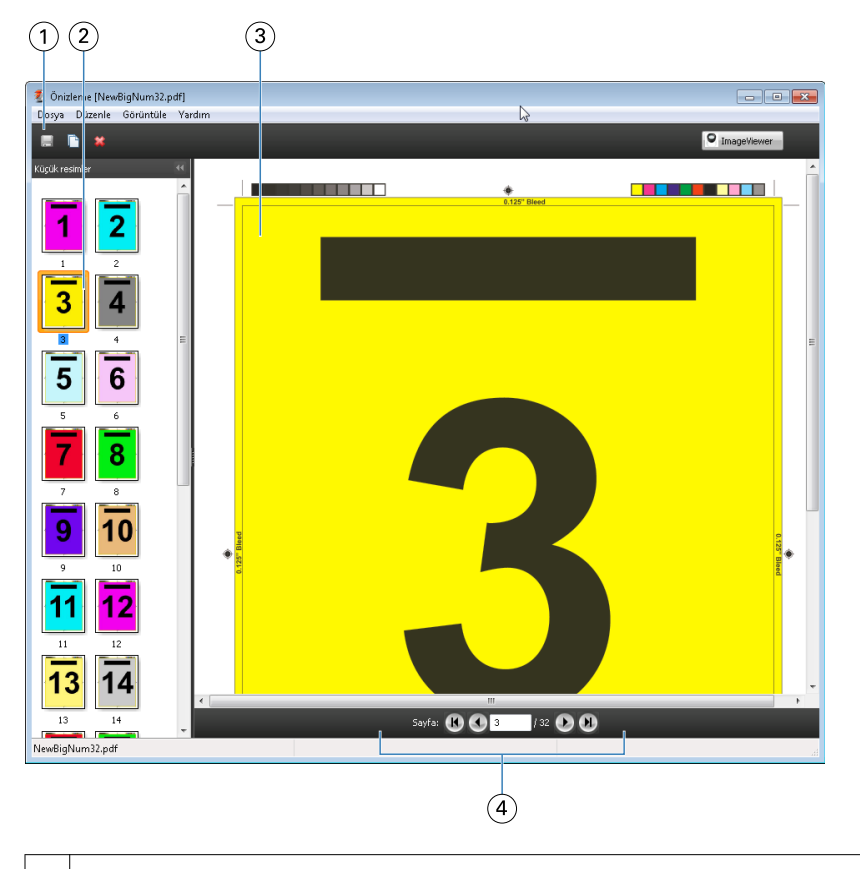

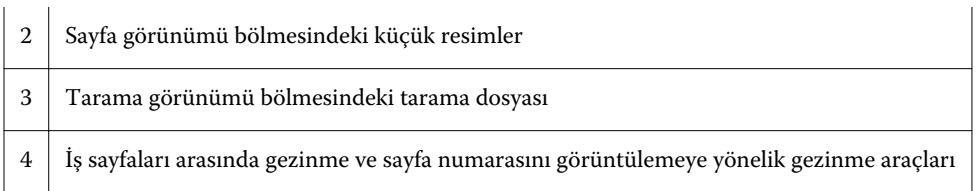

# **Tarama önizlemesindeki araç çubuğu simgeleri**

Aşağıda gösterilen simgeler, standart Tarama önizlemesi araç çubuğundadır. Fiery Compose etkinleştirildiyse, daha fazla araca erişiminiz vardır.

Şu anda görüntülenen dosyayı yeni bir adla kaydet.

Seçilen sayfaları **ku** çoğalt.

Seçilen sayfaları sil.

Fiery Server, Fiery Graphic Arts Package'ı veya Fiery Productivity Package'ı destekliyorsa, <sup>O</sup> ImageViewer ImageViewer'ı başlat seçeneği ImageViewer penceresini açar.

## **Tarama önizlemesinde sayfaları birleştirme**

Farklı işle içeren birden fazla Önizleme penceresi açabilirsiniz; ancak tüm işler aynı Fiery Serverndan gelmelidir. Her bir penceredeki işleri ayrı ayrı düzenleyebilirsiniz. Ayrıca bir pencereden diğerine sayfaları sürükleyebilirsiniz.

Bir sayfayı bir pencereden diğerine sürüklediğinizde, kaynak pencere (içinden işi sürüklediğiniz) Salt okunur olur. Hedef pencere düzenlenebilir, ancak kaynak pencerenin yeniden düzenlenebilir olması için önce hedef pencerede birleştirilmiş sayfalarla yeni işi kaydetmeniz gerekir.

## **VDP tarama önizlemesi**

Tarama önizlemesi penceresinde işlenen bir Değişken veri yazdırma (VDP) işini önizleyebilirsiniz. Önizlemeler, işe uygulanmış olabilecek tüm yükleme ayarlarını içerir. İşin içeriği, kayıtlara veya sonlandırılan setlere göre düzenlenmiş şekilde gerçek boyutunda görüntülenir.

VDP tarama önizlemesi'nde aşağıdakileri yapabilirsiniz:

- **•** Kayıtlara veya sonlandırılan setlere ve sayfalara ya da yüzeylere göre işte gezinme. Görüntülenen gezinme parametreleri, işin yüklenip yüklenmediğine bağlı olarak dinamik olarak değişir.
- **•** Sayfa görünümü'nde küçük resimlerin boyutunu değiştirme.
- **•** Kayıtları veya küçük resimleri genişletme ya da daraltma.
- **•** ImageViewer penceresinde işi açma.

**Not:** Kaydet, Çoğalt ve Sil işlevleri, Tarama önizlemesi penceresinde görüntülenen VDP işleri için kullanılamaz.

#### **Yüklemeden önce VDP işinin önizlemesi**

Tarama önizlemesi penceresinde yüklemeden önce işlenen bir VDP işi görüntülendiğinde, kayıtlara ve sayfalara göre gezinebilirsiniz. Fiery Server tarafından destekleniyorsa, işi ImageViewer penceresinde de açabilirsiniz.

**Not:** Kaydet, Çoğalt ve Sil işlevleri, Tarama önizlemesi penceresinde görüntülenen VDP işleri için kullanılamaz.

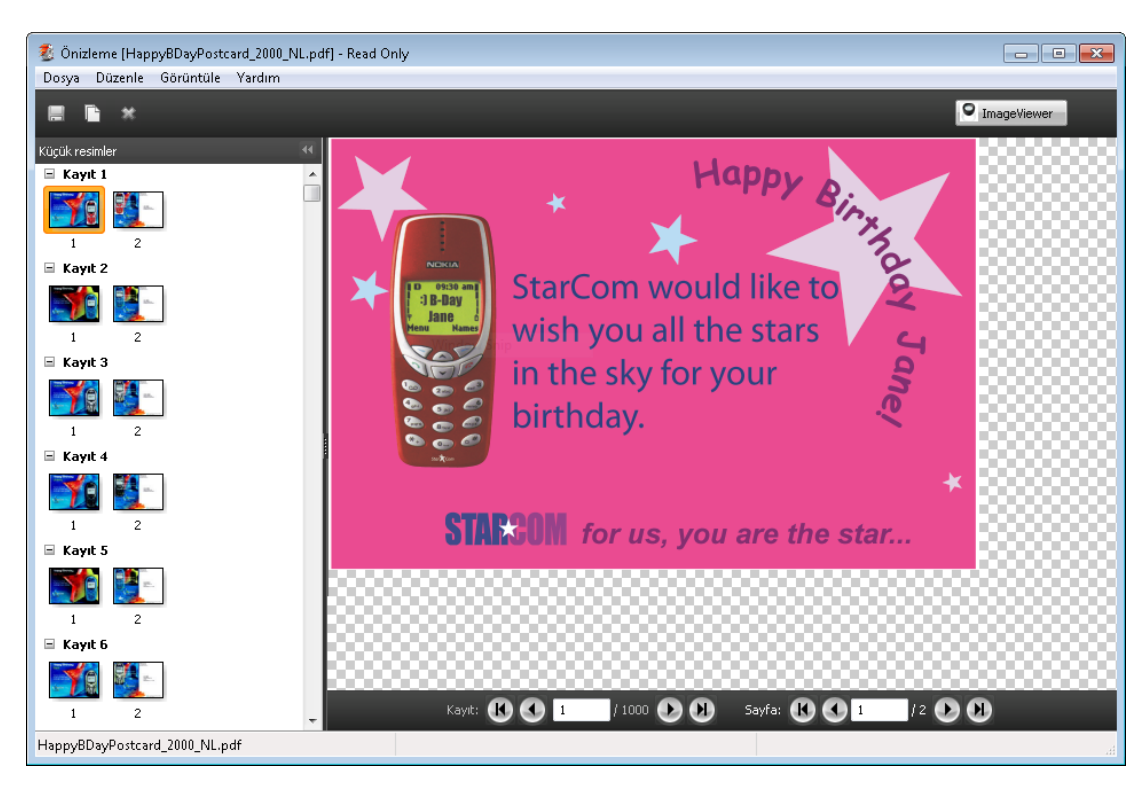

#### **Yüklemeden sonra VDP işinin önizlemesi**

Tarama önizlemesi penceresinde yüklemeden sonra işlenen bir VDP işi görüntülendiğinde, sonlandırılan setlere ve yüzeylere göre gezinebilirsiniz.

İşlenen bir VDP işini yüklemek istiyorsanız, tarama verilerini kaldırmanız, işi yüklemeniz, .dbp biçiminde kaydetmeniz, işlemeniz ve sonra Tarama önizlemesi penceresinde açmanız gerekir. Fiery Server tarafından destekleniyorsa, işi ImageViewer penceresinde de açabilirsiniz.

**Not:** Kaydet, Çoğalt ve Sil işlevleri, Tarama önizlemesi penceresinde görüntülenen VDP işleri için kullanılamaz.

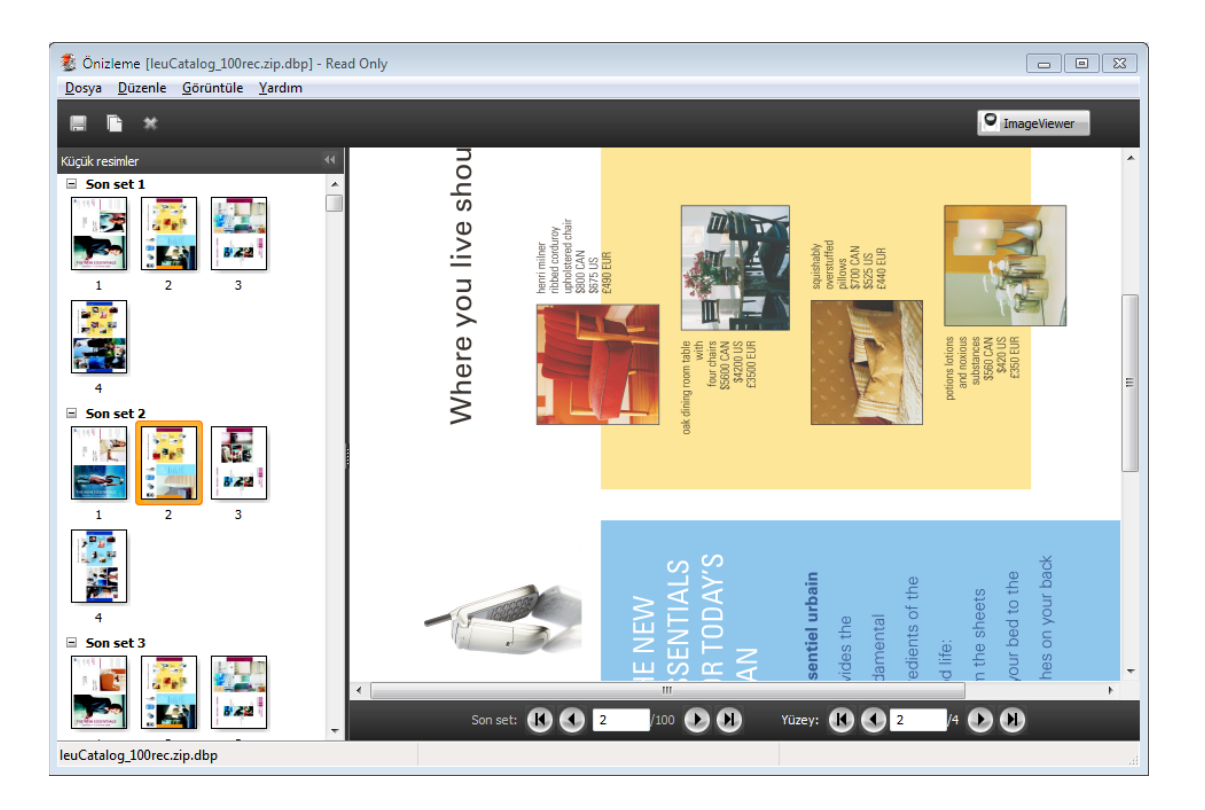

#### **Birleştirme VDP işlerinin görüntüsü**

VDP işi, Birleştirme (Kes ve istifle veya Dağıt) olarak yüklenirse ve Yığın boyutu Tümü olarak ayarlanırsa, iş tek bir sonlandırılan setten oluşur. Bu iş akışında yalnızca yüzeye göre gezinebilirsiniz. Yığın boyutu birden fazlaya ayarlanırsa, diğer yüklenen VDP işlerinde olduğu gibi, sonlandırılan sete ve yüzeye göre gezinebilirsiniz.

# Dizin

# **B**

Benzersiz Tekli kayıtlar [65](#page-64-0) Benzersiz-harmanla kes Tekli kayıtlar [65](#page-64-0) Birden fazla kayıt, yükleme [66](#page-65-0) Birleşik stiller [58](#page-57-0) VDP için [64](#page-63-0)

### **C**

ciltleme belirtme [54](#page-53-0) cilt payı standart iş ayarı [25](#page-24-0) Command WorkStation [22](#page-21-0) Compose, hakkında [7](#page-6-0)

### **D**

Değişken verileri yazdırma Çoklu kaydı harmanla [31](#page-30-0) İstif boyutu [31](#page-30-0) Kes ve yığınla [31](#page-30-0)

#### **F**

Fiery JobMaster [7](#page-6-0)

#### **H**

Hakkında cilt modelleri [25](#page-24-0) yapraklar [25](#page-24-0)

#### **I**

ImageViewer ile bir işi önizleme [77](#page-76-0) Impose, hakkında [7](#page-6-0) Impose içinde bir işi açma [23](#page-22-0) işler VDP [7](#page-6-0) iş şablonu, uygulama [37](#page-36-0)

#### **J**

JobMaster, hakkında [7](#page-6-0)

# **K**

Karma ortam ayarları [67](#page-66-0) kaynak dosyanın üzerine yazma [38](#page-37-0) kenar boşluğu boyutu [25](#page-24-0) Kes ve yığınla [66](#page-65-0)

# **S**

sayfa görünümü [69](#page-68-0) sayfalar boş ekleme [61](#page-60-0) sekme metni [73](#page-72-0) sekme özellikleri [73](#page-72-0)

# **T**

taşmalar standart iş ayarı [50](#page-49-0) VDP ayarlama [64](#page-63-0) tekli kayıtlar, yükleme [65](#page-64-0) Tekrarlı birleşik, Tek kayıt [65](#page-64-0) tek taraflı [25](#page-24-0) Tercihler Yükleme şablonu yolu [34](#page-33-0)

## **V**

VDP işleri yerleştirme [7](#page-6-0)

## **Y**

yaprak ebatları, görüntüle [35](#page-34-0) yapraklar silme [61](#page-60-0) Yazıcının işaretleri ekleme [51](#page-50-0) yerleştirme düzenleri [7](#page-6-0) yerleştirme işleri [7](#page-6-0) yükleme Benzersiz-harmanla kes [28](#page-27-0) Birleşik [28](#page-27-0) Birleşik benzersiz [28](#page-27-0) Birleşik tekrarla [28](#page-27-0) şablonlar [38](#page-37-0) Yükleme şablonu yolu tercihi [34](#page-33-0) yüklenen iş kaydetme [38](#page-37-0)